# MANUAL DE USUARIO REGULARIZACIÓN Y CONTROL AMBIENTAL

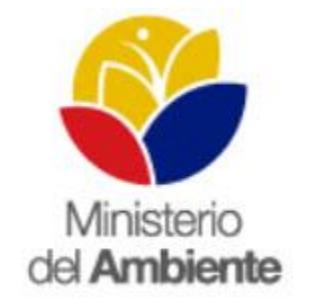

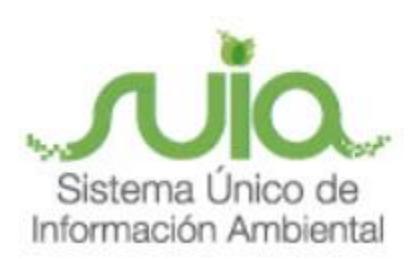

Quito, agosto del 2015

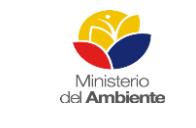

Sistema Único de Información Ambiental - SUIA

Fecha de revisión:

Versión: 1.0

REGULARIZACIÓN Y CONTROL **AMBIENTAL** 

Código: 61

Página 2 de 84

# **ÍNDICE**

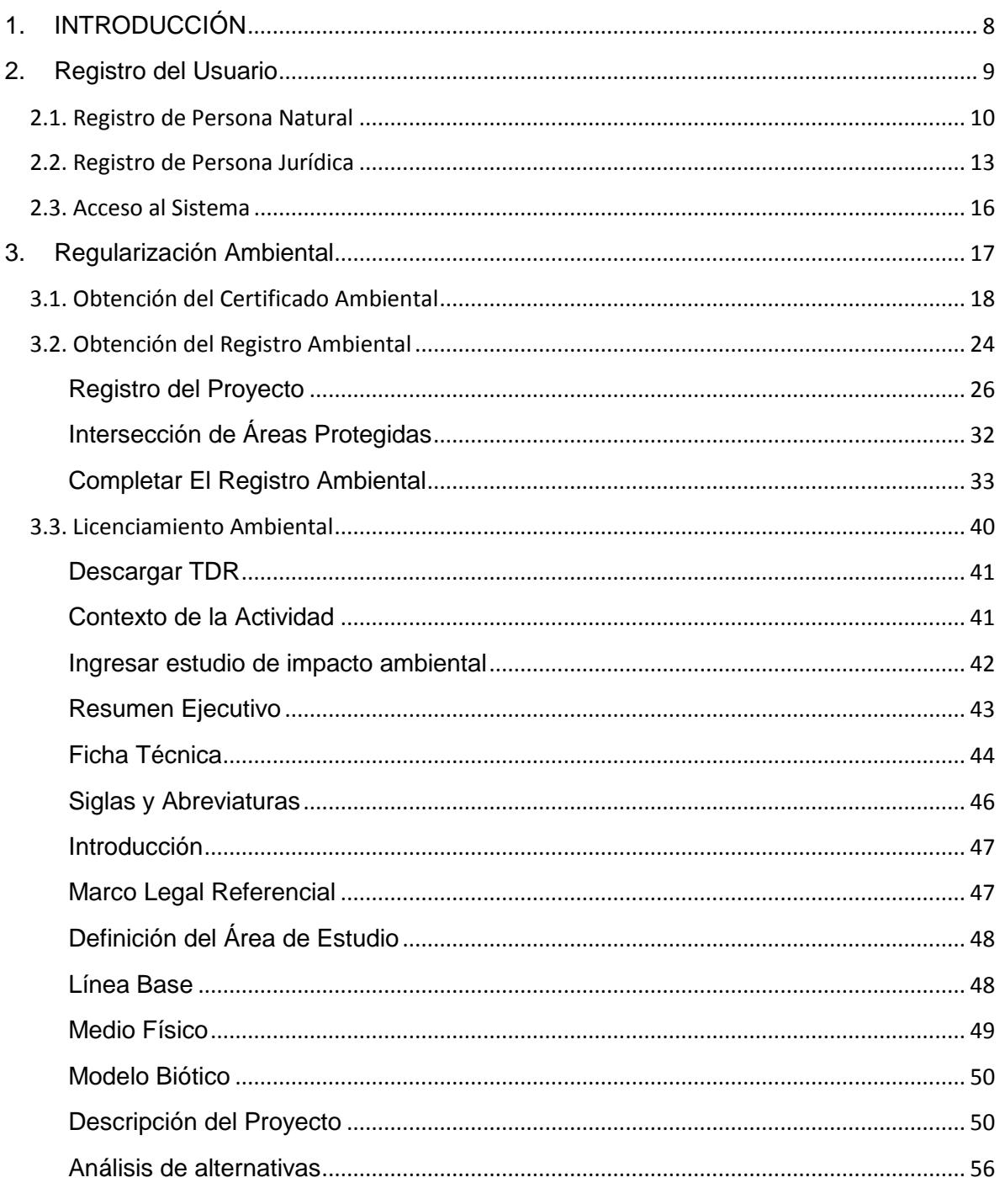

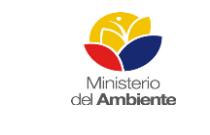

Sistema Único de Información Ambiental - SUIA

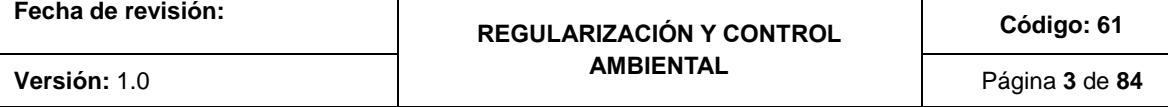

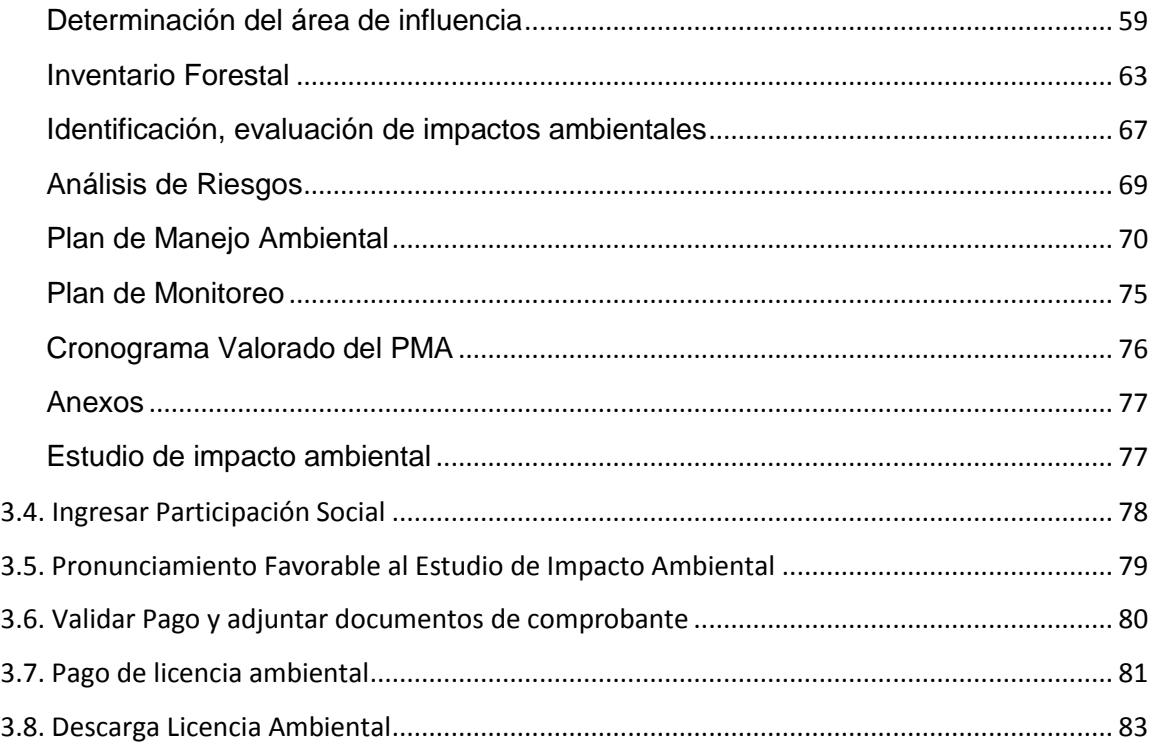

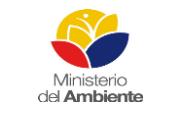

Sistema Único de Información Ambiental - SUIA

**Fecha de revisión:**

#### **REGULARIZACIÓN Y CONTROL AMBIENTAL**

**Código: 61**

**Versión:** 1.0 Página **4** de **84**

# **ÍNDICE DE FIGURAS**

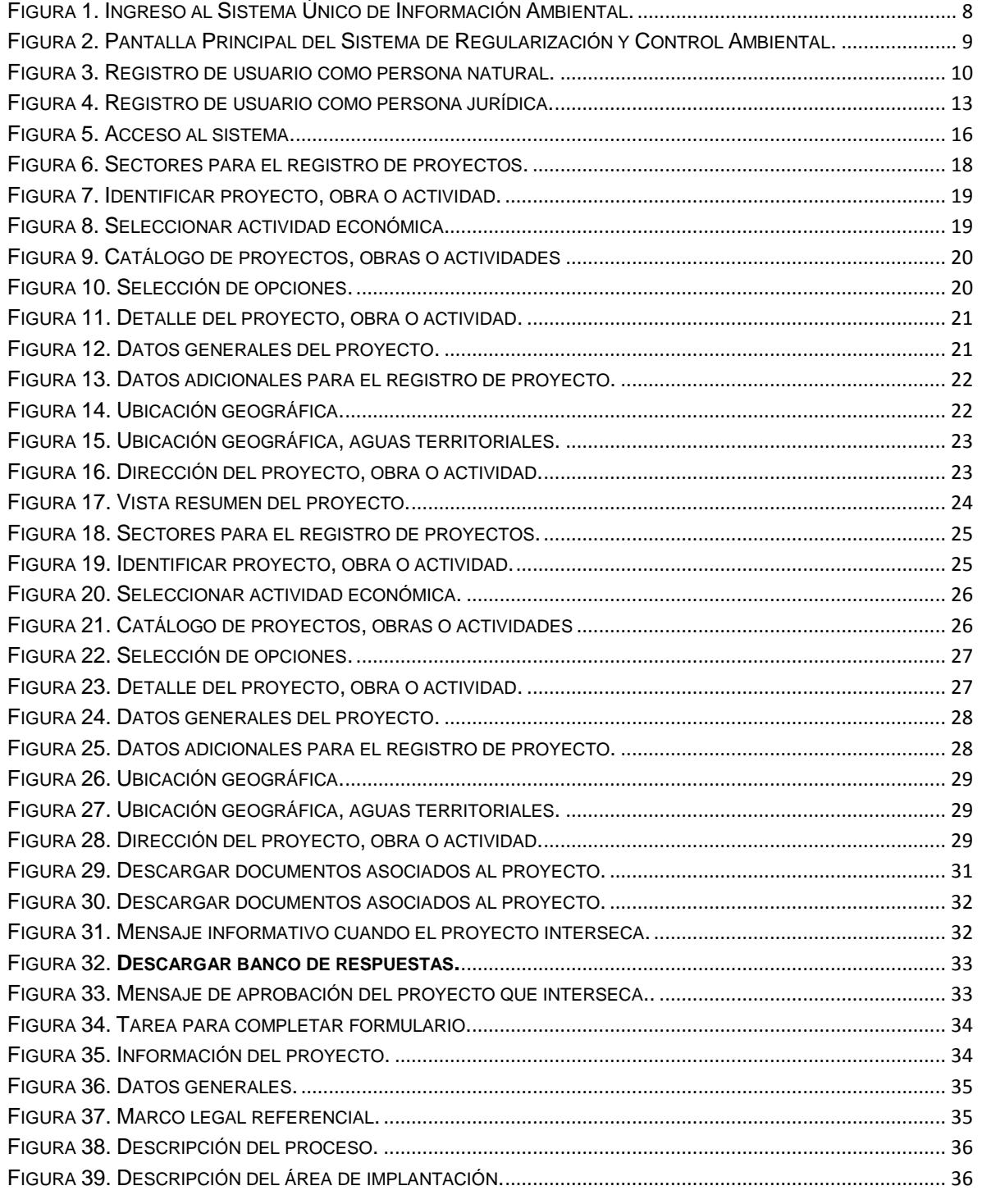

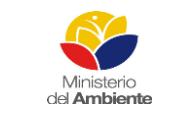

Sistema Único de Información Ambiental - SUIA

Fecha de revisión:

Versión: 1.0

#### REGULARIZACIÓN Y CONTROL **AMBIENTAL**

Código: 61 Página 5 de 84

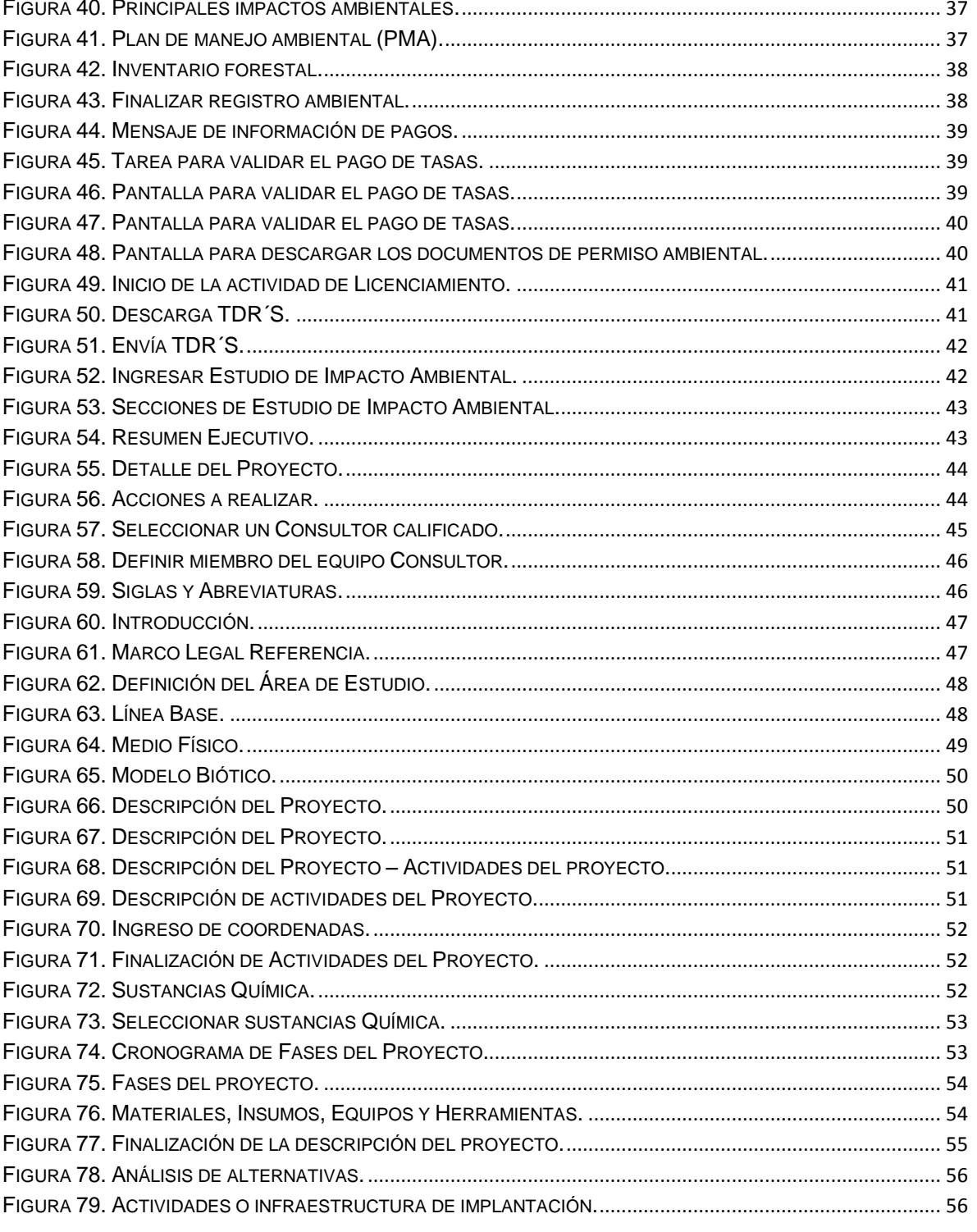

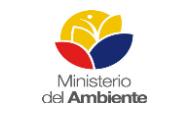

Sistema Único de Información Ambiental - SUIA

**Fecha de revisión:**

#### **REGULARIZACIÓN Y CONTROL AMBIENTAL Versión:** 1.0 Página **6** de **84**

**Código: 61**

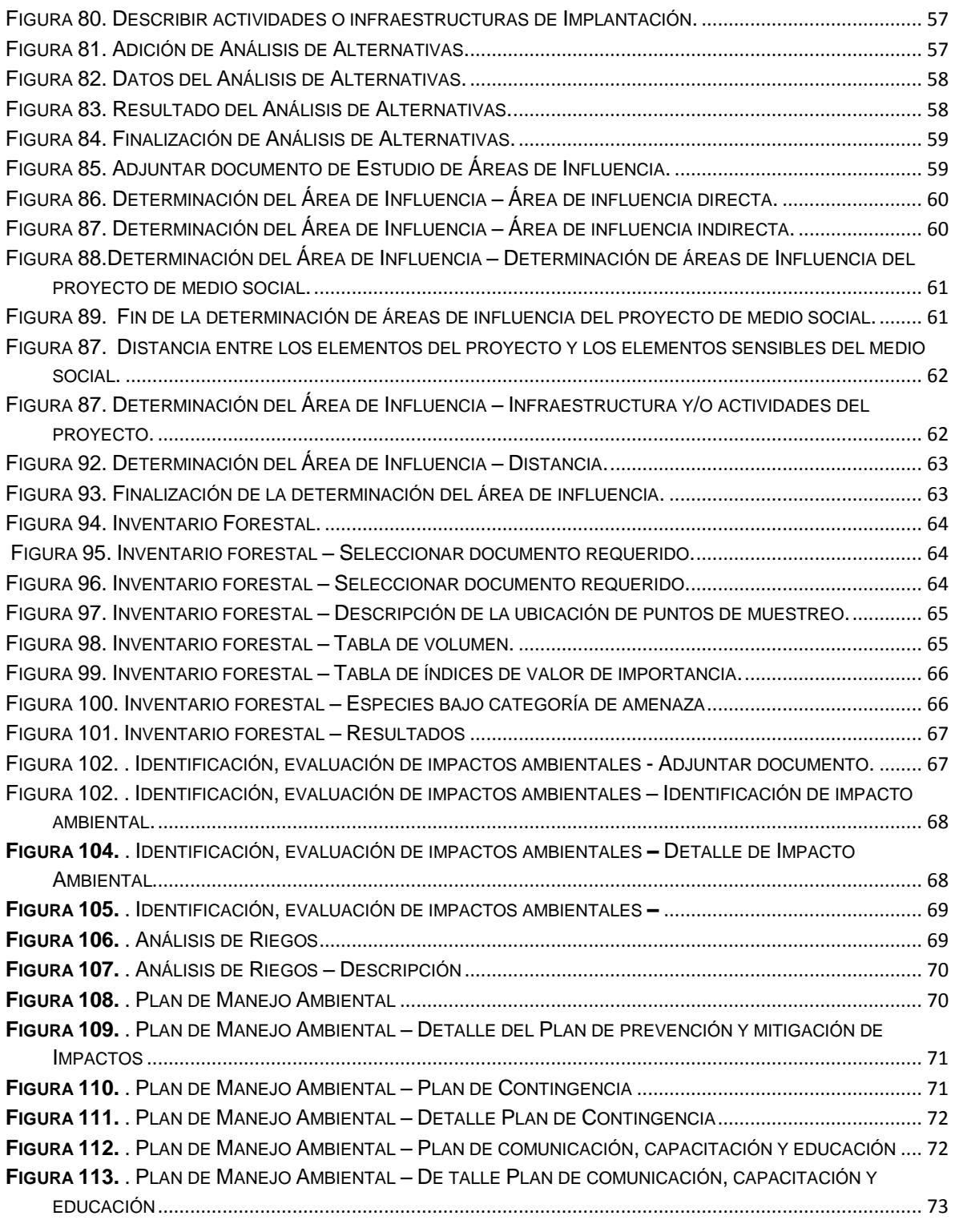

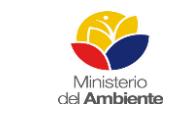

Sistema Único de Información Ambiental - SUIA

**Fecha de revisión:**

#### **REGULARIZACIÓN Y CONTROL AMBIENTAL Versión:** 1.0 Página **7** de **84**

**Código: 61**

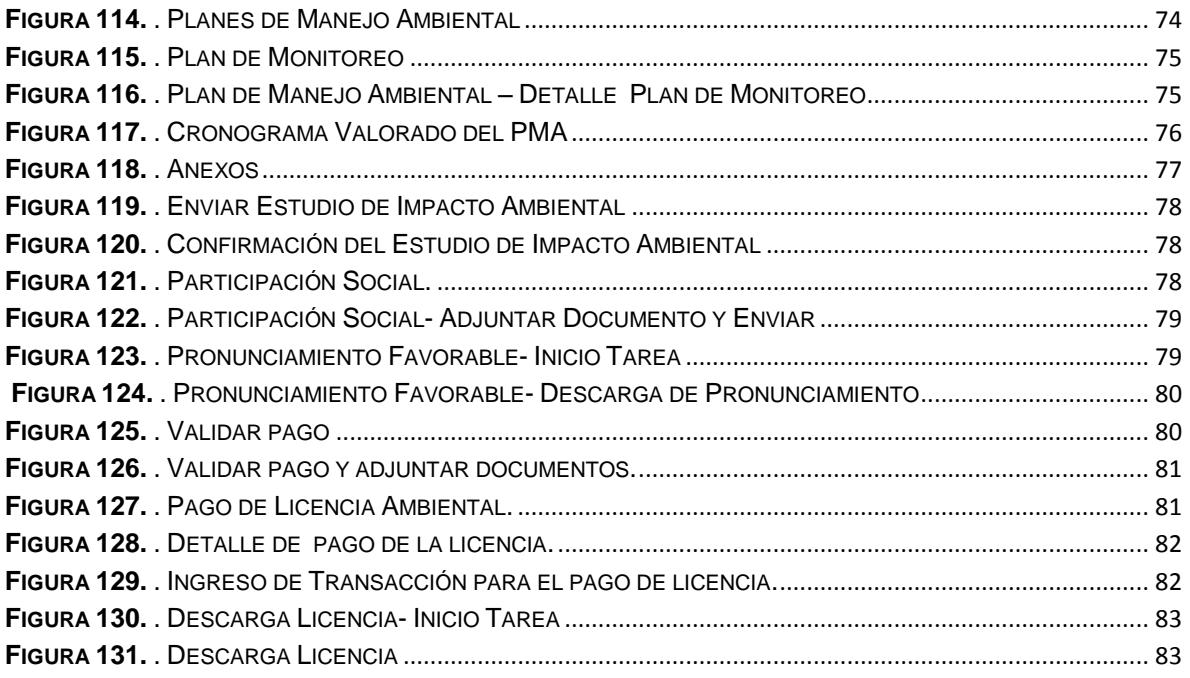

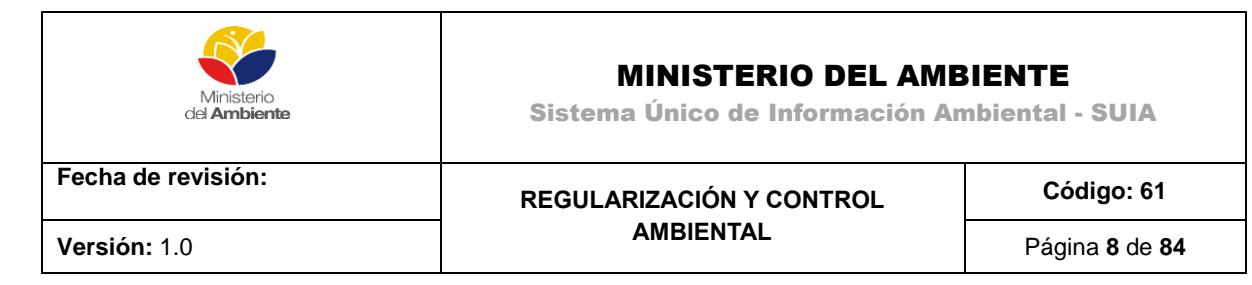

# <span id="page-7-0"></span>**1. INTRODUCCIÓN**

El presente documento está dirigido a entregar las pautas de operación del sistema "Regularización y Control Ambiental", el cual tiene como objetivo apoyar la gestión de trámites y proyectos encaminados al registro, control, mantenimiento y preservación del medio ambiente a nivel nacional y al servicio de toda la ciudadanía.

Para el ingreso al Sistema de Regularización y Control Ambiental, diríjase a la página Web: [http://suia.ambiente.gob.ec,](http://suia.ambiente.gob.ec/) donde deberá seleccionar la opción **Servicios en línea -> Regularización Ambiental -> Regularización y Control Ambiental (Ver figura 1)**.

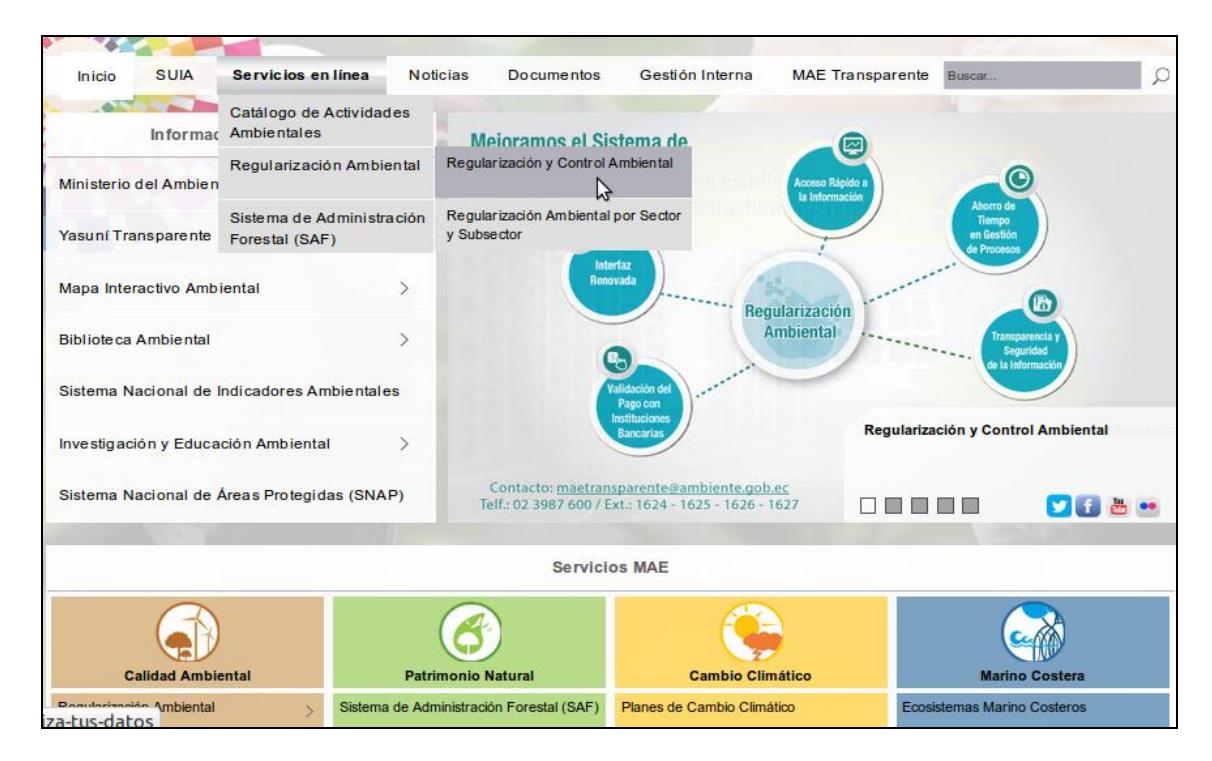

*Figura 1. Ingreso al Sistema Único de Información Ambiental.*

<span id="page-7-1"></span>Al momento de seleccionar Regularización y Control Ambiental se presentará la siguiente pantalla **(Ver figura 2).**

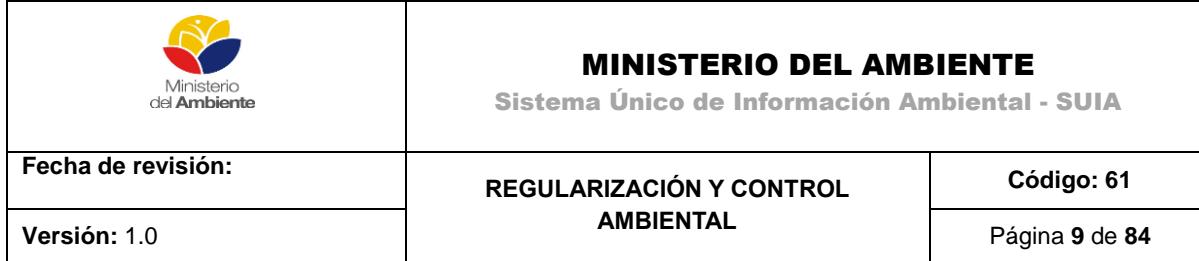

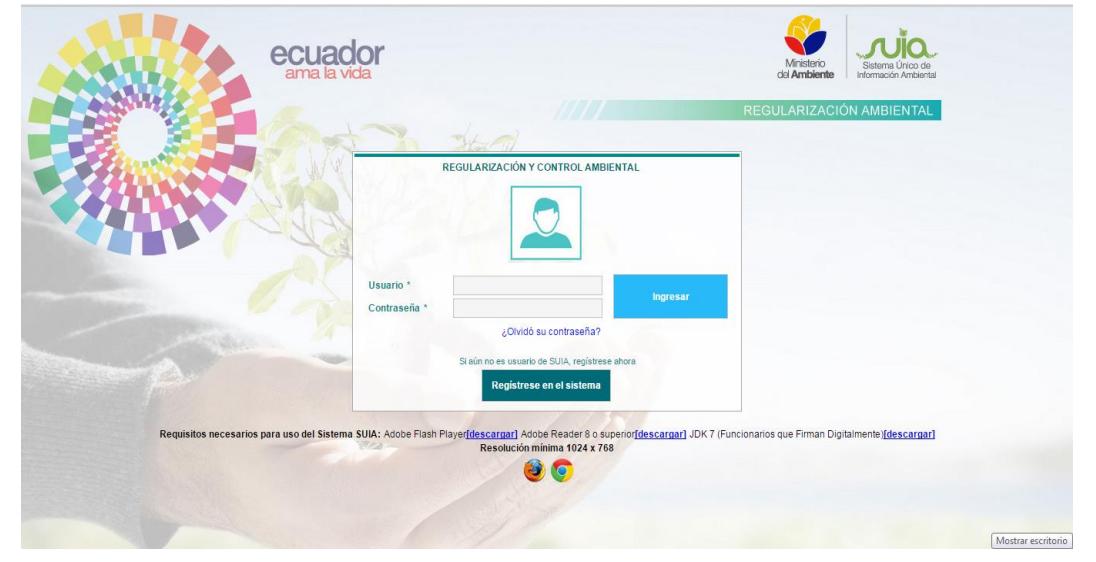

*Figura 2. Pantalla Principal del Sistema de Regularización y Control Ambiental.*

### <span id="page-8-1"></span>**Detalle de las opciones:**

**Ingreso al sistema.-** Si el usuario fue registrado y aprobado en el Sistema Único de Información Ambiental anteriormente, podrá acceder al Sistema de Regularización y Control Ambiental con las credenciales utilizadas hasta este momento.

**¿Desea conocer sobre SUIA?-** Permite al ciudadano(a) conocer sobre los procesos de Regularización y Control Ambiental.

**Registrarse en el sistema.** Si el usuario no cuenta con credenciales para el Sistema de Regularización y Control Ambiental, debe registrarse.

# <span id="page-8-0"></span>**2. Registro del Usuario**

Si no es usuario del Sistema de Regularización y Control Ambiental, para poder hacer uso de los servicios del aplicativo deberá registrarse mediante la opción "**Registrarse en el sistema",** la cual mostrará un formulario en el cual debe seleccionar si el registro es de una Persona Natural o Persona Jurídica.

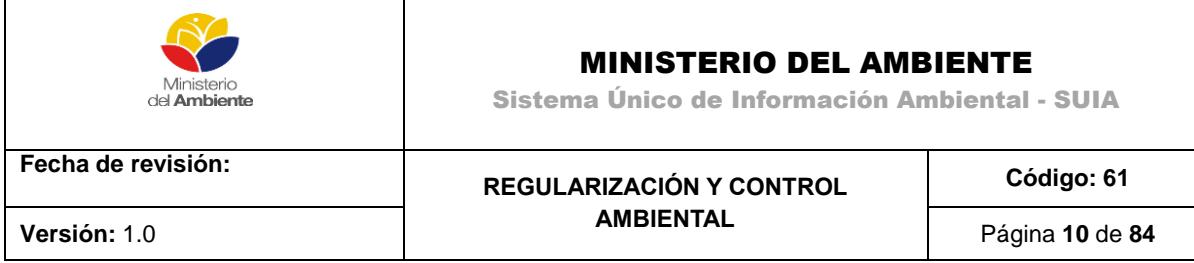

### <span id="page-9-0"></span>**2.1. Registro de Persona Natural**

Al seleccionar en tipo entidad persona natural el Sistema de Regularización y Control Ambiental presentará una pantalla con la información requerida para el registro de persona natural **(Ver figura 3)**.

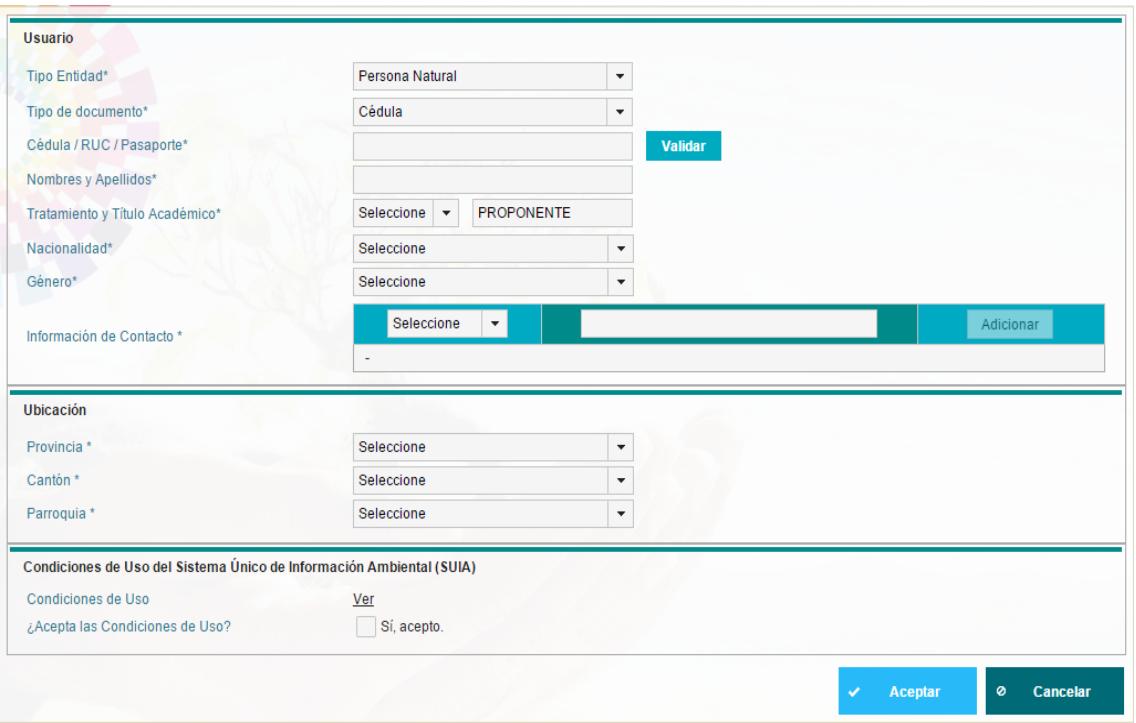

*Figura 3. Registro de usuario como persona natural.*

<span id="page-9-1"></span>La pantalla **Registro de Persona Natural** cuenta con tres (3) secciones**,** las cuales se detallan a continuación:

### **Sección 1: Usuario**

- **Tipo Entidad:** Por defecto se muestra en el sistema como persona natural.
- **Tipo de documento:** El usuario debe seleccionar el tipo de documento que utilizará para registrarse, las opciones válidas son: Cédula, RUC o Pasaporte.
- **Cédula/ RUC/ Pasaporte:** El usuario debe ingresar el número correspondiente al tipo de documento seleccionado en el punto anterior.

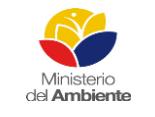

Sistema Único de Información Ambiental - SUIA

**Fecha de revisión:**

#### **REGULARIZACIÓN Y CONTROL AMBIENTAL Versión:** 1.0 Página **11** de **84**

**Código: 61**

- **Validar:** Valida y autocompleta los datos del usuario correspondientes a los campos Nombres y Apellidos**,** Tratamiento y Género de acuerdo a la información almacenada en el Registro Civil de la República del Ecuador.
- **Nombres y Apellidos:** Se presentará los nombres y apellidos del usuario.
- **Tratamiento:** El usuario puede seleccionar el tratamiento (Sr. Sra. o Srta.) según corresponda.
- **Título Académico:** El título académico aparecerá autollenado con el texto "Proponente", pero el usuario puede editarlo e ingresar su titulación.
- **Nacionalidad:** El usuario debe seleccionar su nacionalidad.
- **Género:** El usuario debe seleccionar su género, femenino o masculino.
- **Información de contacto:** El usuario debe seleccionar los datos de contacto, prestando especial atención a los datos requeridos (\*):
	- Email\*: Ingresa la dirección de correo electrónico personal.
	- Dirección\*: Ingresa la dirección del domicilio.
	- Teléfono\*: Ingresa el número de teléfono convencional.
	- Celular\*: Ingresa el número de celular.
	- Fax: Ingresa el número de fax.
	- Pobox: Ingresa el código postal de su domicilio.
	- Url: Ingresa la dirección web.
	- Postfix\_Zip: Ingresar el código de área correspondiente a su provincia.
- **"Adicionar":** Se debe tener en cuenta que en dependencia de la información que se seleccione, el usuario debe escribir la información correspondiente en el cuadro de texto ubicado a la derecha, y luego presionar el botón Adicionar.

### **Sección 2: Ubicación**

- **Provincia:** Ingresar la provincia donde reside el ciudadano.
- **Cantón:** Ingresar el Cantón donde reside el ciudadano.
- **Parroquia:** Ingresar la Parroquia donde reside el ciudadano.

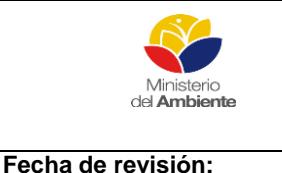

Sistema Único de Información Ambiental - SUIA

#### **REGULARIZACIÓN Y CONTROL AMBIENTAL Versión:** 1.0 Página **12** de **84**

**Código: 61**

## **Sección 3: Condiciones de Uso del Sistema de Regularización y Control Ambiental**

- **Ver:** Esta opción permite acceder a un documento en formato PDF que describe las condiciones de uso del sistema, las cuales deberán ser aceptadas por el usuario para concluir exitosamente el registro.
- **¿Acepta las condiciones de uso?:** Mediante la activación de esta casilla el usuario expresará su conformidad con las condiciones de uso del sistema.
- **"Aceptar"**: Al presionar este botón se procederá a validar la información ingresada y culminar el proceso de registro de usuario.
- **"Cancelar"**: Al presionar este botón el usuario cancelará el proceso de registro de usuario.

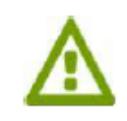

Finalizado el proceso de registro de usuario, el sistema enviará al correo electrónico ingresado las credenciales para el acceso al Sistema de Regularización y Control Ambiental.

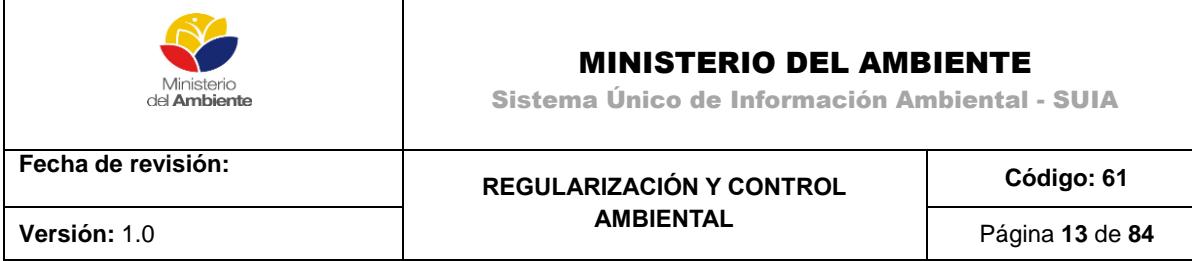

#### <span id="page-12-0"></span>**2.2. Registro de Persona Jurídica**

Al seleccionar en tipo entidad persona jurídica el Sistema de Regularización y Control Ambiental presentará una pantalla con la información requerida para el registro de una persona jurídica **(Ver figura 4)**.

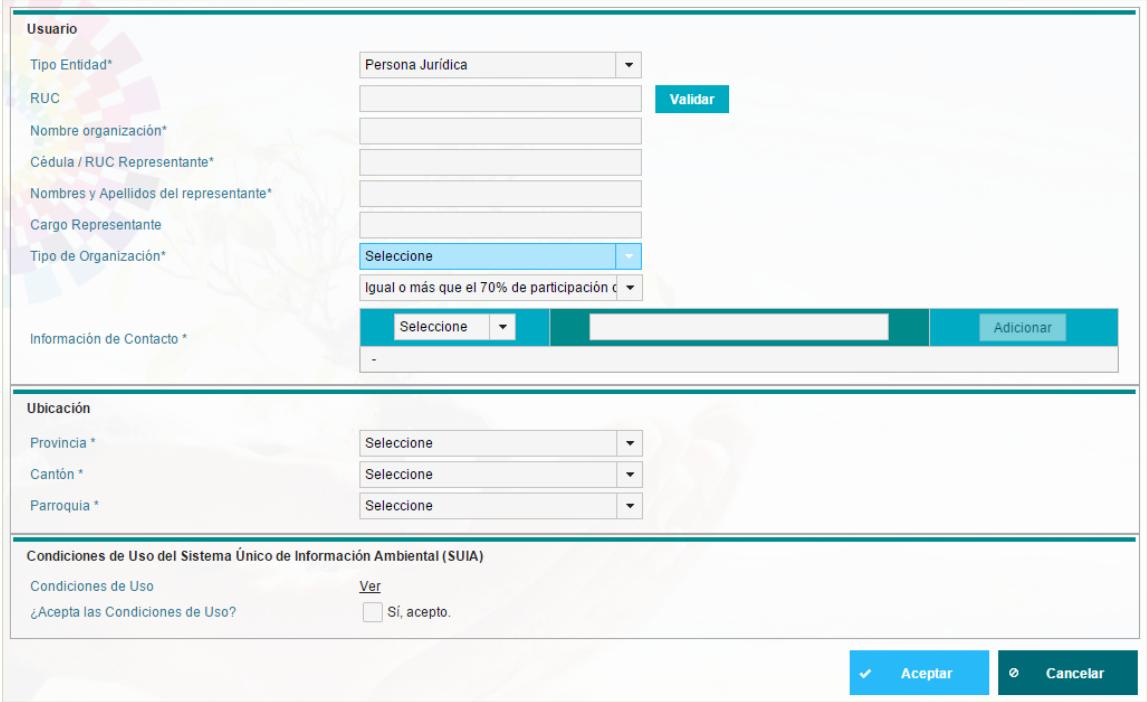

<span id="page-12-1"></span> *Figura 4. Registro de usuario como persona jurídica.*

La pantalla **Registro de Persona Jurídica** cuenta con tres (3) sesiones**,** las cuales se detallan a continuación:

### **Sección 1: Usuario**

- **Tipo Entidad:** El usuario debe seleccionar la opción persona jurídica.
- **RUC:** El usuario debe ingresar el número de RUC.
- **"Validar":** Valida y autocompleta la información correspondiente al campo "Nombre Organización", **Cédula / RUC Representante, Nombres y Apellidos del representante, Cargo Representante,** de acuerdo a la información almacenada en el Servicio de Rentas Internas (SRI) de la República del Ecuador.

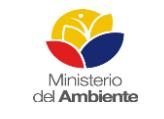

Sistema Único de Información Ambiental - SUIA

**Fecha de revisión:**

#### **REGULARIZACIÓN Y CONTROL AMBIENTAL Versión:** 1.0 Página **14** de **84**

**Código: 61**

- **Nombre organización:** Nombre de la organización del usuario.
- **Cédula / RUC Representante:** El usuario debe ingresar la cédula o RUC del representante legal.
- **Nombres y Apellidos del representante:** El usuario debe ingresar el nombre y los apellidos del representante legal.
- **Cargo Representante:** El usuario debe ingresar el cargo del representante legal.
- **Tipo de Organización:** El usuario debe seleccionar el tipo de a la cual pertenece su empresa.
- · Igual o más que el 70% de participación del Estado
- Menos del 70% de participación del Estado
- **Información de contacto:** El usuario debe ingresar los datos de contacto, prestando especial atención a los datos obligatorios (\*).
	- Email\*: Ingresa la dirección de correo electrónico personal.
	- Dirección\*: Ingresa la dirección del domicilio.
	- Teléfono: Ingresa el número de teléfono convencional.
	- Celular\*: Ingresa el número de celular.
	- Fax: Ingresa el número de fax.
	- Pobox: Ingresa el código postal de su domicilio.
	- Url: Ingresa la dirección web.
	- Postfix\_Zip: Ingresar el código de área correspondiente a su provincia.
- **Adicionar:** Se debe tener en cuenta que en dependencia de la información que se seleccione, el usuario debe escribir la información correspondiente en el cuadro de texto ubicado a la derecha, y luego presionar el botón Adicionar.

### **Sección 2: Ubicación**

- **Provincia:** Seleccionar la provincia donde se encuentra registrado el domicilio legal de la entidad.
- **Cantón:** Seleccionar el cantón donde se encuentra registrado el domicilio legal de la entidad.
- **Parroquia:** Seleccionar la parroquia donde se encuentra registrado el domicilio legal de la entidad.

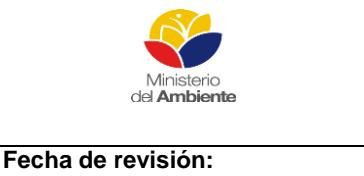

Sistema Único de Información Ambiental - SUIA

**REGULARIZACIÓN Y CONTROL AMBIENTAL Versión:** 1.0 Página **15** de **84**

**Código: 61**

## **Sección 3: Condiciones de Uso del Sistema Único de Información Ambiental (SUIA)**

- **"Ver":** Esta opción permite acceder a un documento en formato PDF que describe las condiciones de uso del sistema, las cuales deberán ser aceptadas por el usuario para concluir exitosamente el registro.
- **¿Acepta las condiciones de uso?:** Mediante la activación de esta casilla el usuario expresará su conformidad con las condiciones de uso del sistema.
- **"Aceptar"**: Al presionar este botón se procederá a validar la información ingresada y culminar el proceso de registro de usuario.
- **"Cancelar"**: Al presionar este botón el usuario cancelará el proceso de registro de usuario.

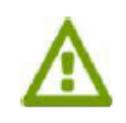

Finalizado el proceso de registro de usuario, el sistema enviará al correo electrónico ingresado las credenciales para el acceso al Sistema de Regularización y Control Ambiental.

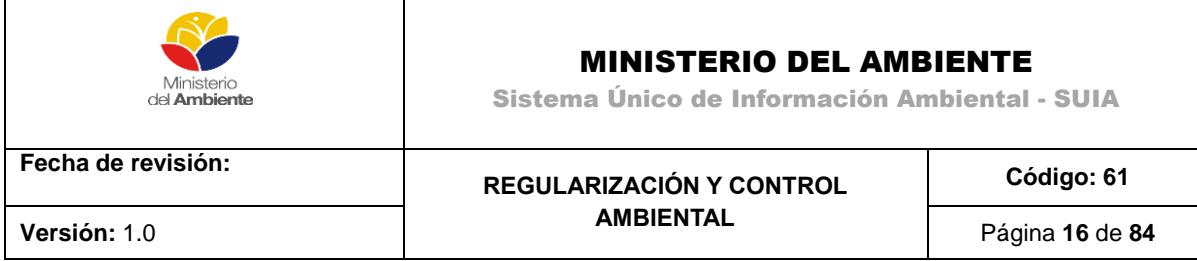

### <span id="page-15-0"></span>**2.3. Acceso al Sistema**

Para acceder al Sistema de Regularización y Control Ambiental, el usuario debe ingresar el **nombre de usuario y la contraseña** que fue enviada a la dirección de correo electrónico correspondiente a la información de contacto proporcionada durante el registro de usuario.

Una vez que las credenciales han sido validadas y el usuario accede al sistema se mostrará la siguiente pantalla **(Ver figura 5).**

|                | ecuador                                                                 |                                                              |             | Ministerio<br>del Ambiente                                               | Sistema Único de<br>Información Ambiental       |
|----------------|-------------------------------------------------------------------------|--------------------------------------------------------------|-------------|--------------------------------------------------------------------------|-------------------------------------------------|
|                |                                                                         |                                                              |             | REGULARIZACIÓN AMBIENTAL                                                 |                                                 |
|                | <b>BANDEJA DE TAREAS BPROYECTOS</b>                                     | $\overline{2}$                                               |             |                                                                          | $\overline{ }$                                  |
|                | Bienvenido(a): GARCIA WONG ARIADNA                                      | 3                                                            |             |                                                                          | Cerrar sesión                                   |
| $\overline{4}$ | Bandeja de tareas (0)<br>Notificaciones (0)                             | 6<br>Notificaciones atendidas (0)                            |             |                                                                          |                                                 |
|                | Trámile                                                                 | Flujo                                                        | Actividad   | Registro                                                                 | $\phi$                                          |
|                | Sin resultados.<br>5                                                    |                                                              |             |                                                                          |                                                 |
|                |                                                                         |                                                              |             |                                                                          |                                                 |
|                |                                                                         | Todos los derechos reservados - Ministerio del Ambiente 2015 |             |                                                                          |                                                 |
|                | Ministerio<br>Sistema Unico de<br>del Ambiente<br>Información Ambiental | ecuador:                                                     | ama la vida | Calle Madrid 1159 y Andalucía<br>Código Postal: 170517 / Quito - Ecuador | Teléfono: 593-2 398-7600<br>www.ambiente.gob.ec |

*Figura 5. Acceso al sistema.*

<span id="page-15-1"></span>**Proyectos:** Al dar clic en Proyectos, el usuario puede acceder a dos opciones: Listado de Proyecto y Registrar Proyecto

**Bienvenido a: [Nombre del usuario]:** Al dar clic en este botón el usuario puede acceder a su perfil. Dentro de esta sesión podrá actualizar la información personal y sus credenciales.

**Bandeja de tareas:** Durante la ejecución de los trámites y actividades que el usuario realice en el Sistema de Regularización y Control Ambiental, la bandeja de tareas mostrará las actividades pendientes de ejecución por parte del ciudadano y proporcionará un enlace sencillo y rápido para acceder a la información necesaria que le sirva de guía para culminar en de manera ágil y efectiva sus trámites.

REGULARIZACIÓN Y CONTROL AMBIENTAL **Notificaciones:** Durante la ejecución de los trámites y actividades que el usuario realice en el Sistema de Regularización y Control Ambiental, recibirá notificaciones importantes que debe

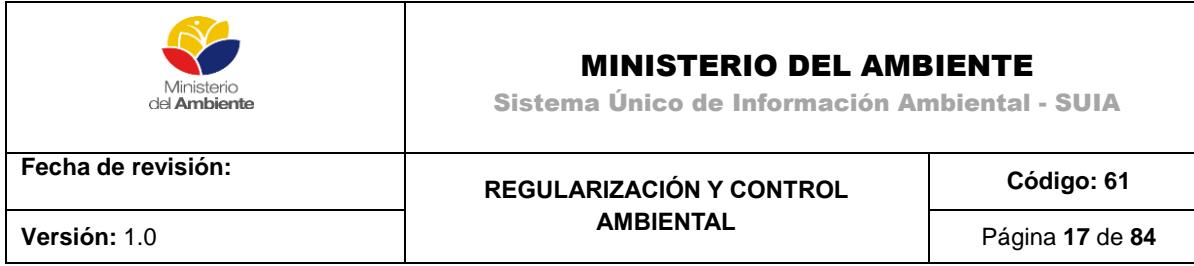

evaluar para concluir de manera efectiva sus trámites.

**Notificaciones atendidas:** Durante la ejecución de los trámites y actividades que el usuario realice en el Sistema de Regularización y Control Ambiental, recibirá notificaciones importantes que debe evaluar para concluir de manera efectiva sus trámites, una vez que el usuario revise las Notificaciones de acuerdo al punto anterior, podrá marcarlas como leídas o realizadas y a partir de ese momento serán visualizadas como Notificaciones Atendidas.

**Cerrar sesión:** Permite al usuario salir de manera segura del sistema, mostrándole la pantalla de inicio.

# <span id="page-16-0"></span>**3. Regularización Ambiental**

Los proyectos, obras o actividades deberán regularizarse a través del Módulo de Regularización y Control Ambiental del sistema SUIA, donde mediante análisis de impactos y riesgos ambientales se determinará automáticamente el tipo de permiso ambiental pudiendo ser: Certificado ambiental, Registro Ambiental o Licencia Ambiental.

# **Certificado Ambiental**

Sera otorgado por la Autoridad Ambiental competente a través del Módulo de Regularización y Control Ambiental del SUIA, sin ser de carácter obligatorio, a los proyectos, obras o actividades considerados de mínimo impacto y riesgo ambiental.

Para obtener el certificado ambiental, el promotor deberá llenar en línea el formulario de registro asignado, conforme al procedimiento acorde a los lineamientos que establezca la Autoridad Ambiental Nacional.

# **Registro Ambiental**

Sera otorgado por la Autoridad Ambiental competente a través del Módulo de Regularización y Control Ambiental del SUIA, y es de carácter obligatorio para aquellos proyectos, obras o actividades considerados de bajo impacto y riesgo ambiental.

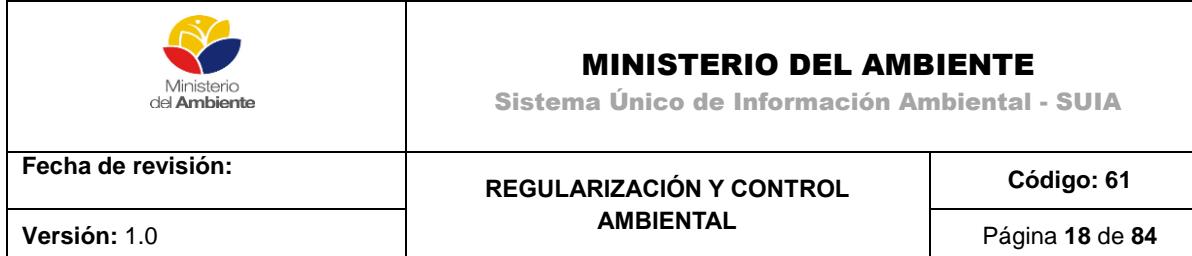

# **Licencia Ambiental**

Sera otorgada por la Autoridad Ambiental competente a través del Módulo de Regularización y Control Ambiental del SUIA, siendo de carácter obligatorio, aquellos proyectos, obras o actividades considerados de medio o alto impacto y riesgo ambiental, sin perjuicio de las disposiciones referentes a regularización ambiental establecidas en la normativa sectorial.

El sujeto de control deberá cumplir con las obligaciones que se desprendan del permiso ambiental otorgado.

# <span id="page-17-0"></span>**3.1. Obtención del Certificado Ambiental**

Para la obtención del Certificado Ambiental el usuario deberá proceder a registrar su proyecto obra o actividad en el Módulo de Regularización y Control Ambiental del sistema SUIA, para ello deberá seleccionar del menú la opción **Proyectos** y a continuación **Registrar Proyecto**.

Una vez que se ha seleccionado la opción Registrar Proyecto, se mostrará una pantalla para que el usuario seleccione el sector al que corresponde su proyecto **(Ver figura 6).**

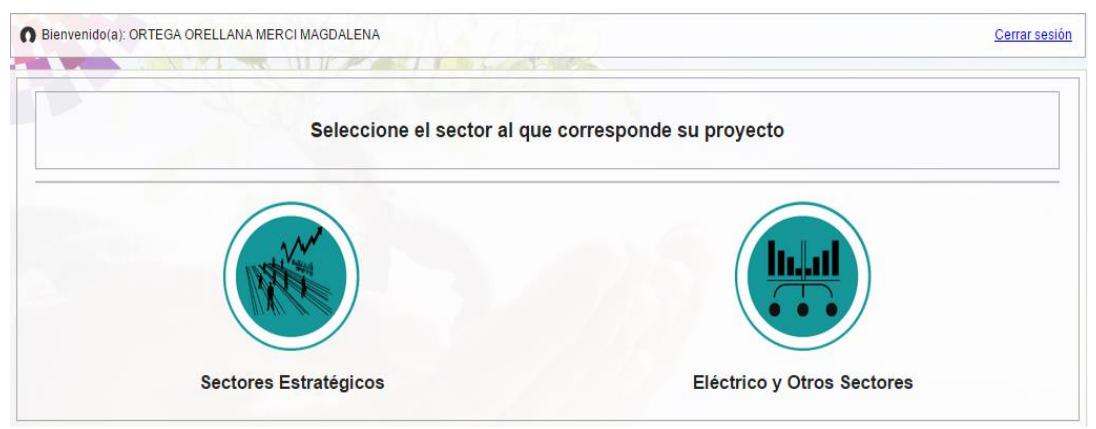

*Figura 6. Sectores para el registro de proyectos.*

<span id="page-17-1"></span>El usuario debe seleccionar si el proyecto, obra o actividad a ejecutar se encuentra en los sectores estratégicos u otros sectores. Una vez que selecciona la opción deseada se mostrará la siguiente pantalla **(Ver figura 7).**

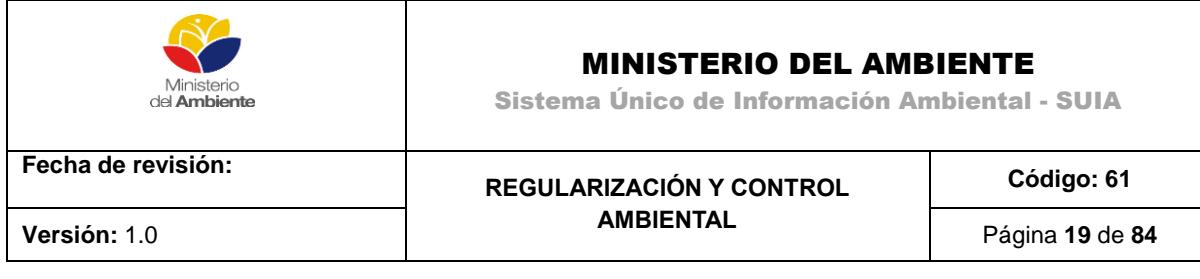

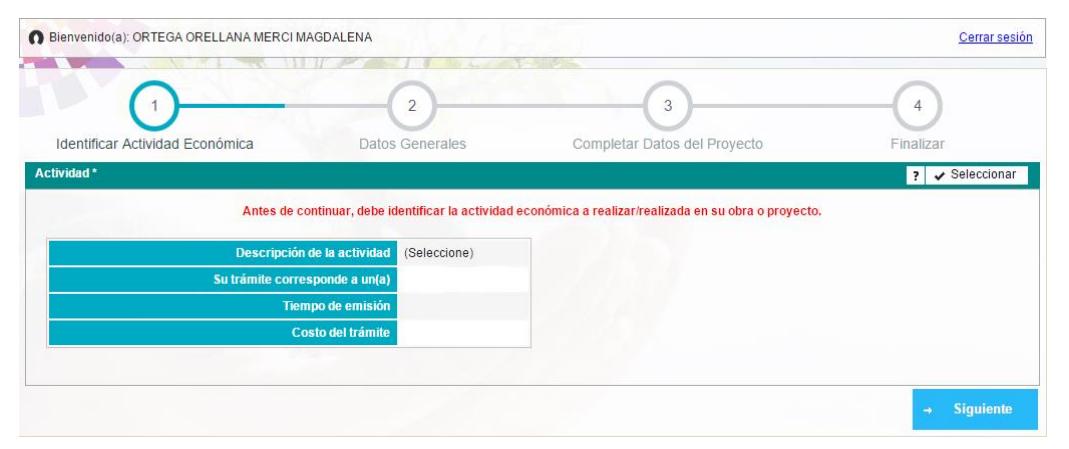

*Figura 7. Identificar proyecto, obra o actividad.*

<span id="page-18-0"></span>Para obtener el Certificado Ambiental se deben seguir los siguientes pasos:

**Paso 1**. Para seleccionar la actividad, el usuario debe dar clic en el botón **Seleccionar (Ver figura 8)**.

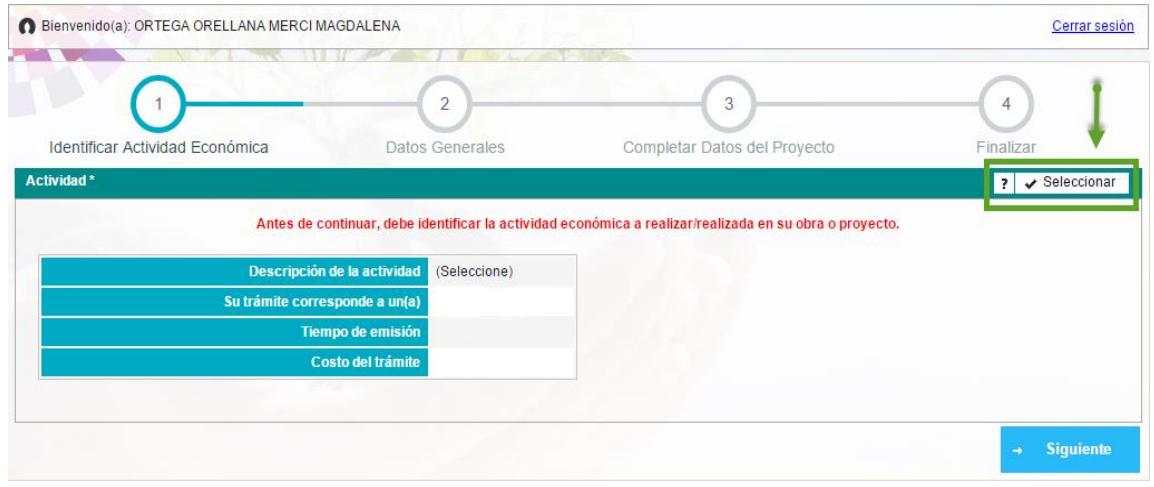

*Figura 8. Seleccionar actividad económica.*

<span id="page-18-1"></span>**Paso 2.** El usuario selecciona la actividad asociada a su proyecto, obra o actividad, donde la actividad puede ser seleccionada de dos formas **(Ver figura 9).**

- 1. Ingresando en el campo **Filtro** el nombre de la actividad.
- 2. Buscando manualmente en la lista de actividades.

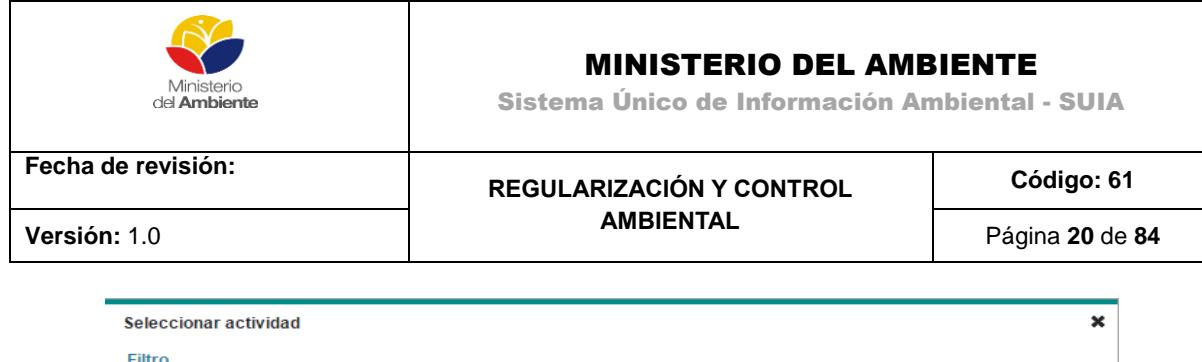

| LA GENERACIÓN DE ENERGÍA GEOTÉRMICA<br>LA GENERACIÓN DE ENERGÍA MAREO-MOTRIZ               |  |
|--------------------------------------------------------------------------------------------|--|
|                                                                                            |  |
| tal GENERACIÓN DE ENERGÍA EÓLICA.<br>LA GENERACIÓN DE ENERGÍA FOTOVOLTAICA                 |  |
| LA GENERACIÓN DE ENERGÍA TERMOELÉCTRICA                                                    |  |
| $\tau \approx \text{FI} \text{f}$ CTRICO<br><b>DI GENERACIÓN DE ENERGÍA HIDROELÉCTRICA</b> |  |

*Figura 9. Catálogo de proyectos, obras o actividades*

<span id="page-19-0"></span>**Paso 3.** Deberá seleccionar información adicional requerida para la actividad a desarrollar **(Ver figura 10).**

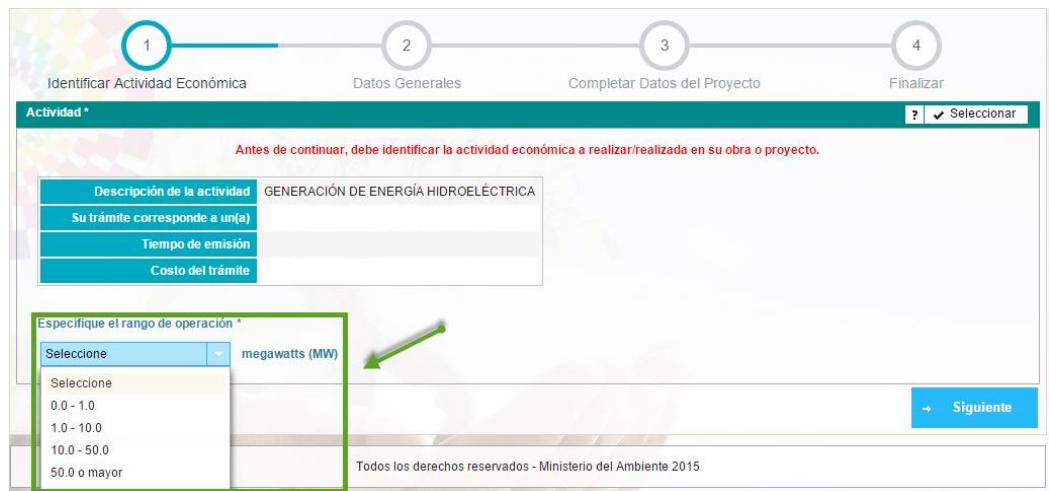

*Figura 10. Selección de opciones.*

<span id="page-19-1"></span>**Paso 4.** Observar los detalles que automáticamente el sistema ha identificado para su proyecto obra o actividad y hacer clic en el botón siguiente **(Ver figura 11).**

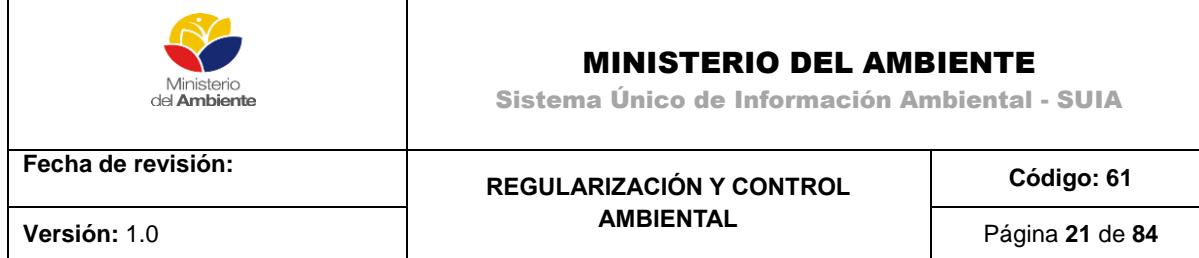

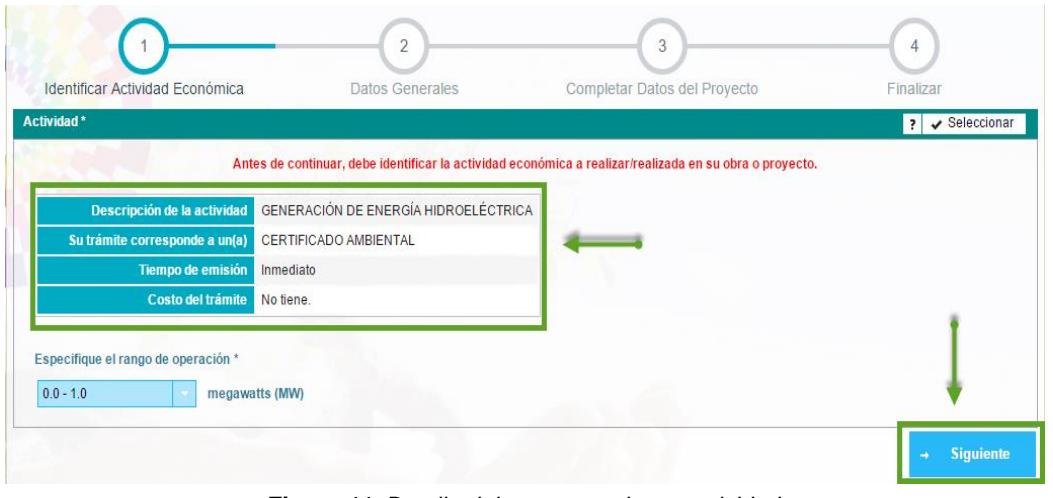

*Figura 11. Detalle del proyecto, obra o actividad.*

<span id="page-20-0"></span>En dependencia de la actividad y los detalles seleccionados, el sistema determinará automáticamente el tipo de trámite ambiental, pudiendo ser: Certificado Ambiental, Registro Ambiental o Licencia Ambiental.

Paso 5. El usuario debe ingresar los datos generales del proyecto y hacer clic en el botón siguiente **(Ver figura 12).**

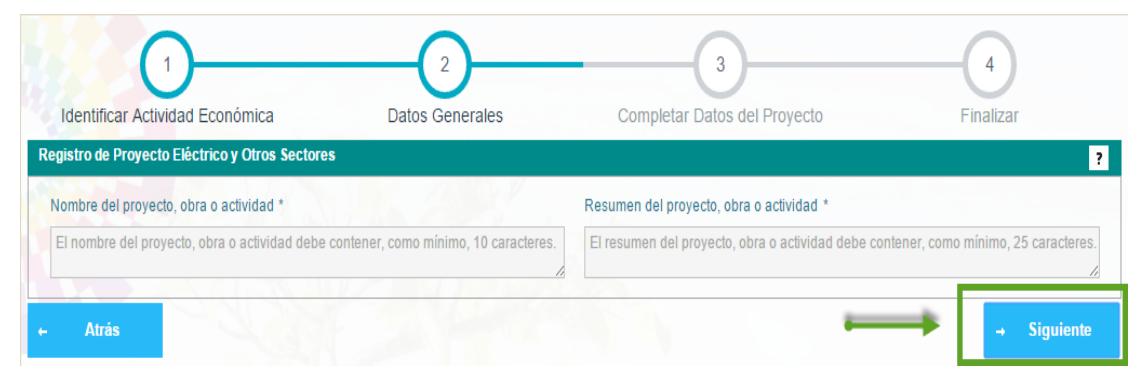

<span id="page-20-1"></span>*Figura 12. Datos generales del proyecto.*

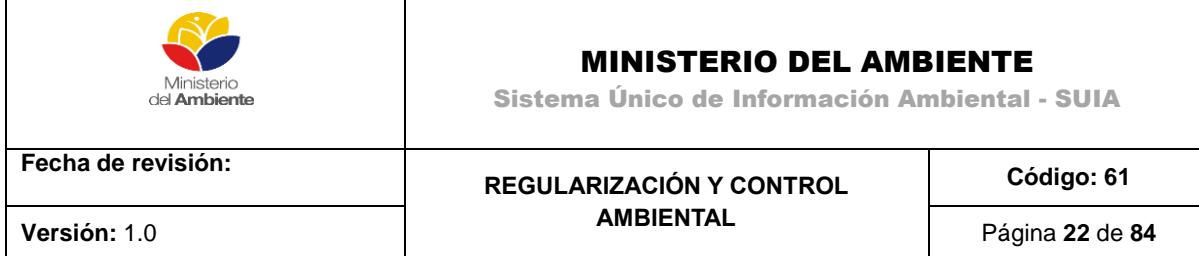

**Paso 6**. Completar la información solicitada en el formulario **(Ver figura 13).**

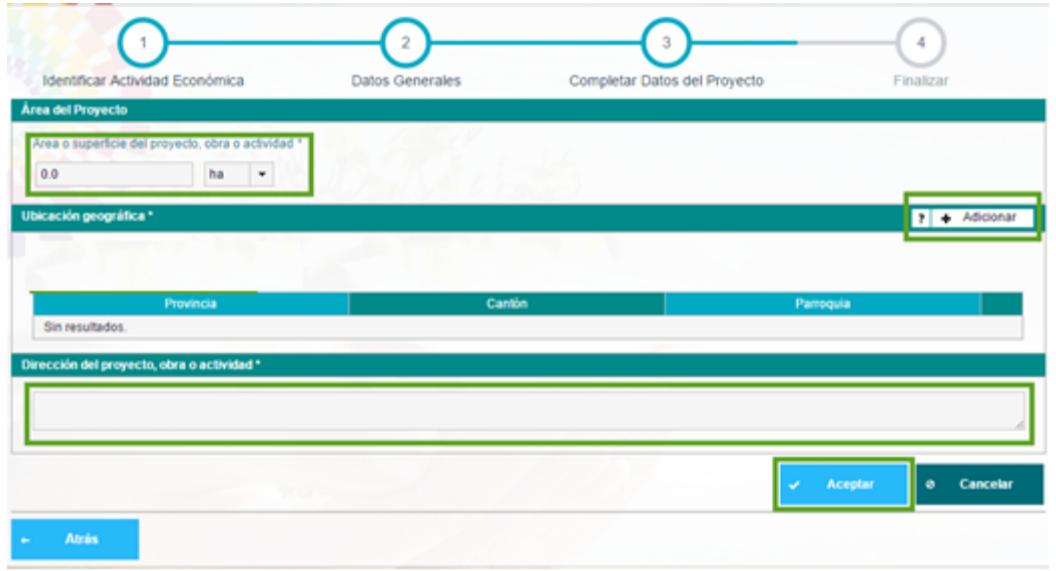

*Figura 13. Datos adicionales para el registro de proyecto.*

<span id="page-21-0"></span>El formulario cuenta con tres (3) sesiones:

**Área del Proyecto:** hace referencia al área o superficie del proyecto, obra o actividad y puede ser expresada en hectáreas, metros cuadrados o kilómetros cuadrados.

**Ubicación geográfica:** El usuario debe adicionar la ubicación geográfica donde se encuentra el proyecto, las cuales pueden ser Continental o Aguas territoriales.

En caso de seleccionar **Continental** al presionar el botón **Adicionar** se listarán todas las provincias, cantones y parroquias del país **(Ver figura 14)**.

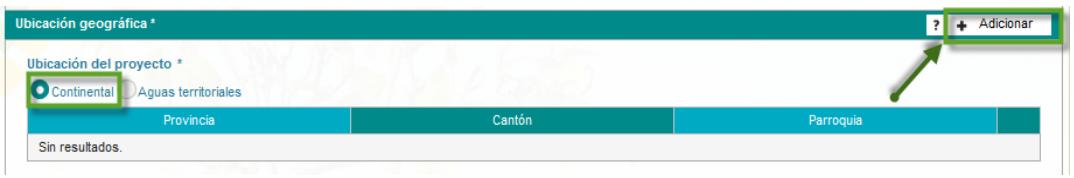

*Figura 14. Ubicación geográfica.*

<span id="page-21-1"></span>En caso de seleccionar **Aguas territoriales** al presionar el botón **Adicionar** se listarán solamente las provincias, cantones y parroquias costeras **(Ver figura 15)**.

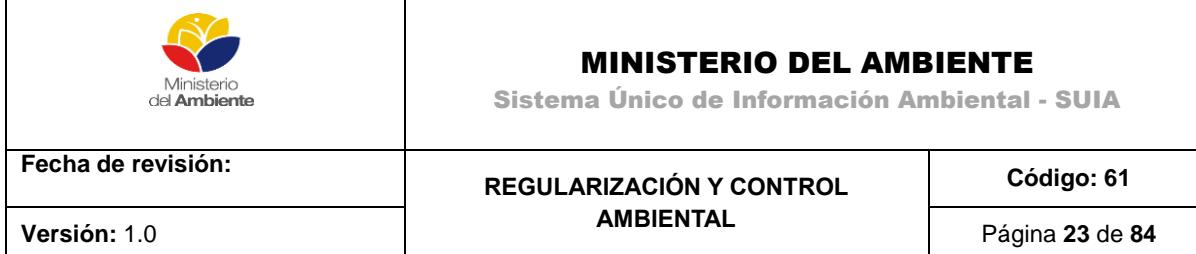

| Ubicación geográfica *                                      |                   |                             |                          | + Adicionar<br>$\overline{2}$ |
|-------------------------------------------------------------|-------------------|-----------------------------|--------------------------|-------------------------------|
| Ubicación del proyecto *<br>Continental Aguas territoriales |                   |                             |                          |                               |
| Provincia                                                   | Agregar ubicación |                             | $\pmb{\times}$           | Parroquia                     |
| Sin resultados.                                             | Provincia         | Seleccione                  | ٠                        |                               |
| Dirección*                                                  | Cantón            | Seleccione                  | $\checkmark$             |                               |
|                                                             | Parroquia         | EL ORO<br><b>ESMERALDAS</b> | $\overline{\phantom{a}}$ |                               |
|                                                             |                   | <b>GALAPAGOS</b>            |                          |                               |
|                                                             |                   | <b>GUAYAS</b>               | Agregar                  | m                             |
| Sistema de referencias [Formato: sistema WGS84, zona 17S] * |                   | <b>MANABI</b>               |                          | Adjuntar<br><b>B</b>          |
|                                                             |                   | <b>SANTA ELENA</b>          |                          |                               |

*Figura 15. Ubicación geográfica, aguas territoriales.*

<span id="page-22-0"></span>**Dirección:** El usuario debe ingresar la descripción detallada de la dirección del proyecto **(Ver figura 16)**.

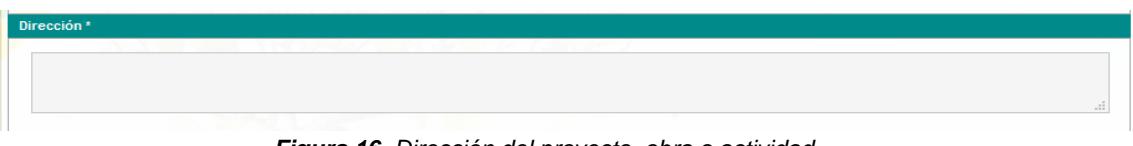

*Figura 16. Dirección del proyecto, obra o actividad.*

<span id="page-22-1"></span>Una vez que el usuario ha completado la información solicitada, debe hacer clic en botón **Aceptar.**

Se mostrará la siguiente pantalla en la misma el usuario verificará la información ingresada, procederá a descargar el Certificado Ambiental haciendo clic en el botón **"Certificado Ambiental"**. En caso que el usuario necesite modificar la información ingresada podrá hacerlo mediante el botón **"Modificar"**, caso contrario puede proceder haciendo clic en el botón **"Finalizar"** para concluir el proceso de Certificado Ambiental, para lo cual recibirá el siguiente mensaje de confirmación: *Ha culminado satisfactoriamente la obtención de su Certificado Ambiental* **(Ver imagen 17)***.*

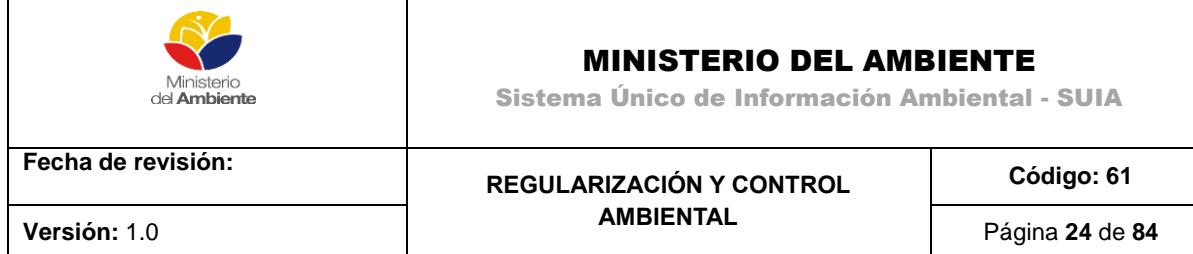

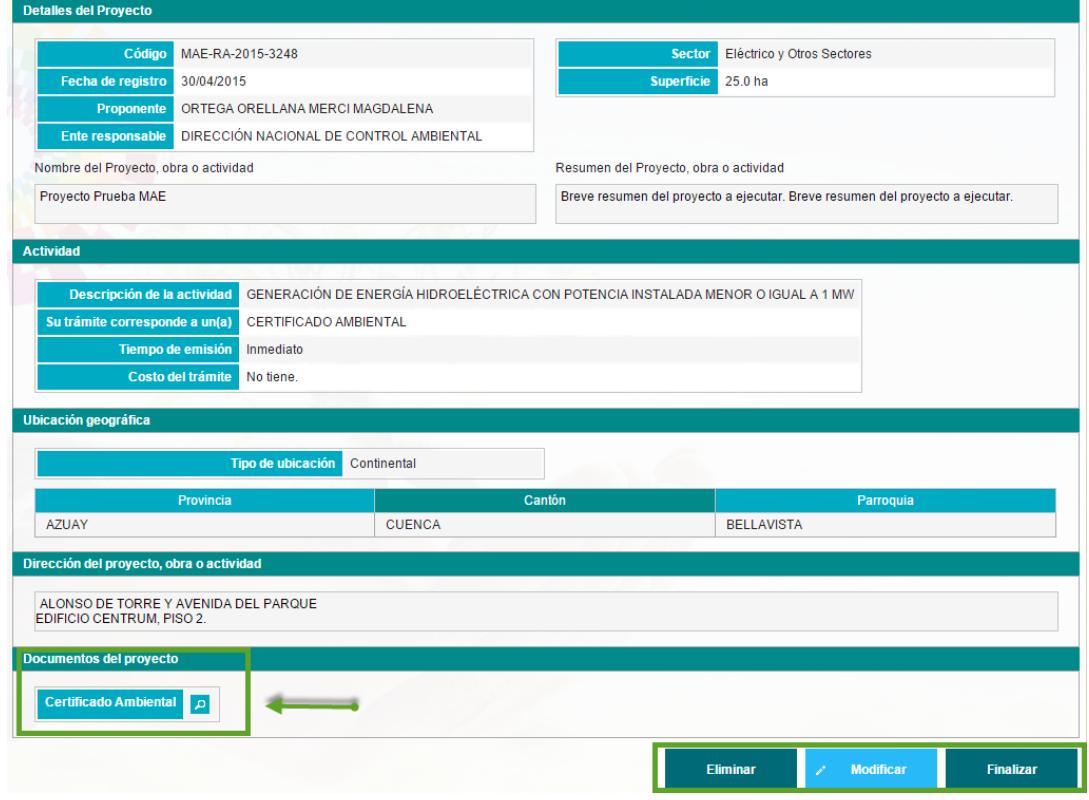

*Figura 17. Vista resumen del proyecto.*

# <span id="page-23-1"></span><span id="page-23-0"></span>**3.2. Obtención del Registro Ambiental**

Para la obtención del Registro Ambiental el usuario deberá proceder a registrar su proyecto obra o actividad en el Módulo de Regularización y Control Ambiental del SUIA, para ello deberá seleccionar del menú la opción "Proyectos" y a continuación "Registrar Proyecto", del mismo modo detallado en el punto 2.3 del presente documento.

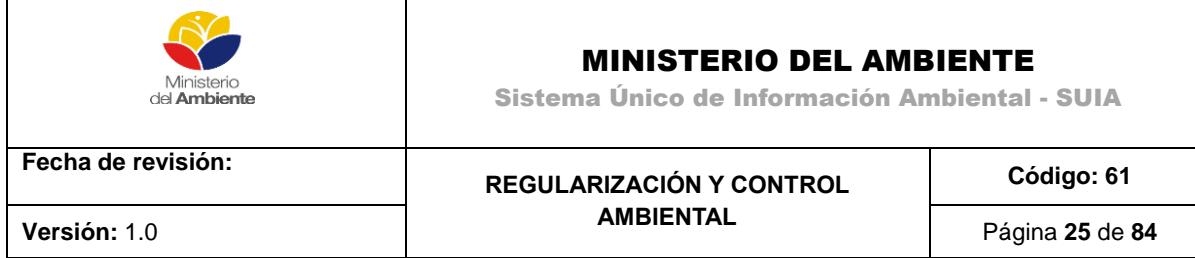

Una vez que se ha seleccionado la opción Registrar Proyecto, se mostrará la siguiente pantalla **(Ver figura 18).**

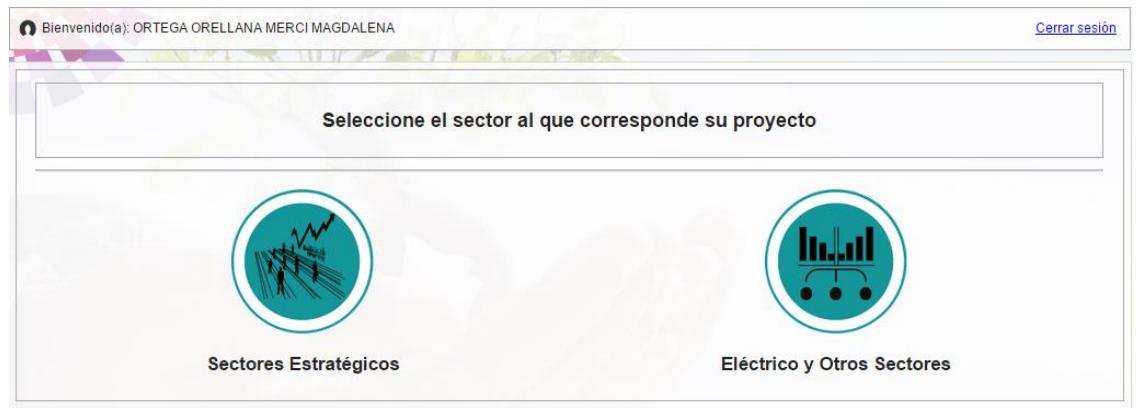

*Figura 18. Sectores para el registro de proyectos.*

<span id="page-24-0"></span>El usuario debe seleccionar si el proyecto, obra o actividad a ejecutar se encuentra en los sectores estratégicos u otros sectores. Una vez que selecciona la opción deseada se mostrará la siguiente pantalla **(Ver figura 19).**

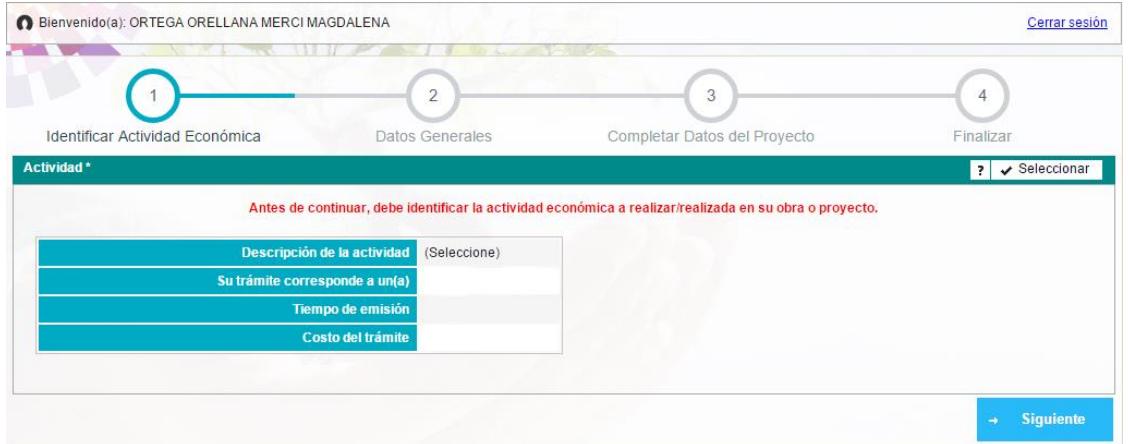

<span id="page-24-1"></span>*Figura 19. Identificar proyecto, obra o actividad.*

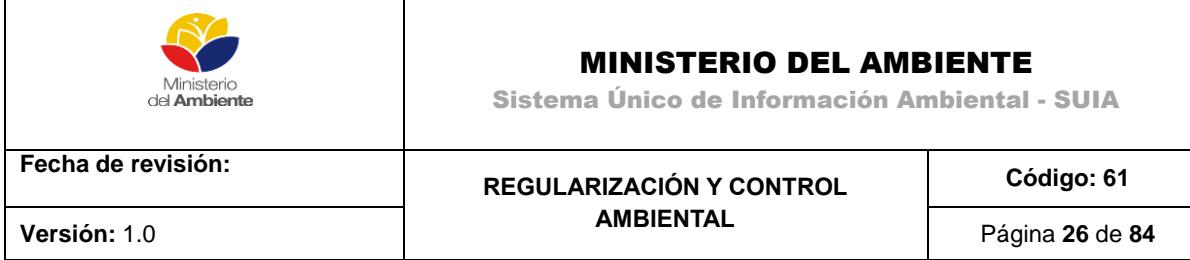

# <span id="page-25-0"></span>**Registro del Proyecto**

Para realizar el registro del proyecto, se deben seguir los siguientes pasos:

**Paso 1.** Para seleccionar la actividad, el usuario debe dar clic en el botón **Seleccionar (Ver figura 20)**.

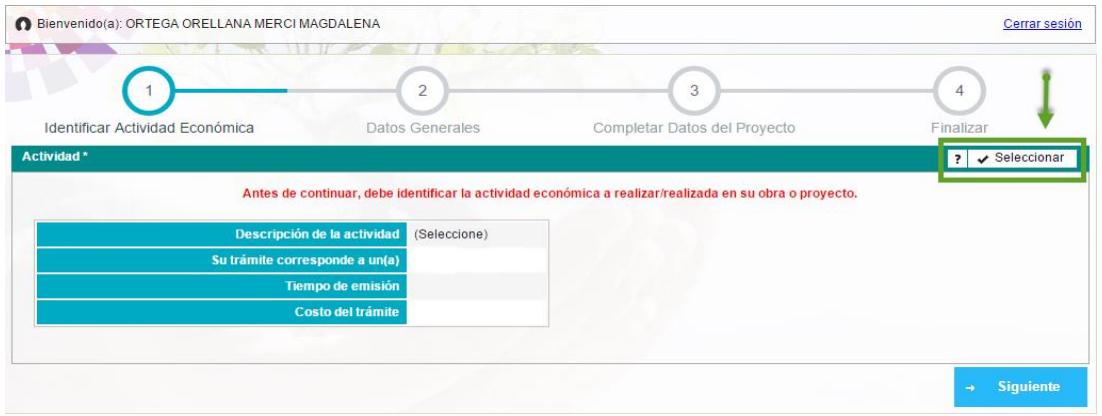

*Figura 20. Seleccionar actividad económica.*

<span id="page-25-1"></span>**Paso 2.** El usuario selecciona la actividad asociada a su proyecto, obra o actividad, donde la actividad puede ser seleccionada de dos formas **(Ver figura 21).**

- 1. Ingresando en el campo **Filtro** el nombre de la actividad.
- 2. Buscando manualmente en la lista de actividades.

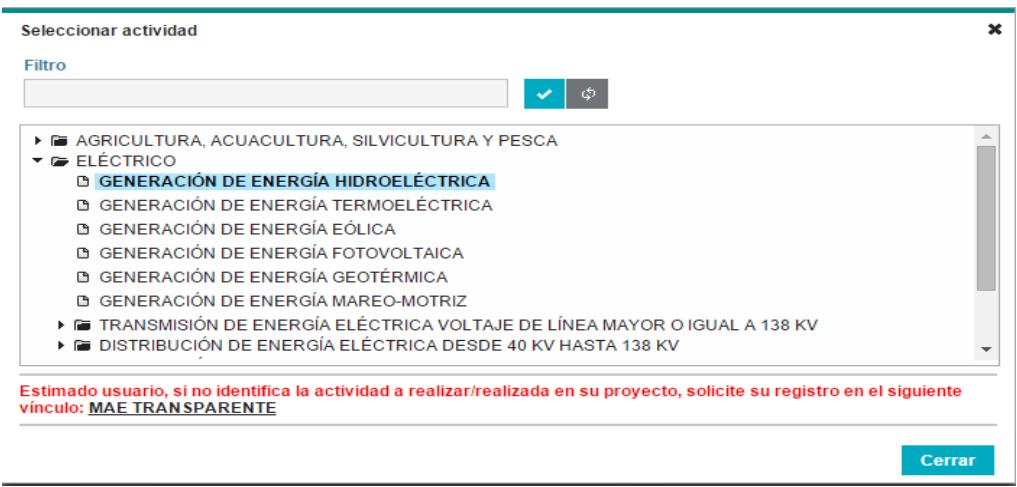

<span id="page-25-2"></span>*Figura 21. Catálogo de proyectos, obras o actividades*

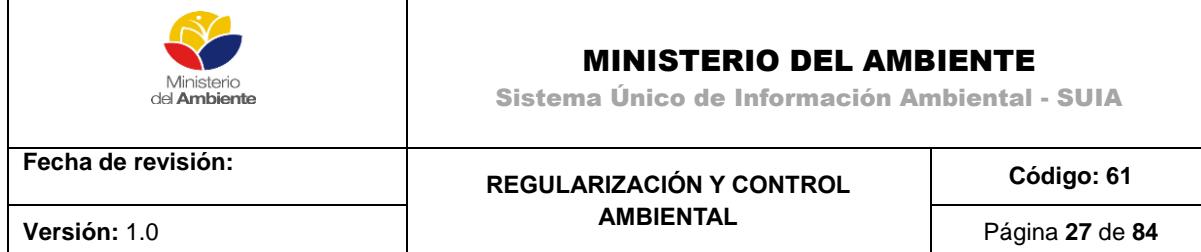

**Paso 3**. Seleccionar información adicional relativa a la actividad a desarrollar **(Ver figura 22).**

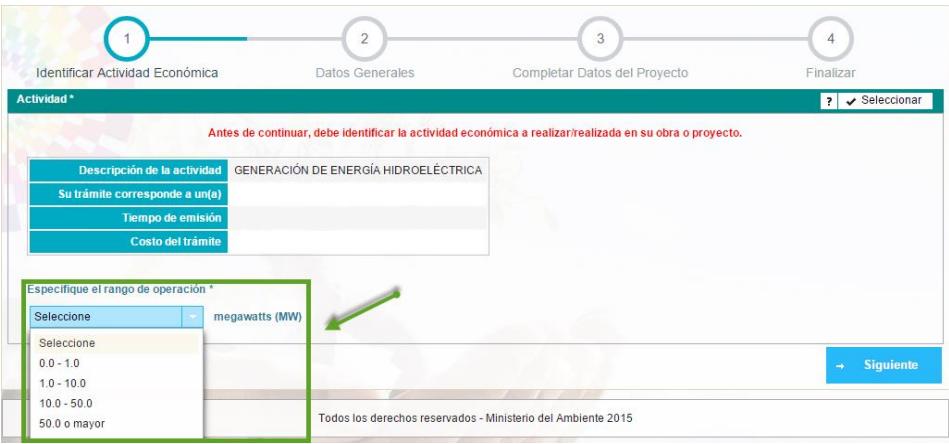

*Figura 22. Selección de opciones.*

<span id="page-26-0"></span>**Paso 4**. Observar los detalles que automáticamente el sistema ha identificado para su proyecto obra o actividad y hacer clic en el botón siguiente **(Ver figura 23).**

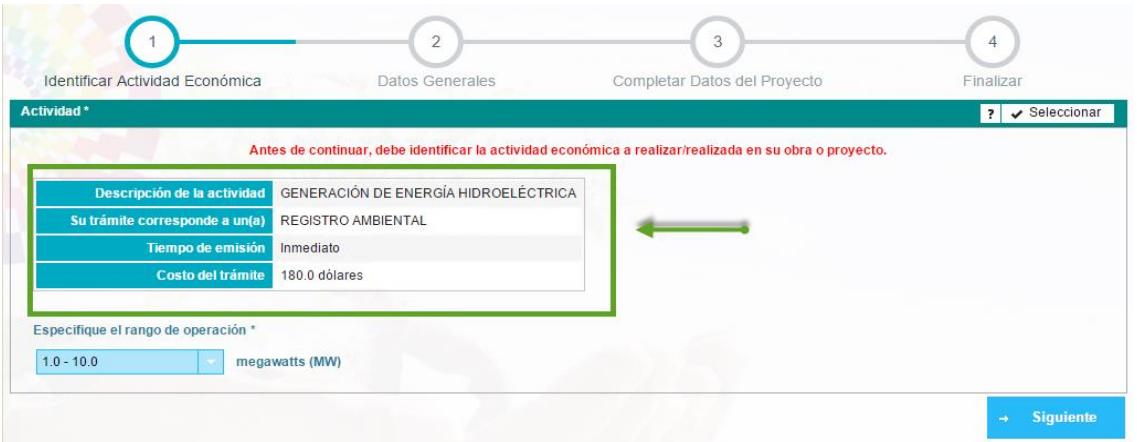

*Figura 23. Detalle del proyecto, obra o actividad.*

<span id="page-26-1"></span>El usuario, podrá observar que el Registro Ambiental puede ser obtenido de manera inmediata al ser automático y tiene un costo de ciento ochenta dólares (180.00 USD) este valor corresponde al pago por servicios administrativos que debe abonar el promotor de un proyecto, obra o actividad a la Autoridad Ambiental Competente, por los servicios de control, inspecciones, autorizaciones, licencias u otros de similar naturaleza.

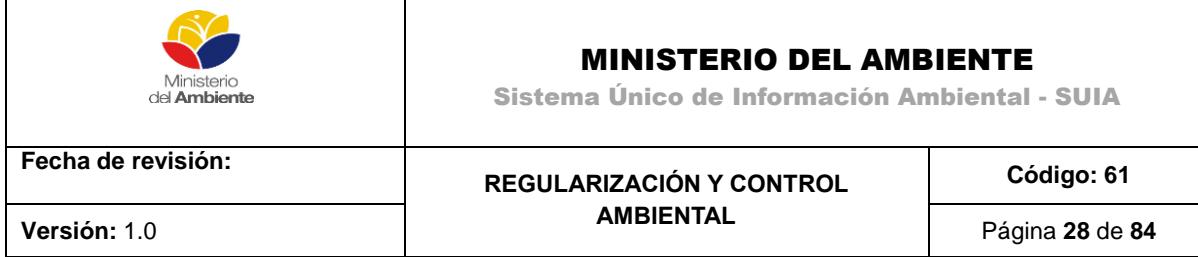

Paso 5. El usuario debe ingresar los datos generales del proyecto y hacer clic en el botón siguiente **(Ver figura 24).**

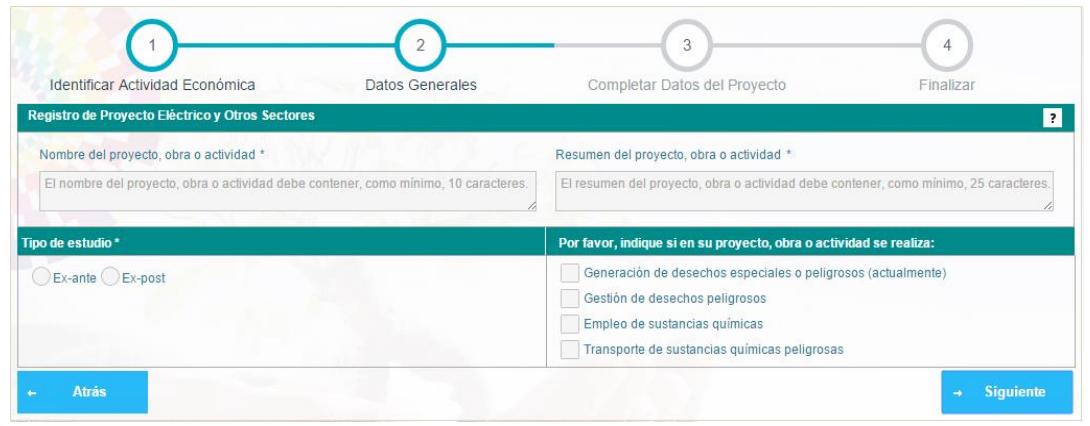

*Figura 24. Datos generales del proyecto.*

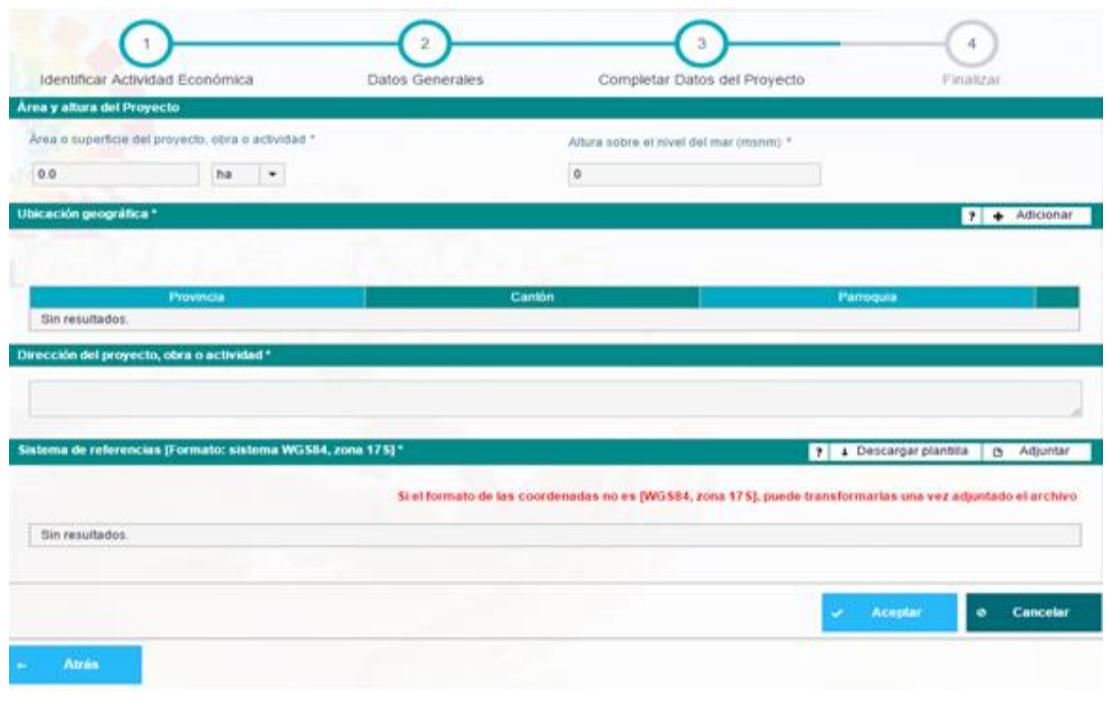

<span id="page-27-0"></span>**Paso 6.** Completar la información solicitada en el formulario **(Ver figura 25).**

<span id="page-27-1"></span>*Figura 25. Datos adicionales para el registro de proyecto.*

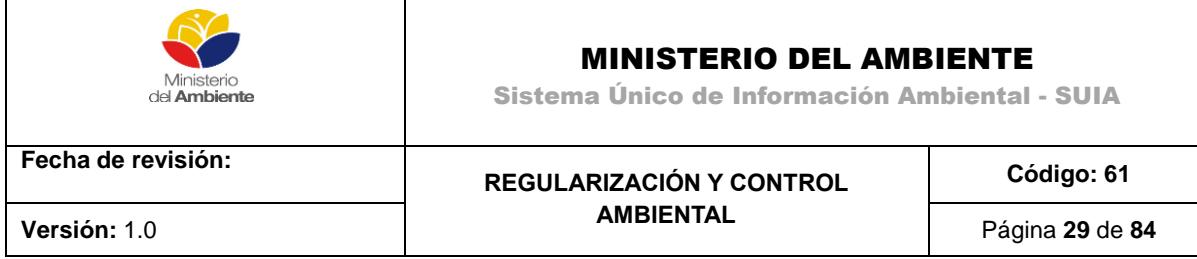

**Área y Altura del Proyecto:** hace referencia al área o superficie y altura del proyecto, obra o actividad, la primera puede ser expresada en hectáreas, metros cuadrados o kilómetros cuadrados y la segunda en metros sobre el nivel del mar (msnm).

**Ubicación geográfica:** El usuario debe adicionar la ubicación geográfica donde se encuentra el proyecto, las cuales pueden ser Continental o Aguas territoriales.

En caso de seleccionar **Continental** al presionar el botón **Adicionar** se listarán todas las provincias, cantones y parroquias del país **(Ver figura 26)**.

| Ubicación geográfica *                                      |        | Adicionar |
|-------------------------------------------------------------|--------|-----------|
| Ubicación del proyecto *<br>Continental Aguas territoriales |        |           |
| Provincia                                                   | Cantón | Parroquia |
| Sin resultados.                                             |        |           |

*Figura 26. Ubicación geográfica.*

<span id="page-28-0"></span>En caso de seleccionar **Aguas territoriales** al presionar el botón **Adicionar** se listarán solamente las provincias, cantones y parroquias costeras **(Ver figura 27)**.

| Ubicación geográfica *                                       |                   |                                     |                          | Adicionar<br>$\overline{z}$<br>d-    |
|--------------------------------------------------------------|-------------------|-------------------------------------|--------------------------|--------------------------------------|
| Ubicación del proyecto *<br>Continental CAguas territoriales |                   |                                     |                          |                                      |
| Provincia                                                    | Agregar ubicación |                                     | $\mathbf x$              | Parroquia                            |
| Sin resultados.                                              | Provincia         | Seleccione                          | $\overline{\phantom{a}}$ |                                      |
| Dirección *                                                  | Cantón            | Seleccione                          | $\overline{\phantom{a}}$ |                                      |
|                                                              | Parroquia         | <b>EL ORO</b><br><b>ESMERALDAS</b>  | $\overline{\phantom{0}}$ |                                      |
|                                                              |                   | <b>GALAPAGOS</b><br><b>GUAYAS</b>   | Agregar                  | uil.                                 |
| Sistema de referencias [Formato: sistema WGS84, zona 17S] *  |                   | <b>MANABI</b><br><b>SANTA ELENA</b> |                          | Adjuntar<br>$\Box$<br>$\overline{?}$ |

*Figura 27. Ubicación geográfica, aguas territoriales.*

<span id="page-28-1"></span>**Dirección:** El usuario debe ingresar la descripción detallada de la dirección del proyecto **(Ver figura 28)**.

<span id="page-28-2"></span>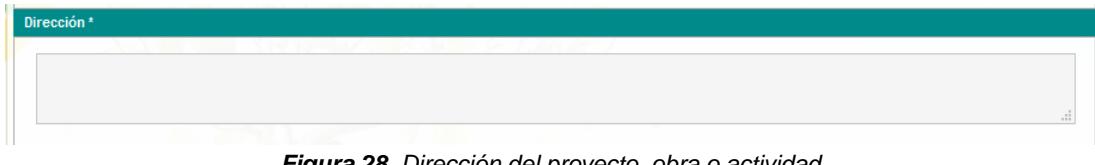

*Figura 28. Dirección del proyecto, obra o actividad.*

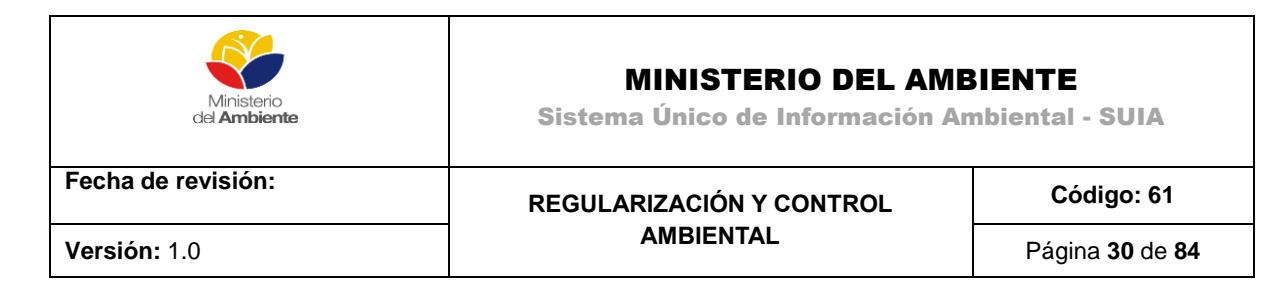

**Sistema de referencias [Formato: sistema WGS84, zona 17s]:** El usuario debe subir a la aplicación un archivo excel que contendrá las coordenadas del área en la que realizarán su proyecto, obra o actividad. Las coordenadas serán utilizadas para generar el certificado de intersección, el cual es un documento electrónico generado por el SUIA, a partir de coordenadas UTM DATUM: WGS-84,17S, en el que se indica que el proyecto, obra o actividad propuesto por el promotor interseca o no, con el Sistema Nacional de Áreas Protegidas (SNAP) Bosques y Vegetación Protectores, Patrimonio Forestal del Estado, zonas intangibles, sus áreas de amortiguamiento y otras de alta prioridad.

Dependiendo de la forma que tenga el área de intervención del proyecto, la columna tipo puede ser:

## **Polígono**:

- La superficie del área debe ser a partir de los **200 metros cuadrados**.
- Deben ser **mínimo cuatros puntos** de coordenadas.
- En el campo **tipo** debe escribir la palabra **polígono**.
- Cerrar el polígono, para esto debe repetirse al final de todas las coordenadas nuevamente la primera, de tal forma que las coordenadas **primera** y **última, coincidan**.
- En el campo shape la numeración es consecutiva.
- Se **utiliza** para actividades que están en **áreas cerradas** como: *construcciones, hoteles, cultivos.*

### **Línea**:

- Deben ser **mínimo dos puntos**.
- Al ingresar las coordenadas en el archivo excel, **no se cierran como el polígono**, siempre se deja abierto, **no se repiten la primera y última** coordenadas.
- En el campo **tipo** debe ingresarse la palabra **línea**.
- En el campo shape la numeración es consecutiva.

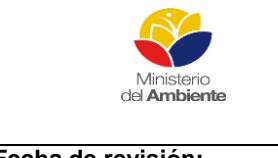

Sistema Único de Información Ambiental - SUIA

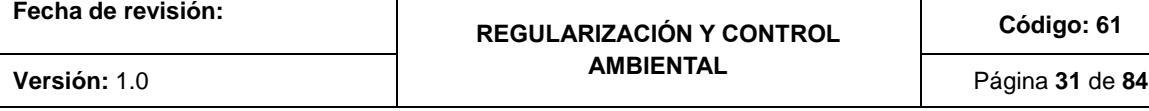

 Se **utiliza** para actividades **lineales** como: *vías, alcantarillados, puentes, cableado eléctrico*.

#### **Punto**:

- La superficie debe ser **menor a 200 metros cuadrados**.
- En el campo **tipo** debe ingresarse la palabra **punto**.
- Al **ingresar** las coordenadas en el archivo excel siempre en el campo shape debe repetirse el **número 1**.
- Se utiliza para actividades como: *repetidoras, antenas de telefonía celular*.

Una vez que el usuario ha completado la información solicitada, debe hacer clic en botón "Aceptar" y el sistema generará de manera automática el Certificado de Intersección asociado al proyecto y mostrará una vista resumen del proyecto **(Ver imagen 29)**.

| <b>Shape</b><br>1                                                                                                    |                                           | Y         |             |                                                                               |           |  |
|----------------------------------------------------------------------------------------------------|-------------------------------------------|-----------|-------------|-------------------------------------------------------------------------------|-----------|--|
|                                                                                                    | $\mathbf{x}$                              |           | <b>Tipo</b> | Descripción                                                                   |           |  |
|                                                                                                    | 6174300                                   | 97701940  | Polígono    |                                                                               |           |  |
| $\overline{2}$                                                                                                    | 617393.0                                  | 9770163.0 | Polígono    |                                                                               |           |  |
| 3                                                                                                    | 617336.0                                  | 9770244.0 | Polígono    |                                                                               |           |  |
| 4                                                                                                    | 617360.0                                  | 9770252.0 | Polígono    |                                                                               |           |  |
| 5                                                                                                    | 617430.0                                  | 9770194.0 | Polígono    |                                                                               |           |  |
|                                                                                                    |                                           |           |             | Empleo de sustancias químicas<br>Transporte de sustancias químicas peligrosas | <b>No</b> |  |
| <b>Documentos del proyecto</b><br>Oficio del certificado de intersección<br>Mapa del certificado de intersección<br>Coordenadas del proyecto | $\vert a \vert$<br>__<br>$\alpha$<br>ا مر |           |             |                                                                               |           |  |

<span id="page-30-0"></span>*Figura 29. Descargar documentos asociados al proyecto.*

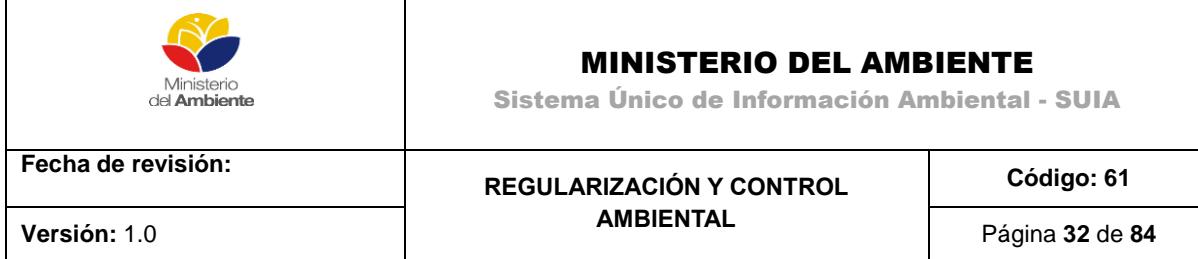

En la vista resumen del proyecto el usuario verificará la información ingresada, procederá a descargar el Oficio de Intersección haciendo clic en el botón "Oficio del certificado de intersección". En caso que el usuario necesite modificar la información ingresada, podrá hacerlo mediante el botón "Modificar", caso contrario puede proceder haciendo clic en el botón "Finalizar" para concluir el proceso de Registro de Proyecto.

# <span id="page-31-0"></span>**Intersección de Áreas Protegidas**

Cuando las coordenadas ingresadas al proyecto intersecan con áreas protegidas o bosques protectores se presentará el siguiente mensaje al momento de generar el mapa **(Ver imagen 30)**.´

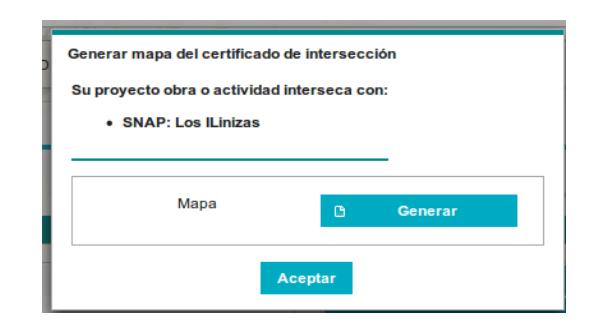

*Figura 30. Descargar documentos asociados al proyecto.*

<span id="page-31-1"></span>Al momento de finalizar el registro del proyecto se presentará el siguiente informativo para continuar el trámite en la opción bandeja de tareas **(Ver imagen 31)**.´

| ambiental. |                                                                                                    |                                        |                                        | Su proyecto interseca con Áreas Protegidas y/o Bosques Protectores del Ecuador, por lo tanto el mismo debe ser evaluado por una<br>autoridad ambiental. Antes de esto usted debe descargar y llenar un formulario con preguntas/TDRs, tal como se indica en la imagen de<br>abajo. Luego de esta actividad se le notificará a su correo y bandeja de notificaciones sobre el pronunciamiento de la autoridad |
|------------|----------------------------------------------------------------------------------------------------|----------------------------------------|----------------------------------------|----------------------------------------------------------------------------------------------------|
|            | <b>G BANDEJA DE TAREAS</b><br><b>&amp; PROYECTOS Y</b>                                                    |                                        |                                        |                                                                                                    |
|            | Paso #1: Clic en<br>Blenvenido(a):<br>Bandeja de<br>tareas<br>Notificaciones (1)<br>Bandeja de tarcas (1) | Notificaciones atendidas (0)           |                                        | Paso #2: Clic en el botón para continuar con el proceso de<br>Requisitos previos a Certificado Ambiental.                                                                                                    |
|            | Tramite                                                                                                   | <b>Fluio</b>                           | Actividad                              | Registro<br>$\phi$                                                                                                    |
|            | MAE RA 2015 205014                                                                                        | Requisitos previos a certificado Ambie | Descargar cuestionario y adjuntar resp | 24/07/2015 10:33 AM                                                                                                    |

<span id="page-31-2"></span>*Figura 31. Mensaje informativo cuando el proyecto interseca.*

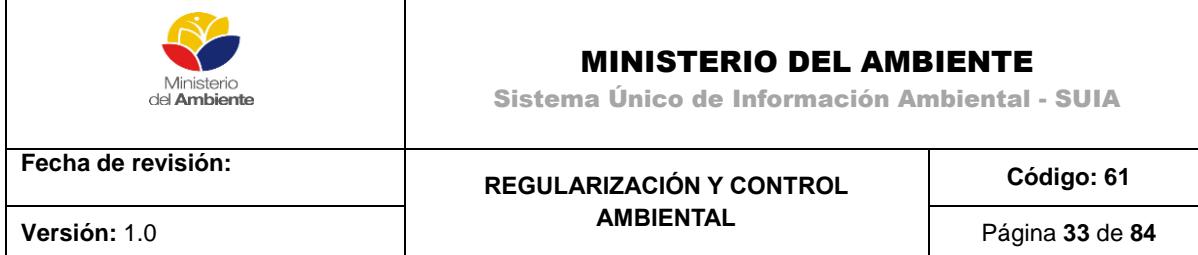

Dependiendo si su proyecto interseca con Bosques Protectores o Áreas Protegidas tendrá que descargar un formulario de preguntas, llenar y adjuntar al sistema para que sea evaluado por un técnico del Ministerio del Ambiente y emitir el pronunciamiento respectivo **(Ver imagen 32)**.´

<span id="page-32-1"></span>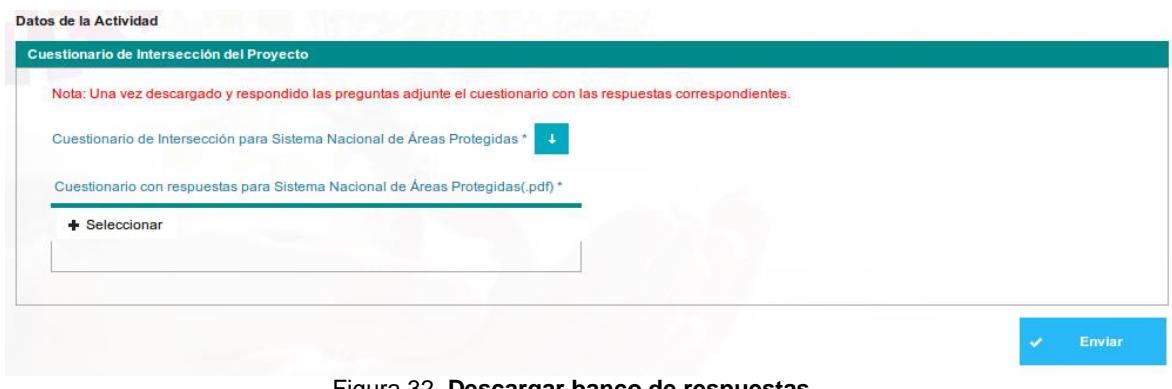

Figura 32. **Descargar banco de respuestas.**

Cuando el proyecto ya sea aprobado por un técnico se direccionará a su bandeja tareas para continuar con el trámite respectivo **(Ver imagen 33)**.´

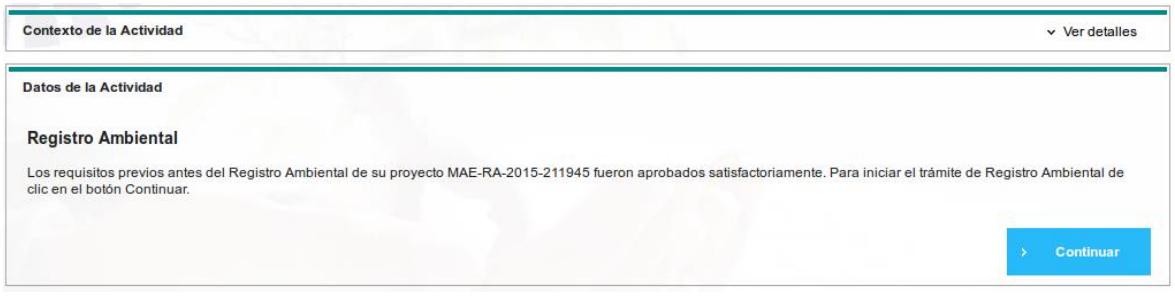

*Figura 33. Mensaje de aprobación del proyecto que interseca..*

# <span id="page-32-2"></span><span id="page-32-0"></span>**Completar El Registro Ambiental**

El usuario desde esta interfaz podrá acceder a completar el formulario asociado a su proyecto obra o actividad, para ello hará clic en el botón azul de la extrema derecha de la tarea, mostrándose la siguiente pantalla **(Ver imagen 34)**.´

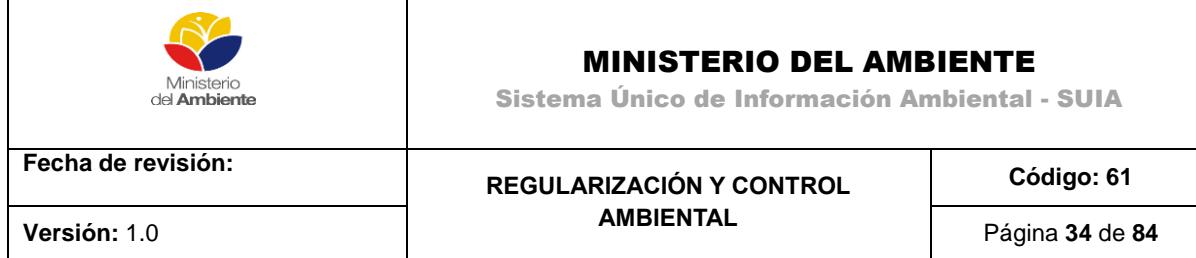

Información

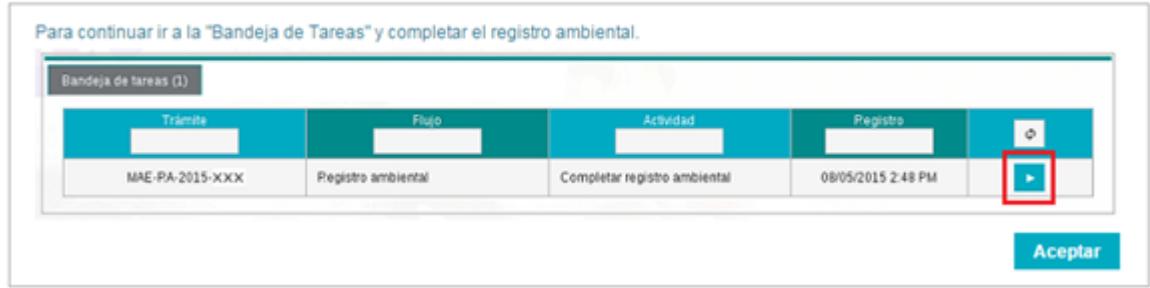

*Figura 34. Tarea para completar formulario.*

<span id="page-33-0"></span>El formulario estará formado por varias secciones, el mismo puede variar en función del proyecto, obra o actividad que el usuario seleccione o el sector y subsector involucrado.

**1. Información del Proyecto**: Información general del proyecto a ejecutar, mostrará información ingresada con anterioridad por el usuario, como Nombre del Proyecto, Actividad Económica a desarrollar y el resumen del proyecto **(Ver imagen 35)**.

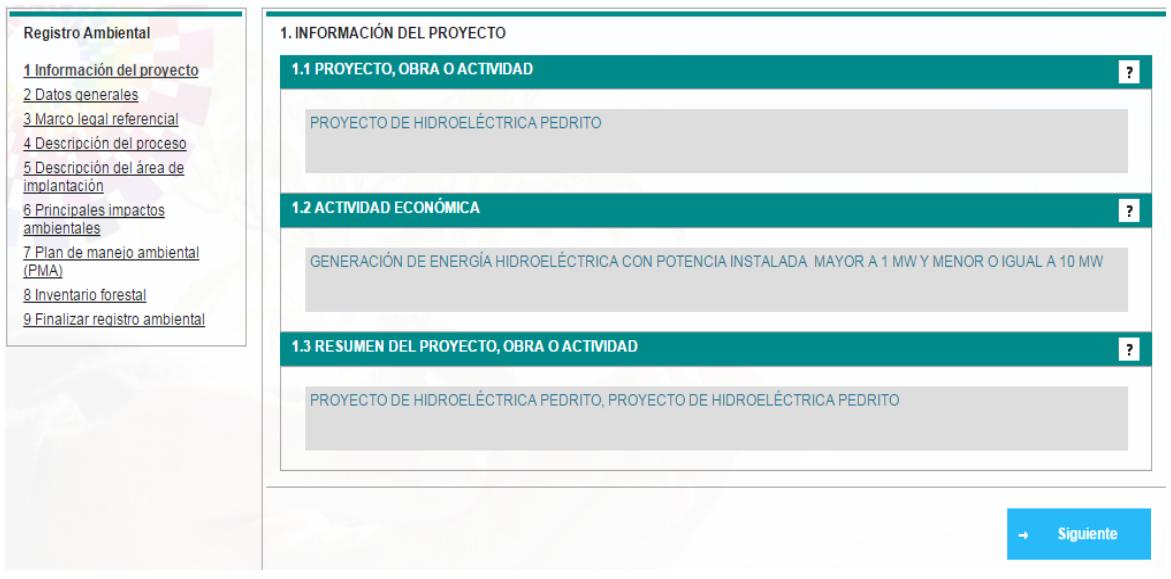

*Figura 35. Información del proyecto.*

<span id="page-33-1"></span>**2**. **Datos Generales:** Se solicitará información referente a las condiciones físicas del terreno o predio en el que está enmarcado el proyecto **(Ver imagen 36)**.

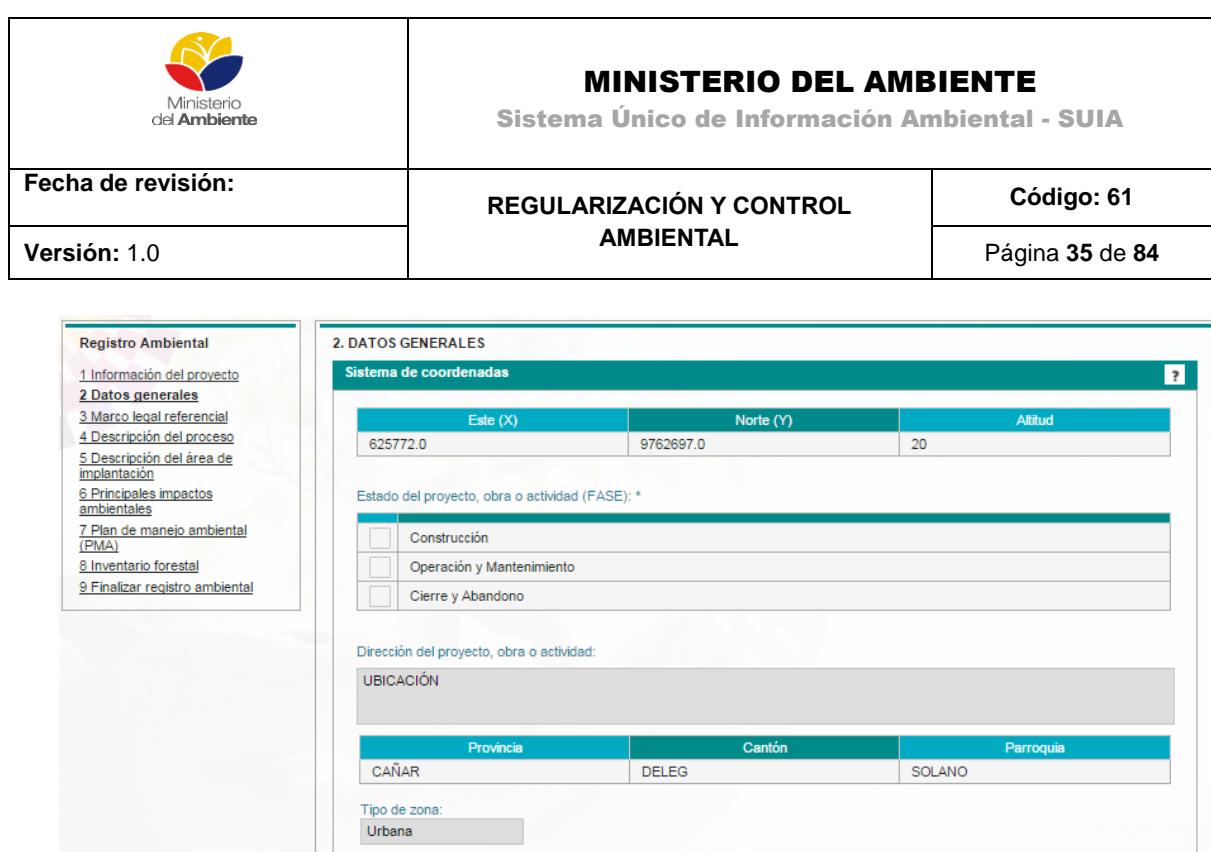

*Figura 36. Datos generales.*

Datos del promoto

<span id="page-34-0"></span>**3. Marco Legal:** Mostrará la normativa legal a la que el proyecto obra o actividad debe acogerse **(Ver imagen 37)**.

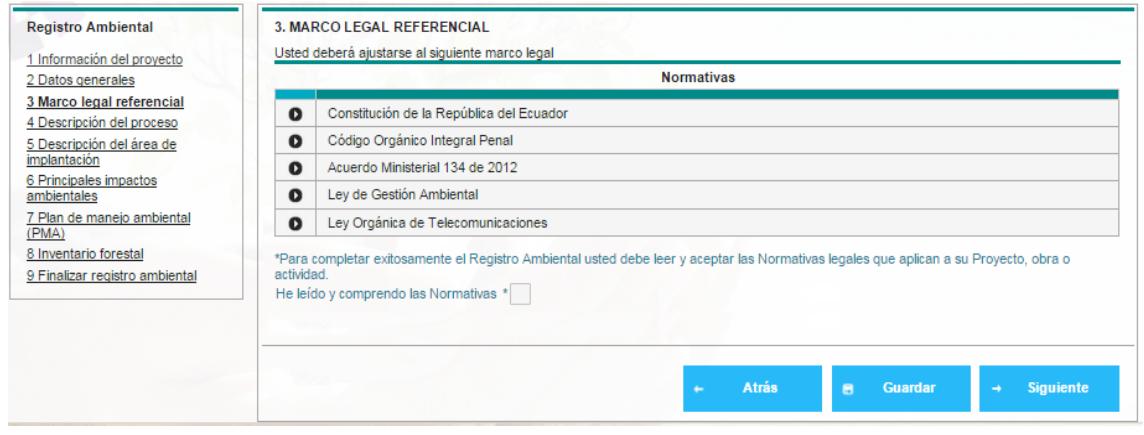

*Figura 37. Marco legal referencial.*

<span id="page-34-1"></span>**4. Descripción del Proceso:** El usuario deberá detallar las actividades a realizar en el proyecto, así como las principales herramientas e insumos a utilizar. Adicionalmente deberá

REGULARIZACIÓN Y CONTROL AMBIENTAL

 $\overline{\mathbf{z}}$ 

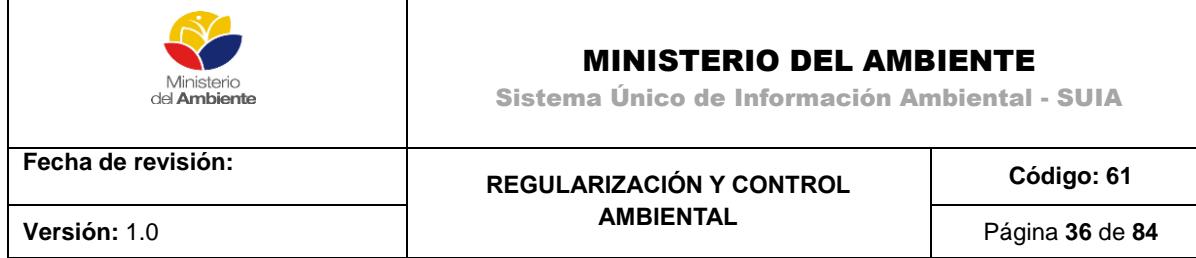

destacar de qué fuente u origen tomará el agua para la ejecución del proyecto, obra o actividad

## **(Ver imagen 38)**.

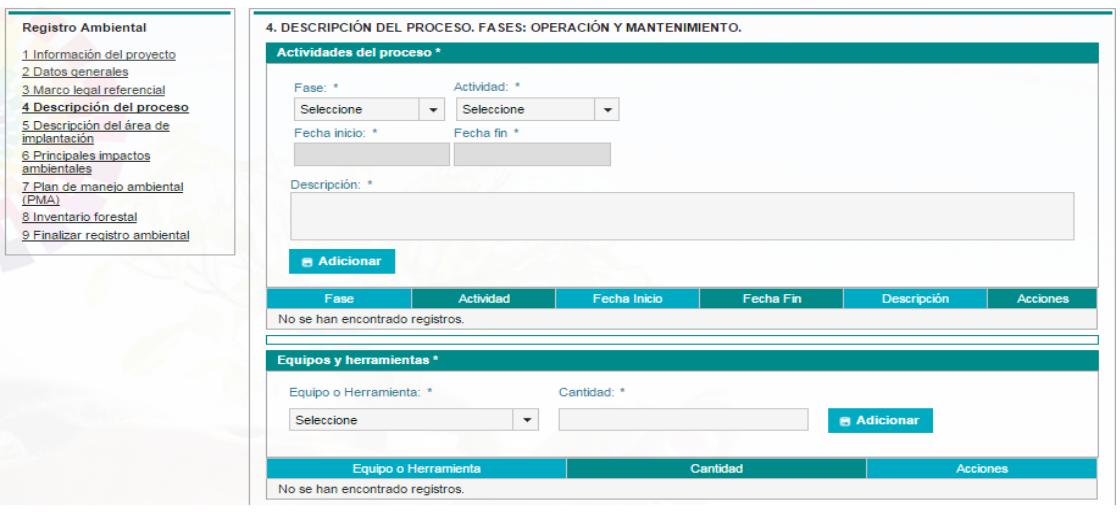

*Figura 38. Descripción del proceso.*

<span id="page-35-0"></span>**5. Descripción del Área de Implantación:** El usuario debe detallar el área en la que su proyecto, obra o actividad será ejecutado. Debe ingresar información como tipo de clima, tipo y condiciones del suelo, información relativa a los componentes de flora y fauna del lugar **(Ver imagen 39)**.

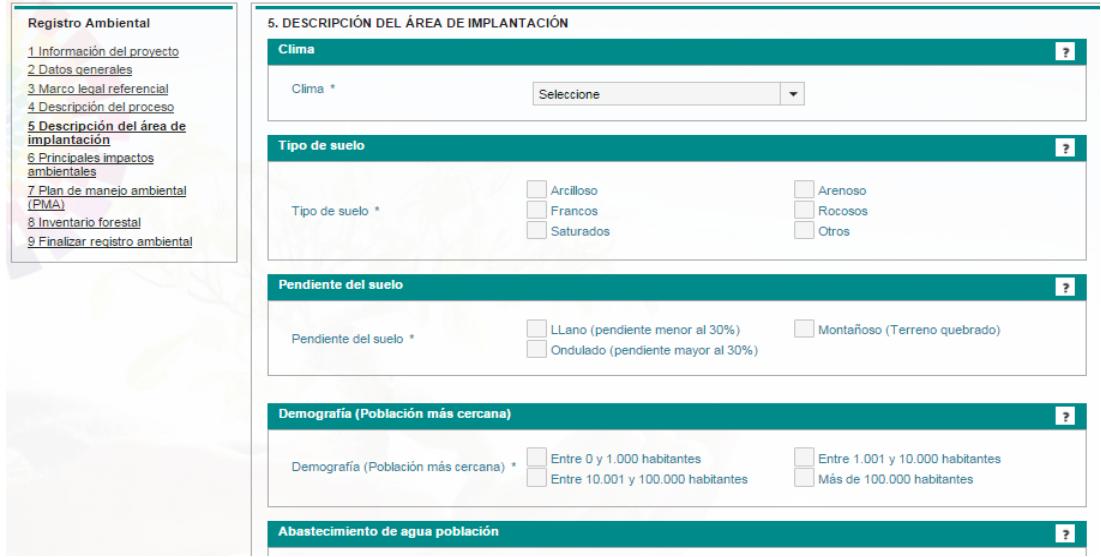

<span id="page-35-1"></span>*Figura 39. Descripción del área de implantación.*
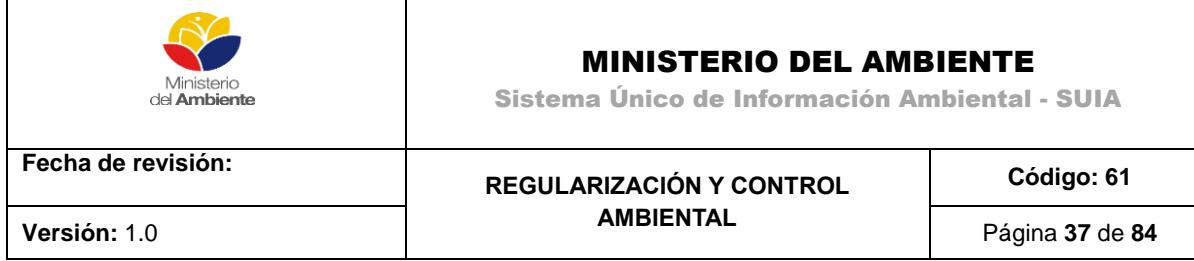

**6. Principales Impactos ambientales**: El usuario debe ingresar información de los principales impactos que las actividades planificadas para su proyecto causarán al ambiente **(Ver imagen 40)**.

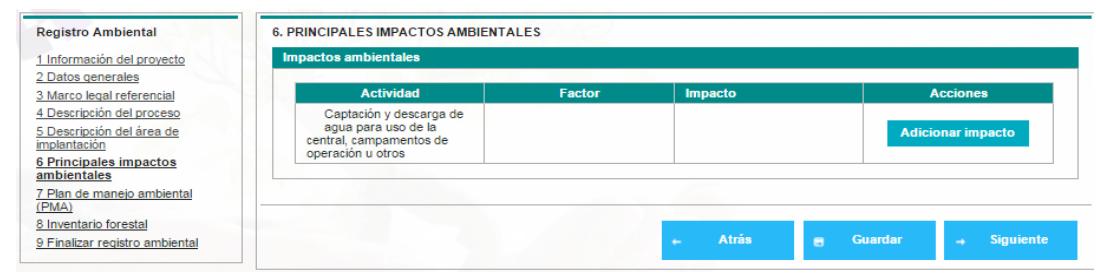

*Figura 40. Principales impactos ambientales.*

**7. Plan de Manejo Ambiental**: El usuario debe detallar el Plan de Manejo Ambiental, mismo que consiste en varios sub-planes, dependiendo de las características de la actividad o proyecto, cada subplan debe contener sus respectivos programas, presupuestos, responsables, medios de verificación y cronograma **(Ver imagen 41)**.

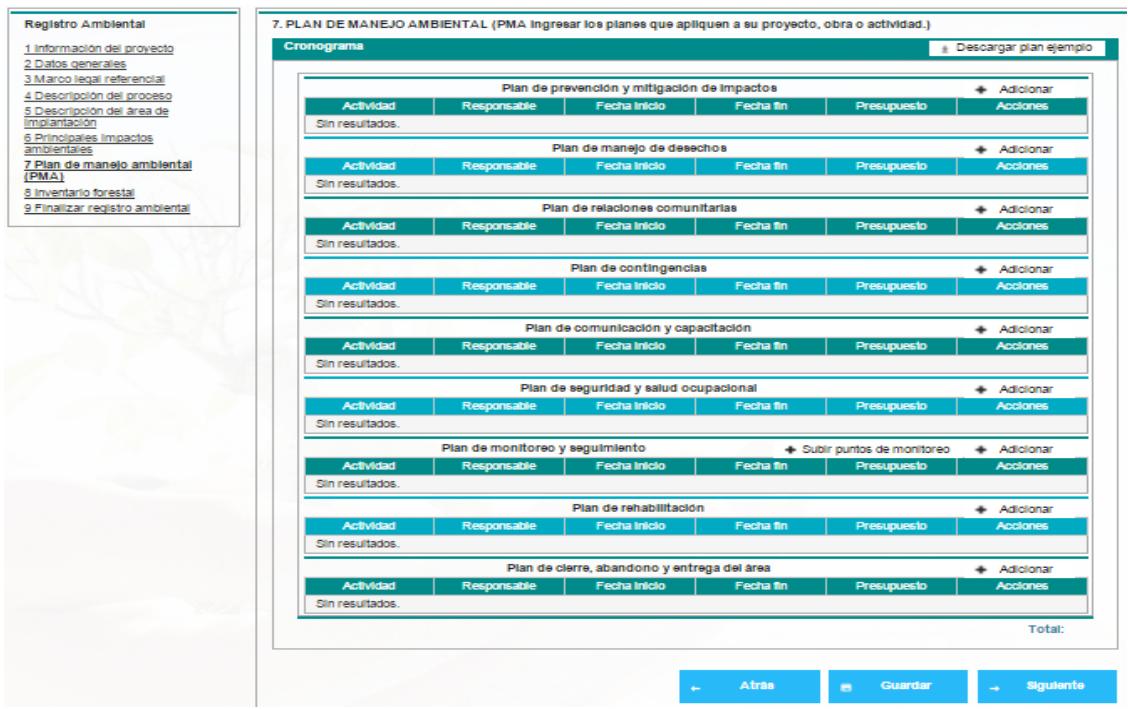

*Figura 41. Plan de manejo ambiental (PMA).*

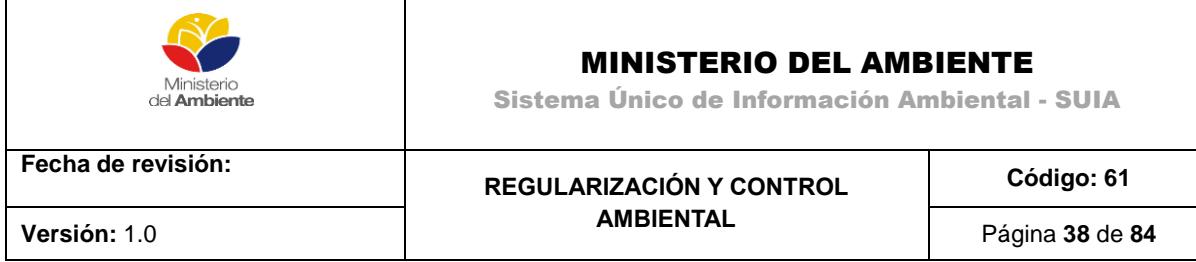

**8. Inventario Forestal:** El usuario deberá seleccionar si el proyecto tiene Remoción de cobertura vegetal nativa; en el caso que seleccione SI deberá descargar la plantilla de Inventario forestal e ingresar la información solicitada como se muestra en la imagen **(Ver imagen 42).**

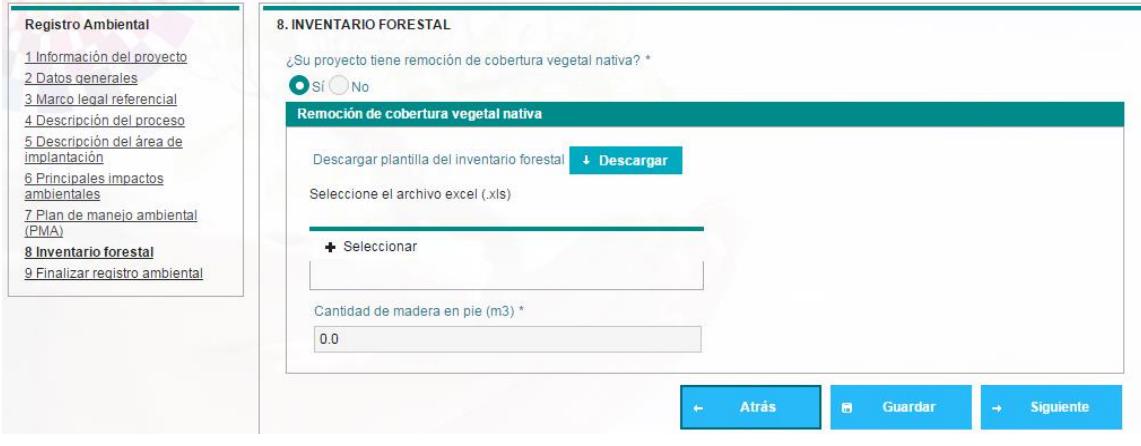

*Figura 42. Inventario forestal.*

**9. Finalizar Registro Ambiental:** Sección final del formulario, diseñada para consolidar y validar la información **(Ver imagen 43)**.

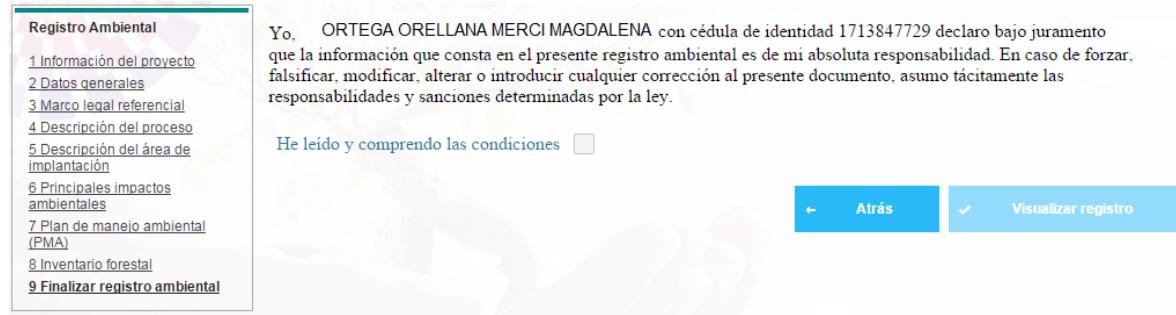

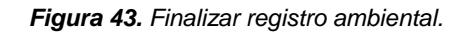

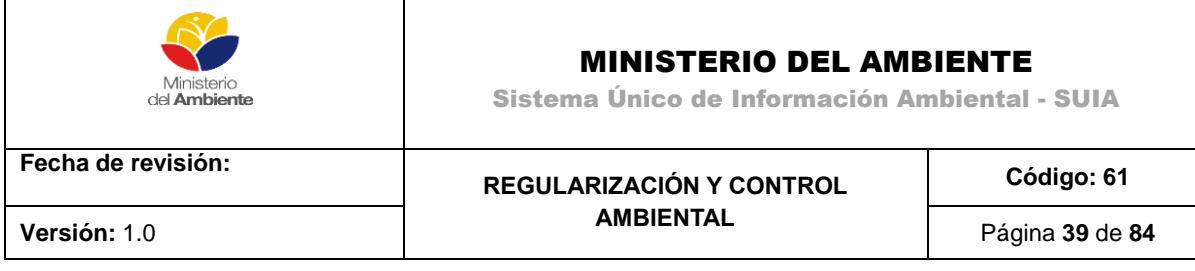

Al momento de dar clic sobre la opción **Visualizar Registro** se presentará un mensaje con la información del costo que tiene que cancelar por valor de servicios administrativos y por pago de Remoción Vegetal en caso que haya seleccionado SI **(Ver imagen 44)**.

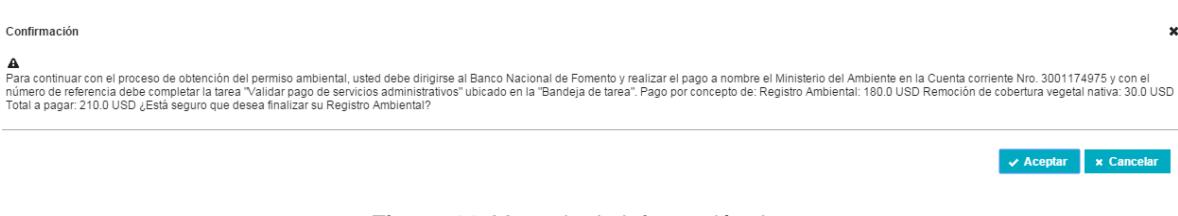

*Figura 44. Mensaje de información de pagos.*

**10. Validar el pago de tasas:** Para realizar esta validación, el sistema de manera automática dirigirá al usuario a la bandeja de tareas mostrando la siguiente información **(Ver imagen 45)**.

| Bandeja de tareas (1) | Notificaciones (7) | Notificaciones atendidas (5) |                                         |                    |   |
|-----------------------|--------------------|------------------------------|-----------------------------------------|--------------------|---|
| <b>Trámite</b>        |                    | <b>Flujo</b>                 | Actividad                               | Registro           | Φ |
| MAE-RA-2015-211933    |                    | Registro ambiental v2        | Validar Pago por servicios administrati | 12/08/2015 9:32 PM |   |

*Figura 45. Tarea para validar el pago de tasas.*

Haciendo uso de estas funcionalidades el usuario puede registrar el número de comprobante de su depósito bancario, que será validado de manera automática por el sistema. Una vez ingresada la información el usuario debe hacer clic en el botón "Enviar" **(Ver imagen 46)**.

| Datos de la Actividad           |                          |                    |                 |
|---------------------------------|--------------------------|--------------------|-----------------|
| Valor total a pagar: 210,00 USD |                          |                    |                 |
| Ingreso de transacciones        |                          |                    |                 |
| Institución bancaria: *         | Número de comprobante: * |                    |                 |
| Banco Nacional de Fomento       | Ej: 584777               | <b>B</b> Adicionar |                 |
| Institución financiera          | Número de comprobante    | Monto transacción  | <b>Acciones</b> |
| No se han encontrado registros. |                          |                    |                 |

*Figura 46. Pantalla para validar el pago de tasas.*

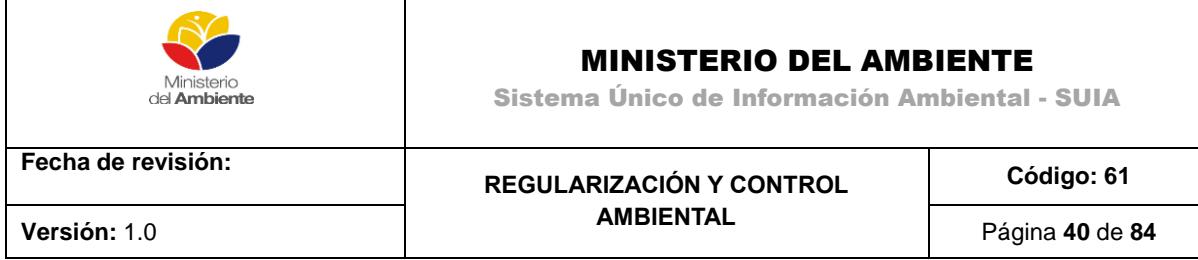

**11. Descargar documentos de Registro Ambiental:** Para descargar los documentos, el sistema de manera automática dirigirá al usuario a la bandeja tareas mostrando la siguiente información **(Ver imagen 47)**.

| Bandeja de tareas (1) | Notificaciones (7) | Notificaciones atendidas (5) |                                    |                    |        |
|-----------------------|--------------------|------------------------------|------------------------------------|--------------------|--------|
| <b>Trámite</b>        |                    | <b>Flujo</b>                 | Actividad                          | Registro           | $\phi$ |
| MAE-RA-2015-211933    |                    | Registro ambiental v2        | Descargar documentos de Registro A | 12/08/2015 9:35 PM | $\Box$ |

*Figura 47. Pantalla para validar el pago de tasas.*

El usuario tendrá la facilidad en el sistema de descargar la Ficha de Registro Ambiental y el Registro Ambiental, seleccionando los botones Descargar y Finalizar el registro ambiental **(Ver imagen 48)**.

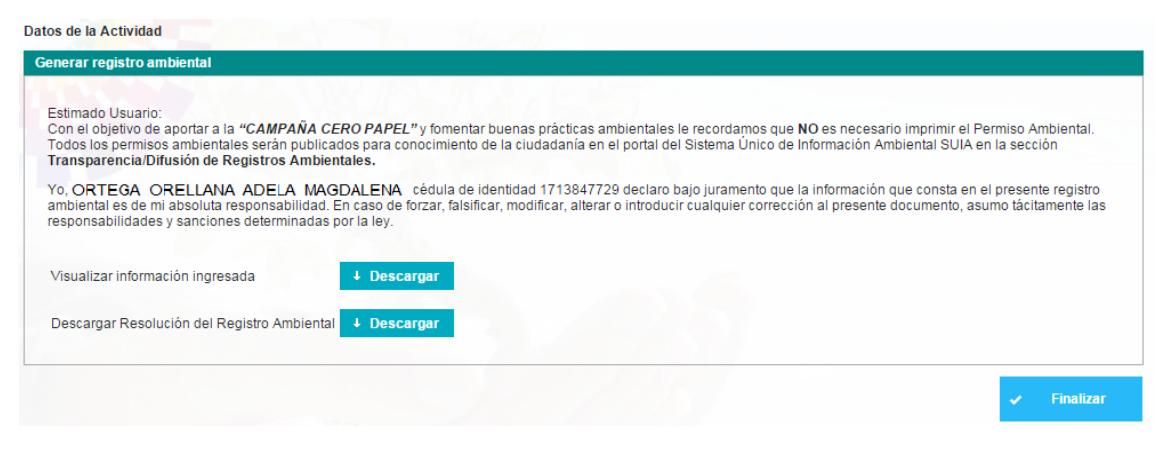

*Figura 48. Pantalla para descargar los documentos de permiso ambiental.*

## **3.3. Licenciamiento Ambiental**

Una vez finalizado la creación del proyecto y en el caso que se lo que se desea es solicitar un licenciamiento.

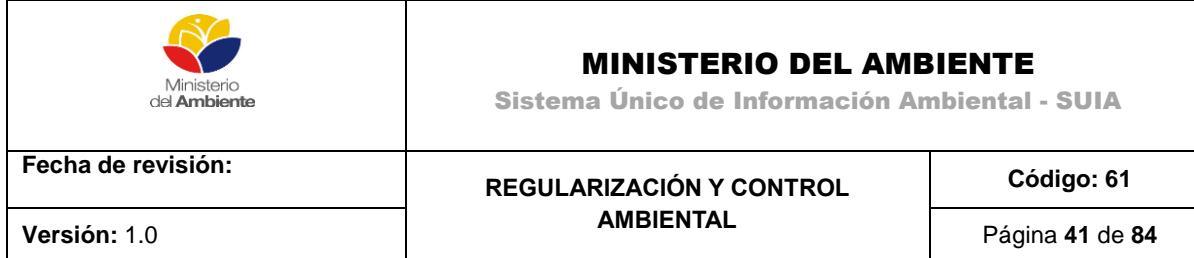

### **Descargar TDR**

La primera actividad a realizarse es dirigirse a la Bandeja de Entrada, ver el trámite del proyecto que se acaba de crear y dar clic en el botón que se señala con la flecha. La actividad que se describe que indica el inicio de licenciamiento es Descargar TDR.

| Bienvenido(a): GANAN CULQUI PABLO VINICIO             |                                |                       |                    |        |  |
|-------------------------------------------------------|--------------------------------|-----------------------|--------------------|--------|--|
| Bandeja de tareas (10)<br><b>Notificaciones (483)</b> | Notificaciones atendidas (521) |                       |                    |        |  |
| Trámite                                               | <b>Flujo</b>                   | Actividad             | Registro           | $\phi$ |  |
| (Desconocido)                                         | Licenciamiento                 | Tarea licenciamiento  | 12/08/2015 5:42 PM | ſы     |  |
| MAE-RA-2015-203975                                    | Licencia Ambiental             | Ingresar correcciones | 12/08/2015 5:32 PM |        |  |
| MAE-RA-2015-203980                                    | Licencia Ambiental             | Descargar TDR         | 12/08/2015 5:26 PM |        |  |

*Figura 49. Inicio de la actividad de Licenciamiento.*

## **Contexto de la Actividad**

Una vez iniciada la Actividad de Descarga de TDR, la primera pantalla que visualizará el usuario es el Contexto de la actividad, en este paso se realizara la descarga documento de TDR, para esto realizar las siguientes actividades:

Como se muestra en la imagen dar clic sobre el botón Descargar

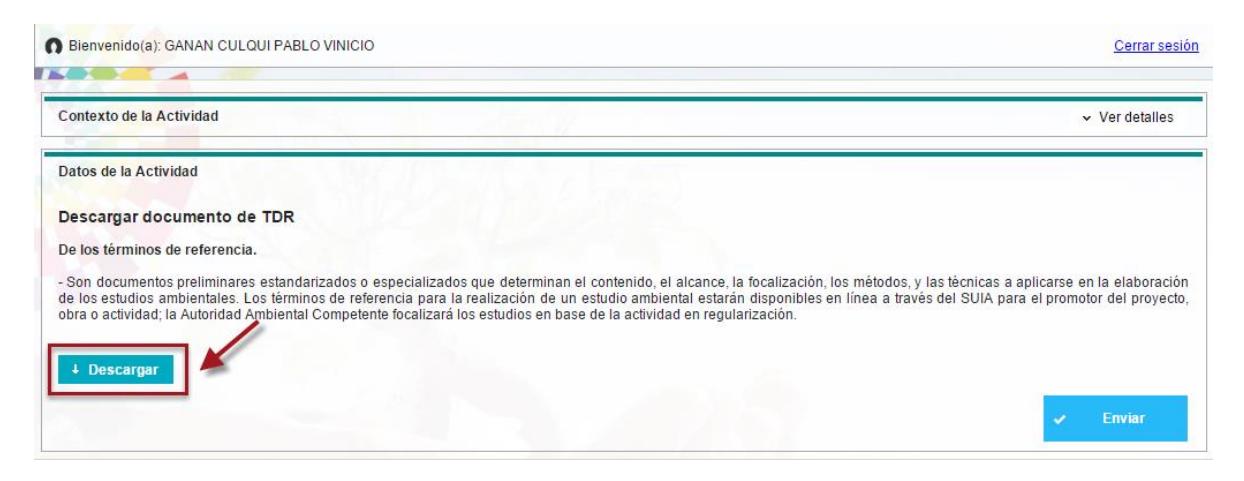

*Figura 50. Descarga TDR´S.*

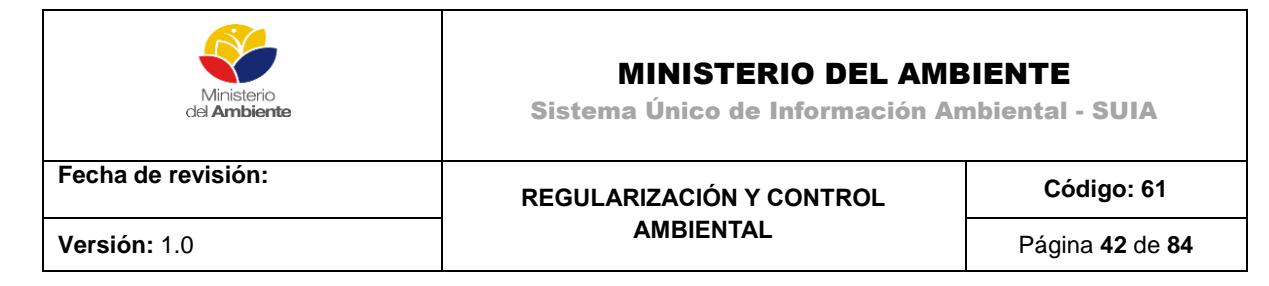

Para terminar este proceso dar clic en Enviar.

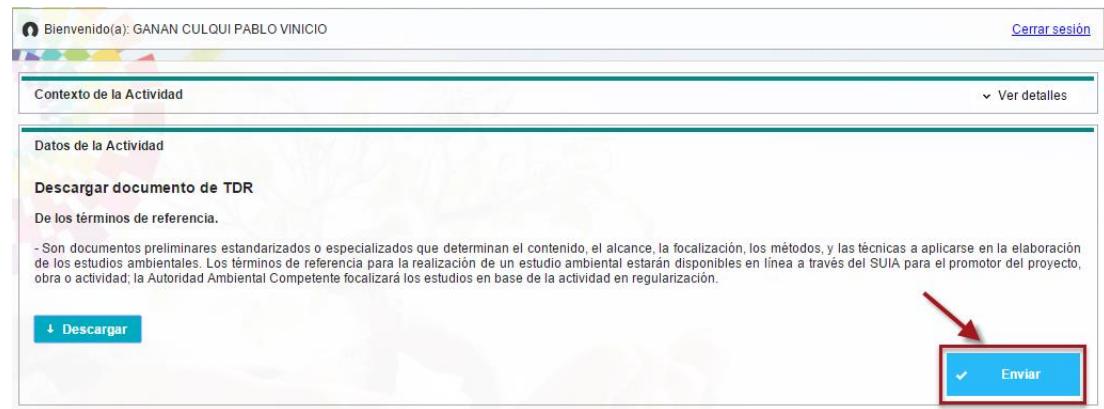

*Figura 51. Envía TDR´S.*

#### **Ingresar estudio de impacto ambiental**

Para completar esta actividad hay que realizar una serie de pasos que se describen a continuación.

Para continuar dirigirse a la Bandeja de Entrada, ver el trámite del proyecto que se acabó de crear y dar clic en el botón que se señala con la flecha. La actividad que se describe que indica el segundo paso de licenciamiento es Ingresar estudio de impacto ambiental.

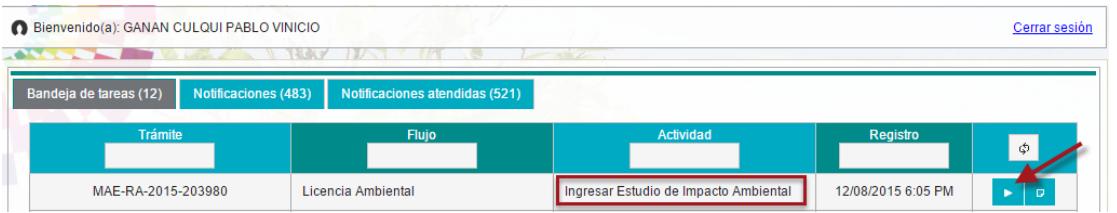

*Figura 52. Ingresar Estudio de Impacto Ambiental.*

Son varias las actividades que se tienen que realizar en esta etapa del licenciamiento, a continuación se muestra las secciones que deben ser completadas:

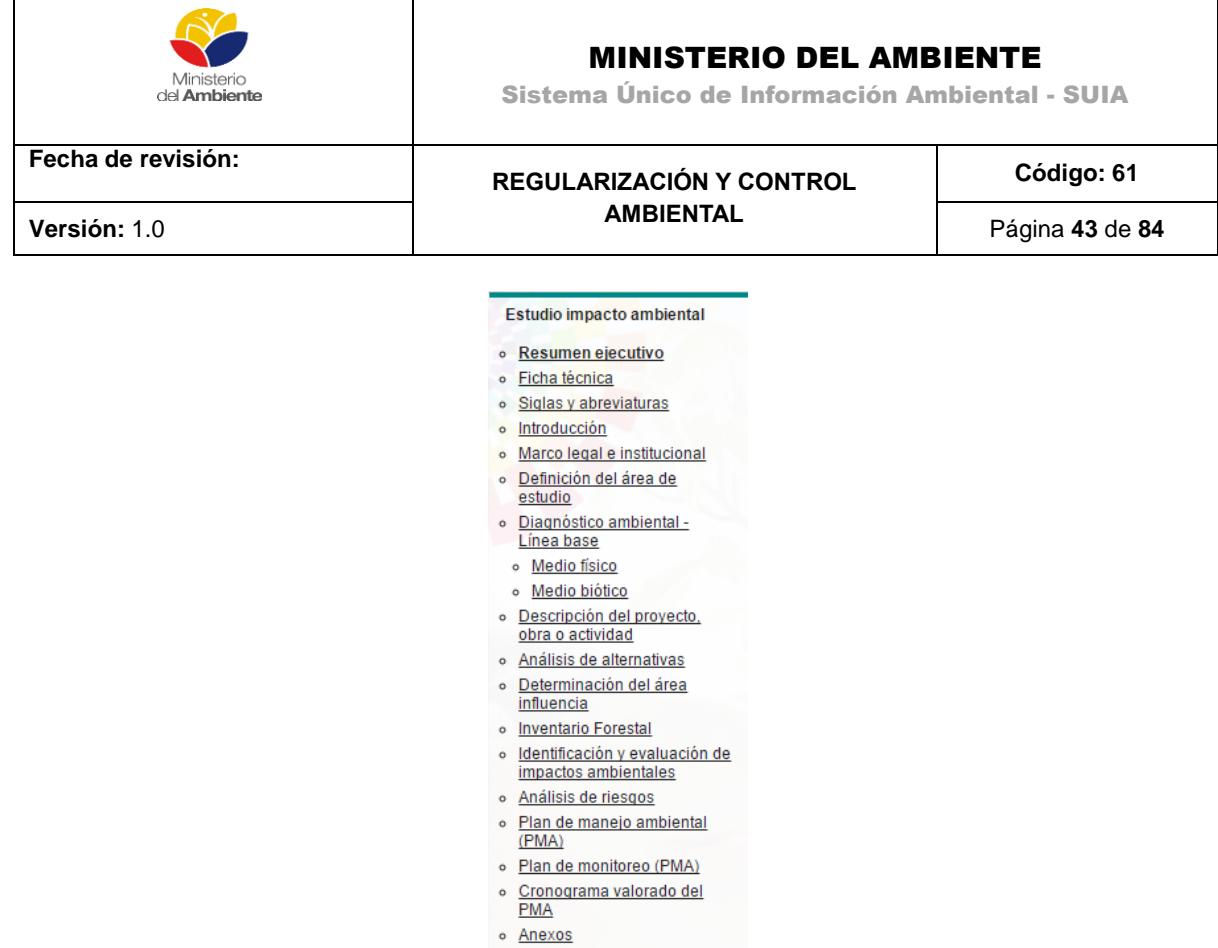

o **Enviar EIA** 

*Figura 53. Secciones de Estudio de Impacto Ambiental.*

## **Resumen Ejecutivo**

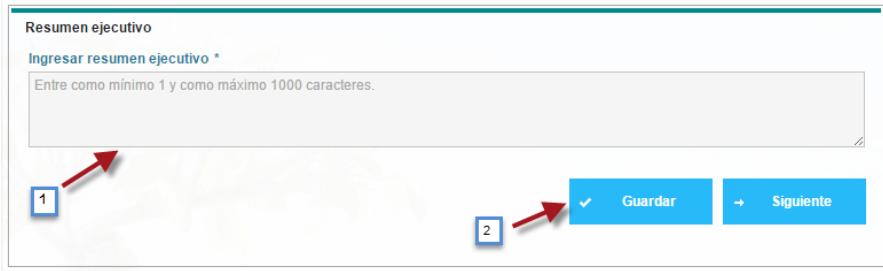

*Figura 54. Resumen Ejecutivo.*

La opción Ingresar resumen ejecutivo (1) permite redactar un resumen con no más de 1000 caracteres, la misma es requerida para continuar. La opción Guardar (2) salvará los cambios mientras que Siguiente (3 Imagen 241) dará paso a la nueva sección.

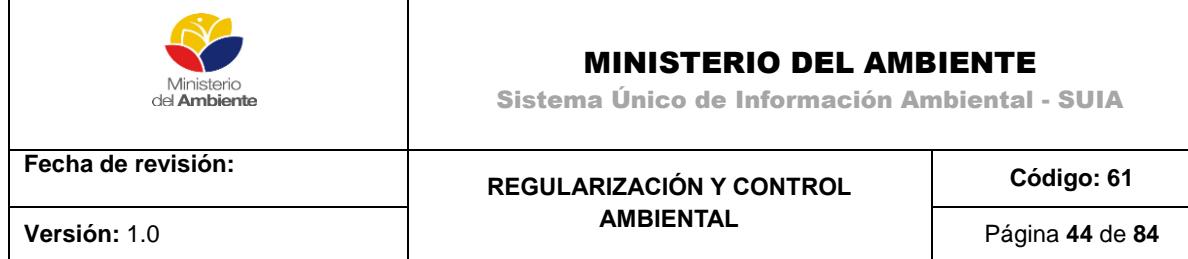

## **Ficha Técnica**

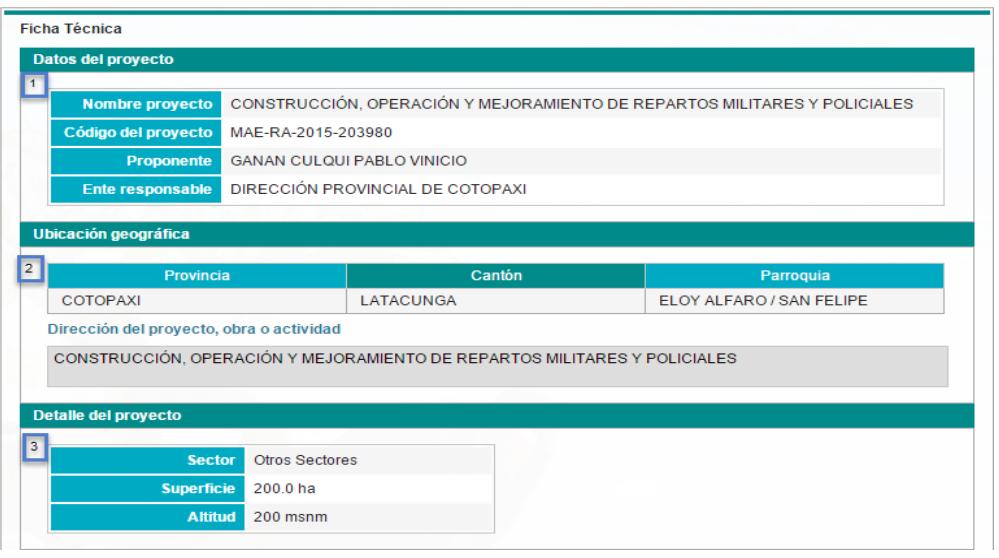

*Figura 55. Detalle del Proyecto.*

La ficha técnica es meramente informativa y muestra Datos del proyecto (1), Ubicación geográfica (2), Detalle del proyecto (3).

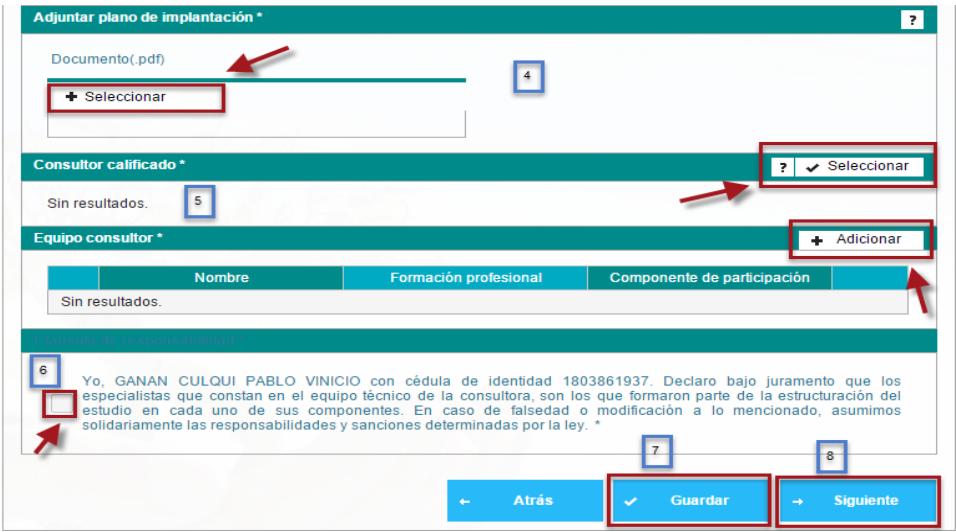

*Figura 56. Acciones a realizar.*

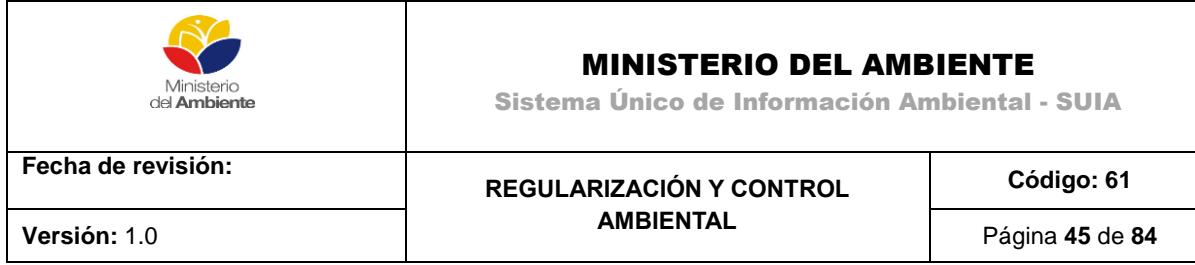

Para adjuntar el plano de implantación se debe hacer clic en la opción Seleccionar (4). El Consultor calificado será escogido con la opción Seleccionar (5) y el Equipo consultor en Adicionar. Haciendo clic sobre la opción (6) se estará aceptando la declaración jurada, requerida para Guardar (7) los cambios. La opción Siguiente (8) nos permite continuar.

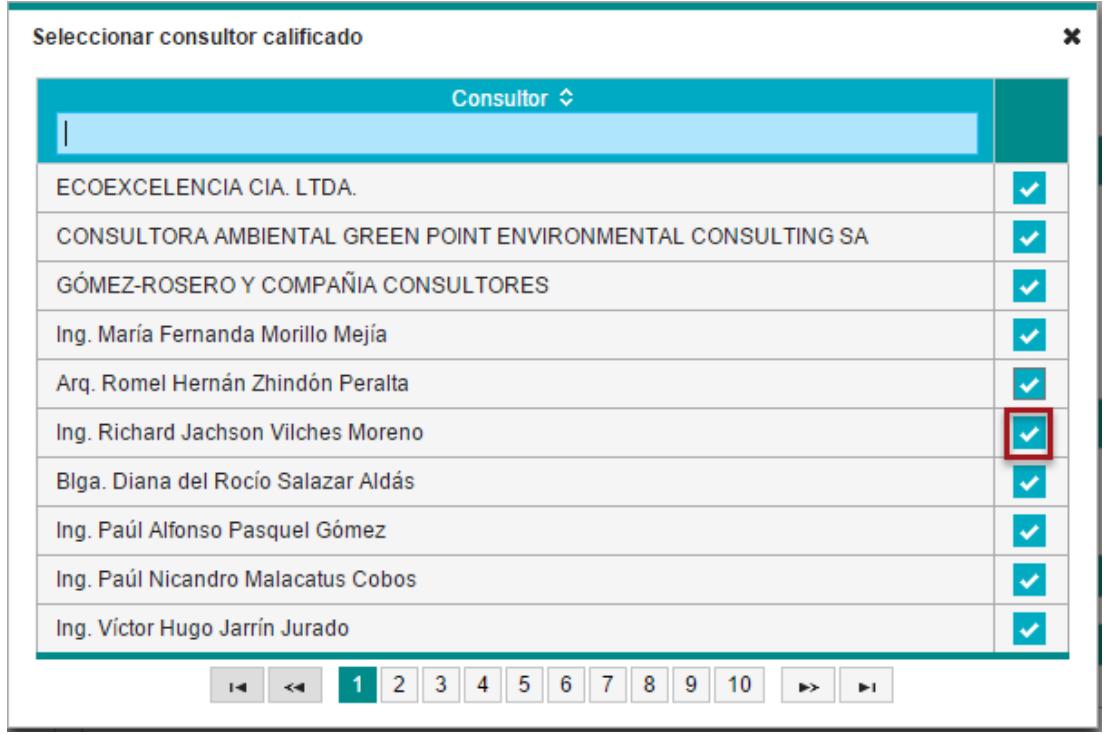

*Figura 57. Seleccionar un Consultor calificado.*

Para seleccionar un consultor, bastará con marcar el casillero deseado, en el ejemplo se muestra uno marcado en rojo.

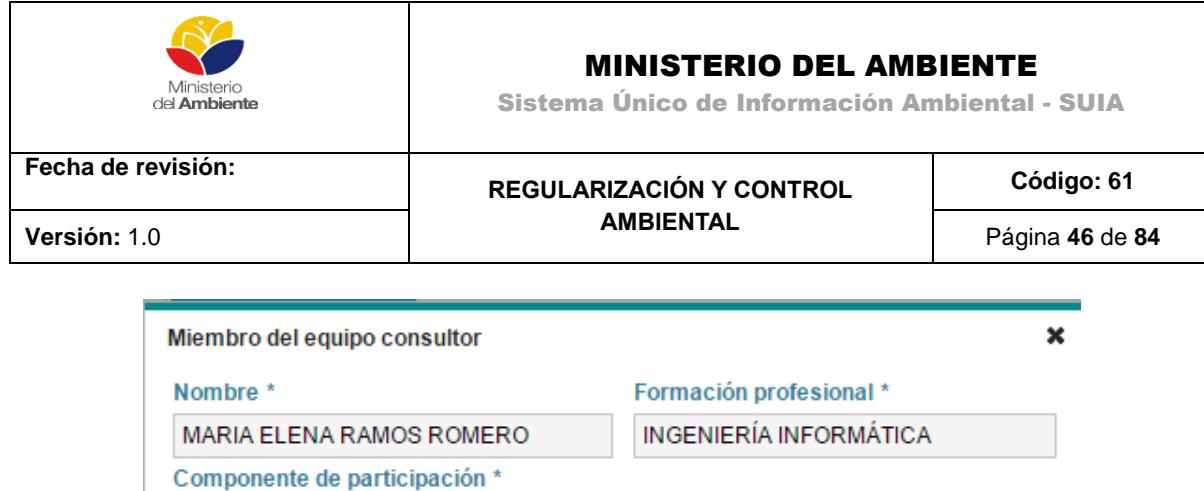

Cancelar **Aceptar** 

*Figura 58. Definir miembro del equipo Consultor.*

Haciendo clic sobre la opción aceptar se guardarán los cambios.

CONSTRUCCIÓN DE REPARTOS

## **Siglas y Abreviaturas**

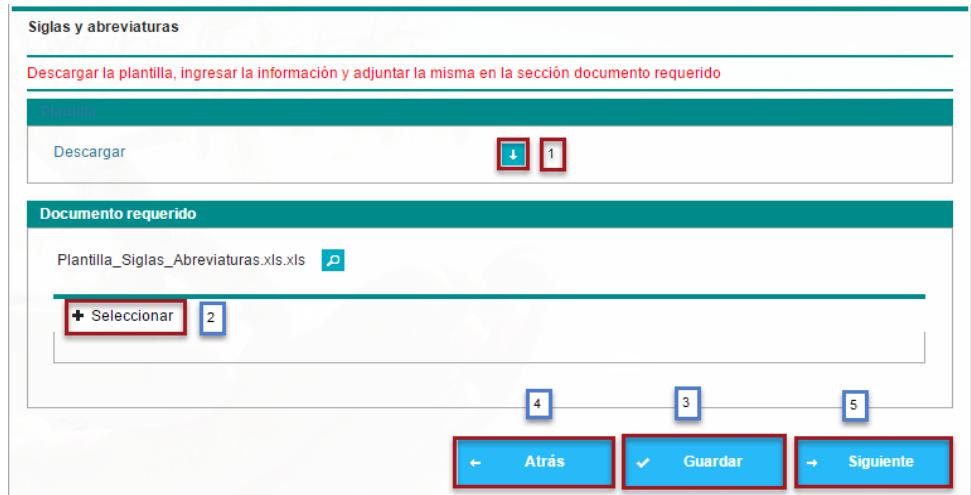

*Figura 59. Siglas y Abreviaturas.*

Haciendo clic sobre la flecha (1) se descargará la plantilla para ingresar la información. La opción seleccionar (2) permite adjuntar el documento una vez ingresada la información. Con Guardar (3) puede salvar los cambios, Atrás (4) retornar a la sección anterior para editar cambios y Siguiente (5) continuar con el proceso.

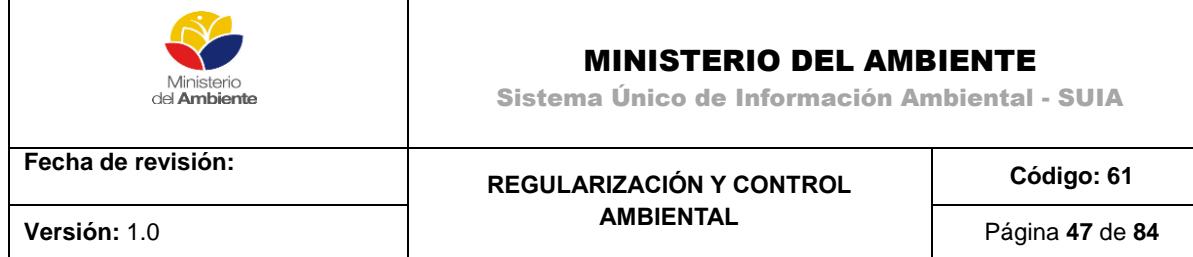

### **Introducción**

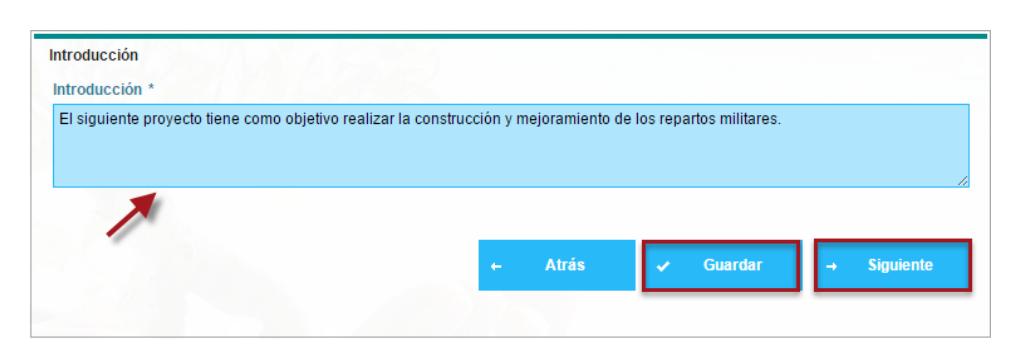

*Figura 60. Introducción.*

La flecha marca el lugar donde puede introducir el texto deseado. Una vez terminada la redacción, podrá Guardar y hacer clic en Siguiente.

# **Marco Legal Referencial**

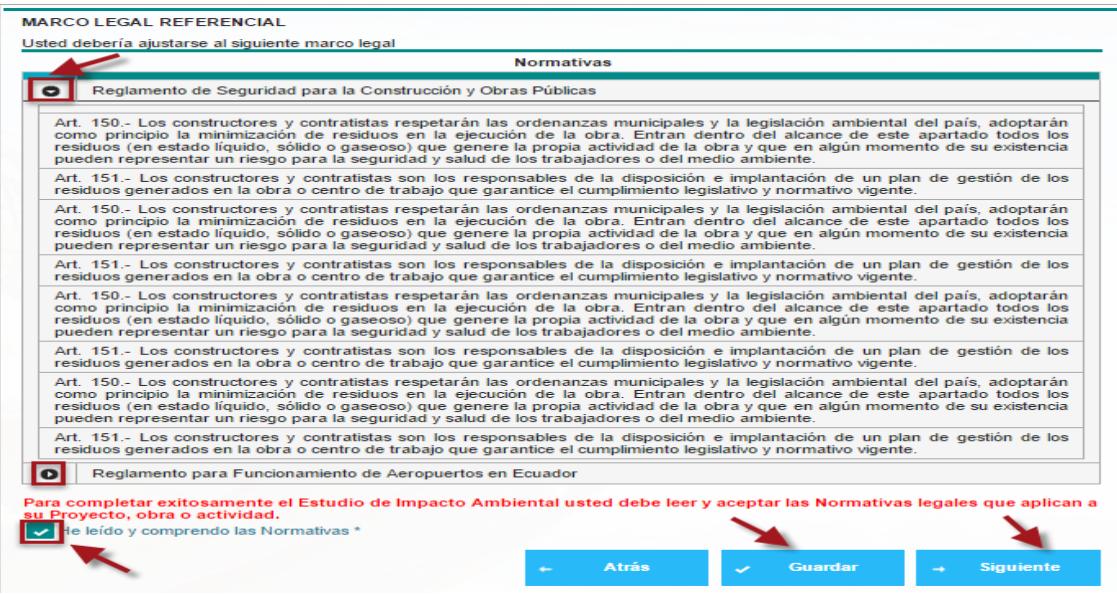

*Figura 61. Marco Legal Referencia.*

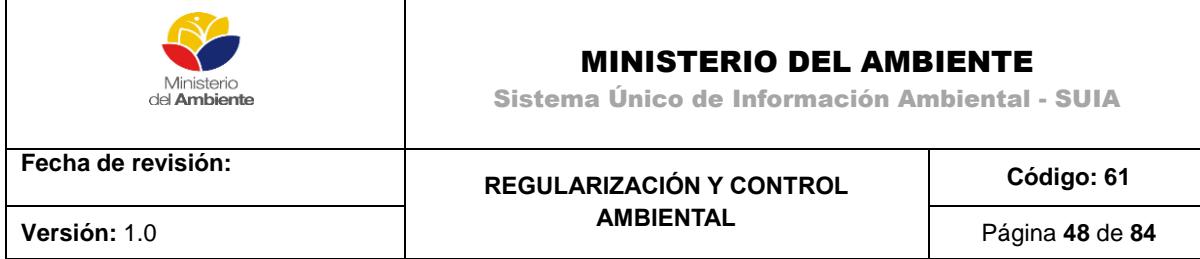

En la parte superior izquierda se muestra una flecha sobre una opción con un triángulo circulado. Haciendo clic sobre esta opción se puede desplegar o replegar el texto con las normativas para su lectura. Como siguiente paso se debe marcar "He leído y comprendo las Normativas", opción requerida para poder Guardar y hacer clic en Siguiente.

# **Definición del Área de Estudio**

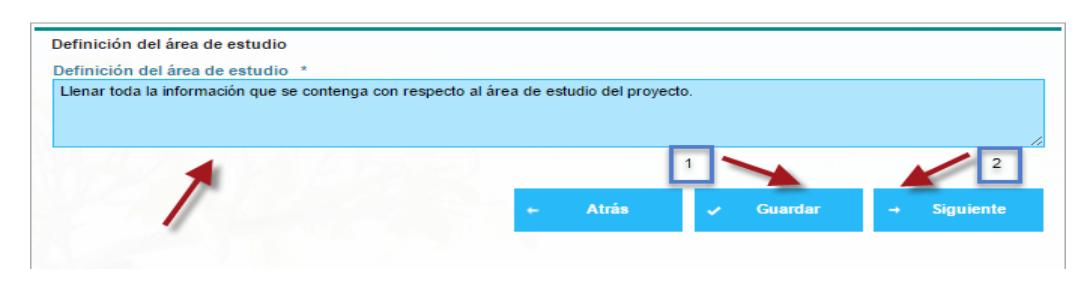

*Figura 62. Definición del Área de Estudio.*

El recuadro azul que se muestra en la parte superior, está destinado a la introducción de la definición del área de estudio. Completada la acción se hará clic en Guardar y luego Siguiente.

#### **Línea Base**

| Adjuntar documento de Estudio de Línea Base, de conformidad con los Términos de Referencia del Sector |                   |   |         |                       |
|----------------------------------------------------------------------------------------------------|-------------------|---|---------|-----------------------|
| Descargar                                                                                             |                   |   |         |                       |
| <b>Documento requerido</b>                                                                            |                   |   |         |                       |
| Plantilla_Linea_Base.xls.xls 0<br>Seleccionar                                                         |                   |   |         |                       |
|                                                                                                    |                   | 3 |         |                       |
|                                                                                                    |                   |   |         |                       |
|                                                                                                    | <b>Atrás</b><br>٠ |   | Guardar | <b>Siguiente</b><br>٠ |

*Figura 63. Línea Base.*

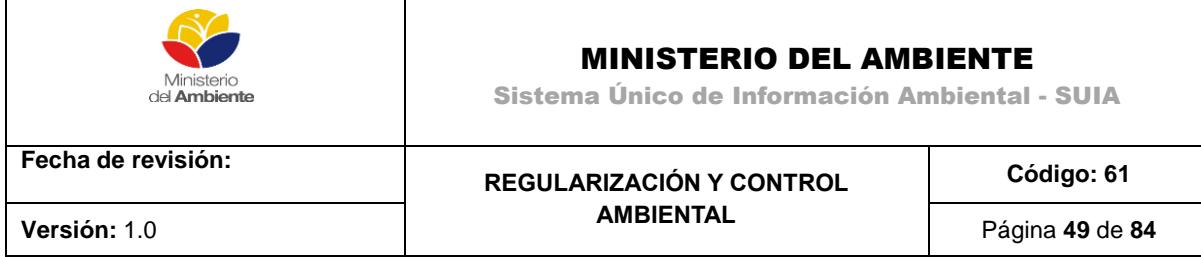

Haciendo clic sobre la flecha (1) se descargará la plantilla para ingresar la información. La opción seleccionar (2) permite adjuntar el documento una vez ingresada la información.

Con Guardar (3) puede salvar los cambios, mientras que Siguiente (4) continuará con el proceso.

#### **Medio Físico**

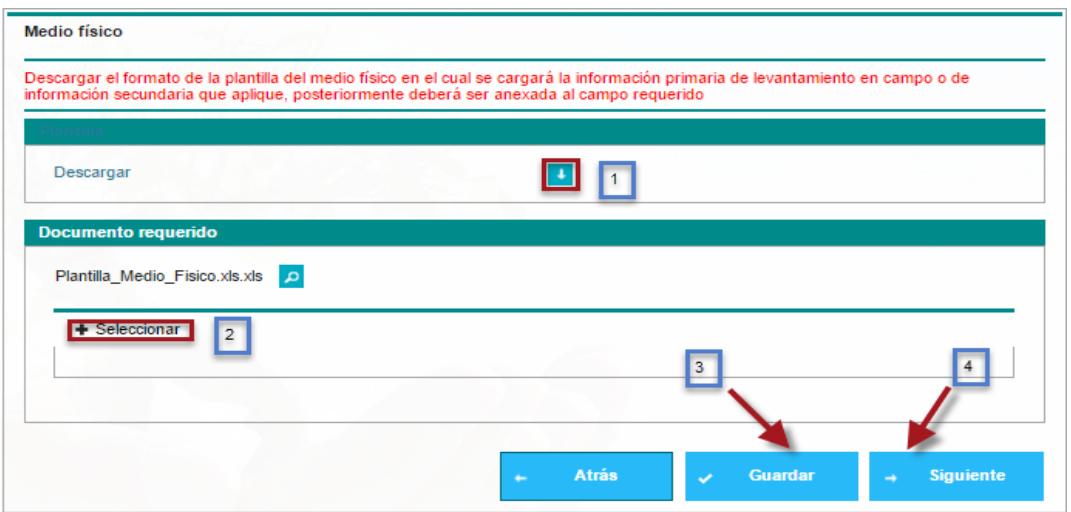

*Figura 64. Medio Físico.*

Haciendo clic sobre la flecha (1) se descargará la plantilla para ingresar la información. La opción seleccionar (2) permite adjuntar el documento una vez ingresada la información. Con Guardar (3) puede salvar los cambios, mientras que Siguiente (4) continuará con el proceso.

Seleccionado el documento haciendo clic sobre él, el botón abrir permitirá que el mismo se adjunte al sistema.

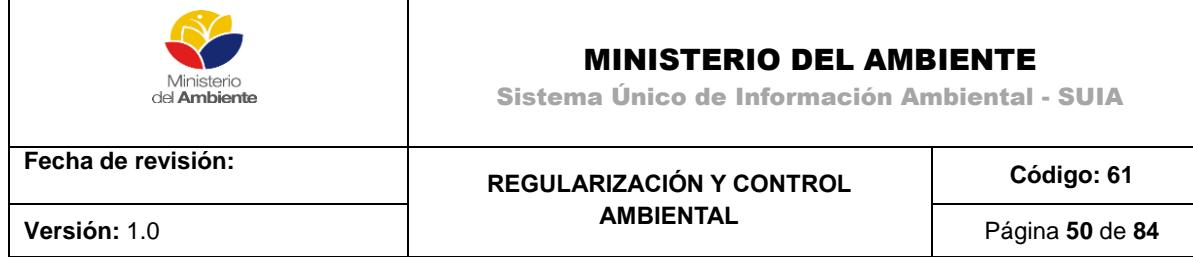

#### **Modelo Biótico**

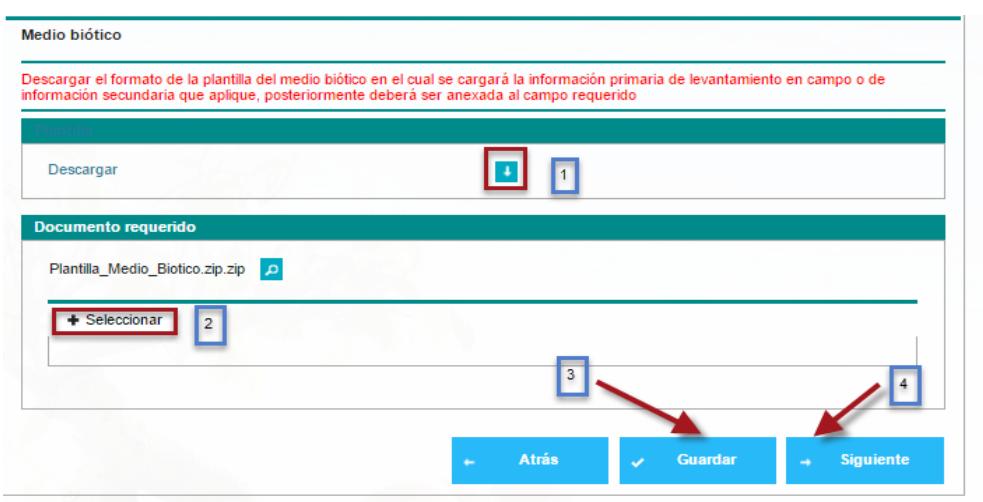

*Figura 65. Modelo Biótico.*

Haciendo clic sobre la flecha (1) se descargará la plantilla para ingresar la información. La opción seleccionar (2) permite adjuntar el documento una vez ingresada la información. Con Guardar (3) puede salvar los cambios, mientras que Siguiente (4) continuará con el proceso.

## **Descripción del Proyecto**

En esta etapa deberá ingresar toda la información referente y necesaria del proyecto

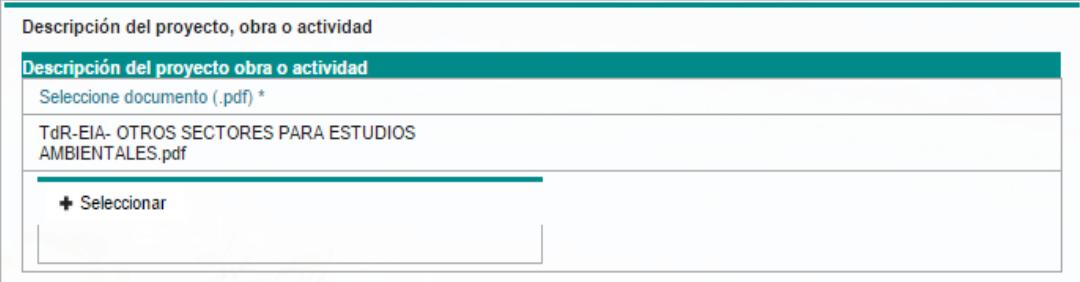

*Figura 66. Descripción del Proyecto.*

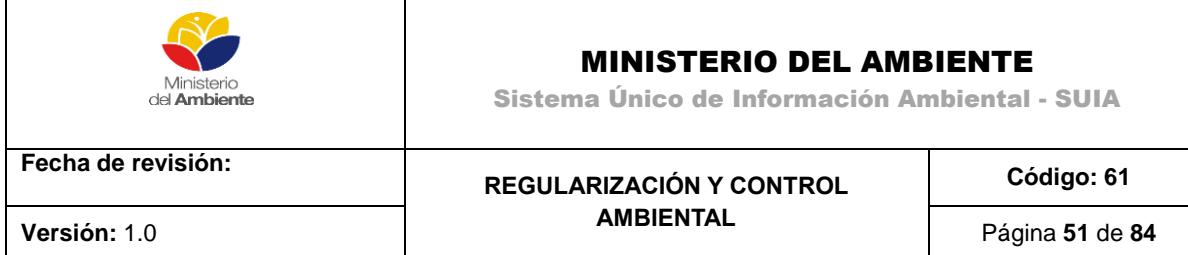

Adjunte el documento que describe el proyecto haciendo clic en el botón "Seleccionar".

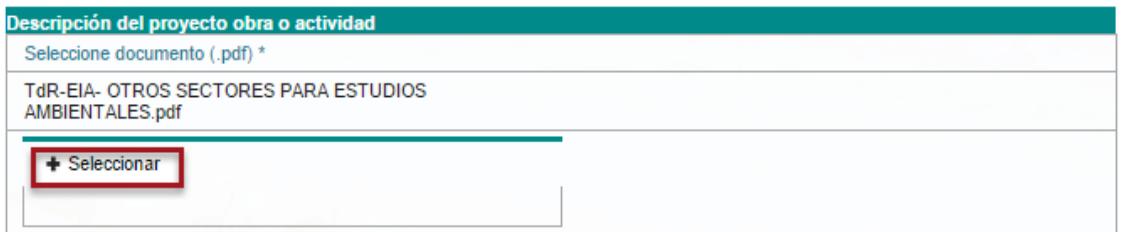

*Figura 67. Descripción del Proyecto.*

El botón adicionar permitirá ingresar los datos referentes a la actividad del proyecto.

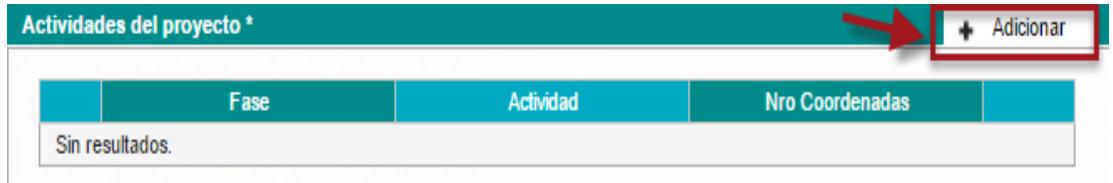

*Figura 68. Descripción del Proyecto – Actividades del proyecto.*

La opción adicionar permite agregar la descripción de la actividad del proyecto.

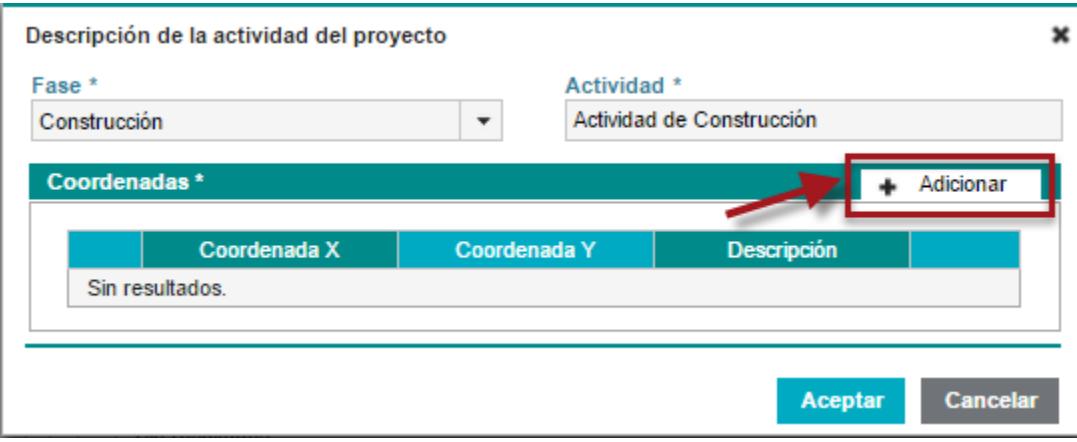

*Figura 69. Descripción de actividades del Proyecto.*

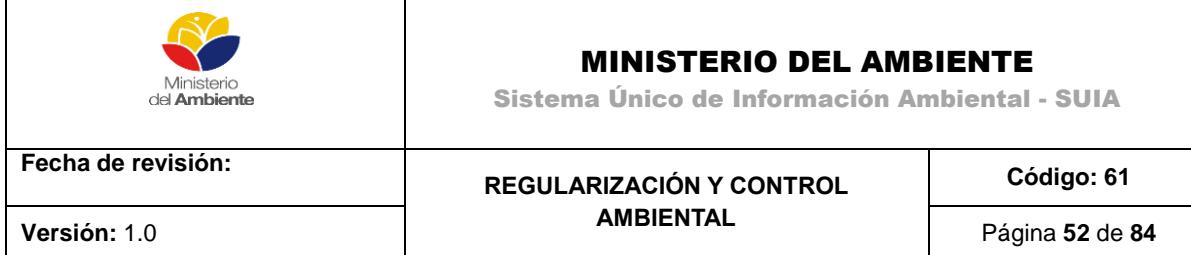

La opción Aceptar guardará las coordenadas.

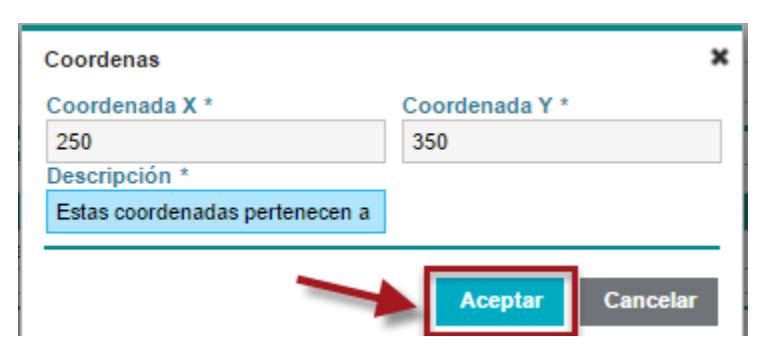

*Figura 70. Ingreso de coordenadas.*

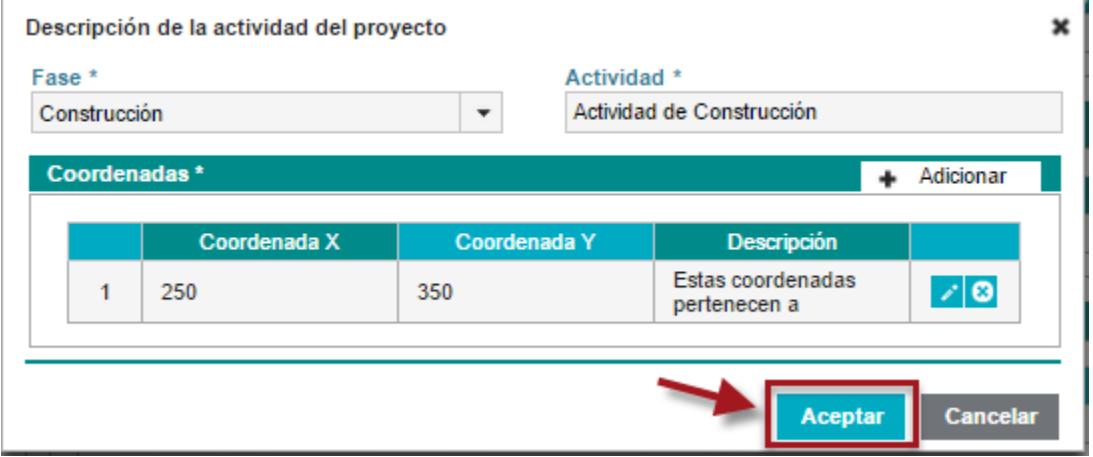

*Figura 71. Finalización de Actividades del Proyecto.*

Descrita la actividad, el botón Aceptar guardará los cambios.

| Sustancias químicas |        | Seleccionar     |
|---------------------|--------|-----------------|
| <b>Nombre</b>       | Código | <b>Acciones</b> |
| Sin resultados.     |        |                 |

*Figura 72. Sustancias Química.*

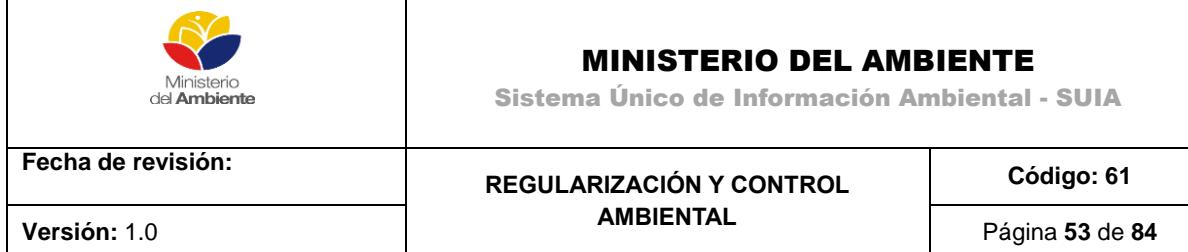

La opción seleccionar permite adicionar las sustancias químicas en cuestión.

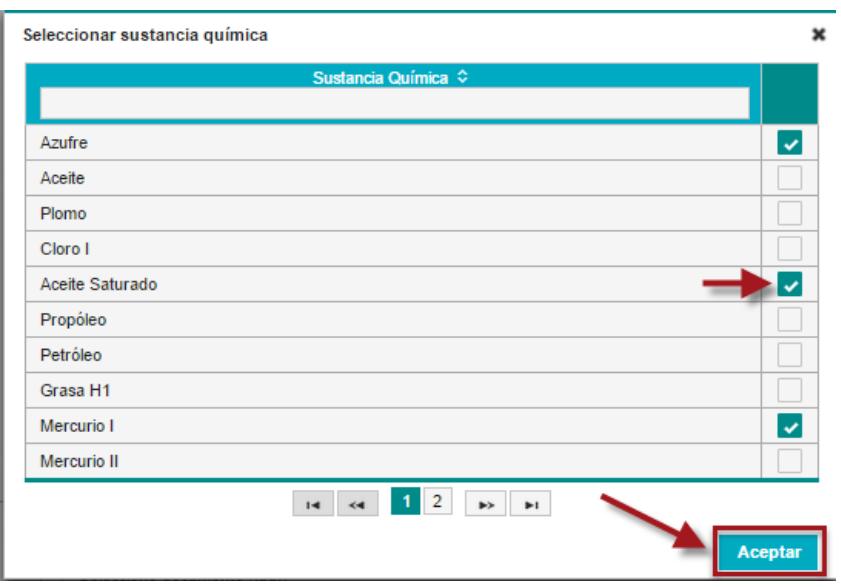

*Figura 73. Seleccionar sustancias Química.*

Haciendo clic sobre los casilleros de la parte derecha se pueden seleccionar las sustancias químicas deseadas. El botón aceptar salvará los cambios.

| Cronograma de fases de proyecto |              |           |                 |  |
|---------------------------------|--------------|-----------|-----------------|--|
| Fase                            | Fecha inicio | Fecha fin | <b>Acciones</b> |  |
| Construcción                    |              |           |                 |  |

*Figura 74. Cronograma de Fases del Proyecto.*

La opción marcada en rojo en la extrema derecha permite editar la información.

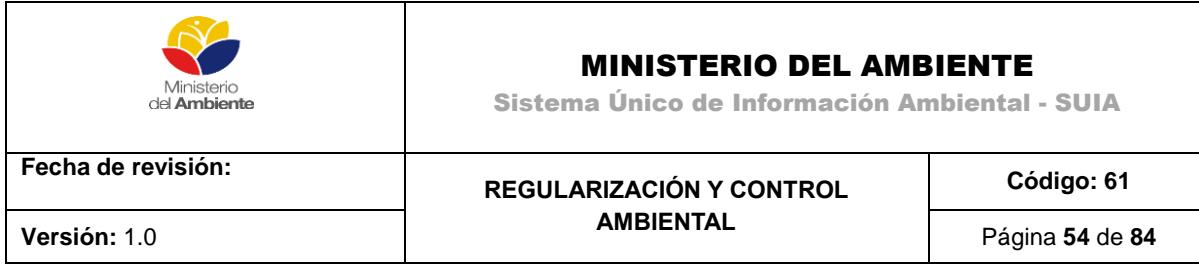

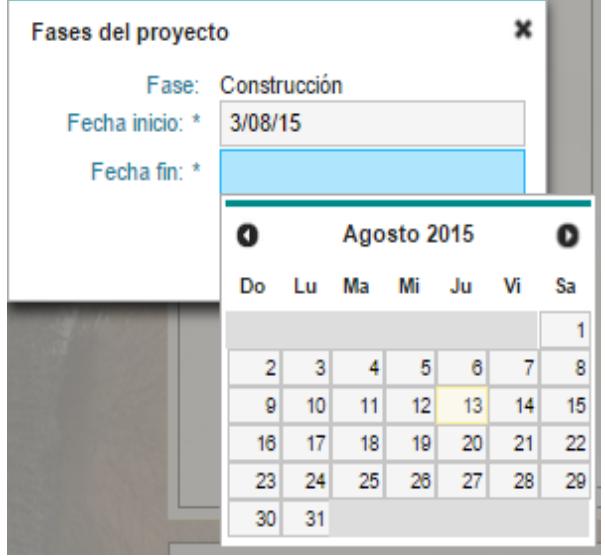

*Figura 75. Fases del proyecto.*

En Fases del proyecto, haciendo clic sobre Fecha inicio y Fecha fin, se despliega el calendario para escoger las fechas en cuestión.

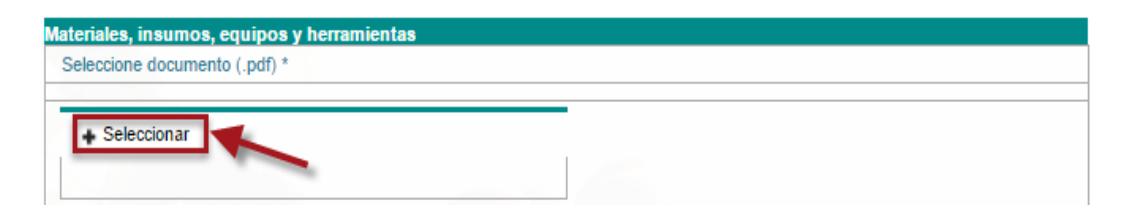

*Figura 76. Materiales, Insumos, Equipos y Herramientas.*

La opción seleccionar permite adjuntar el documento en formato .pdf.

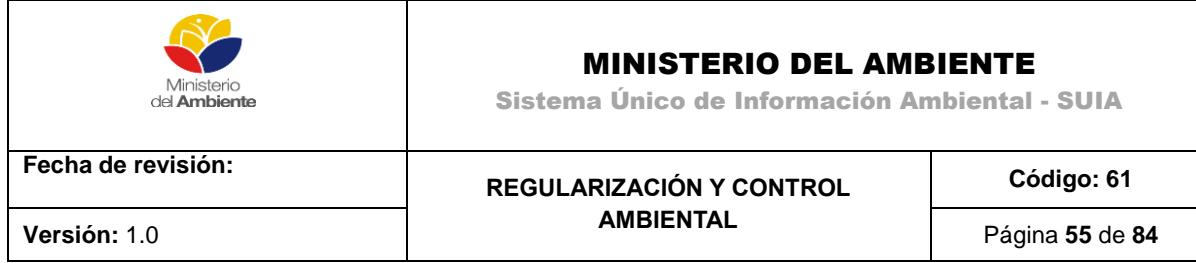

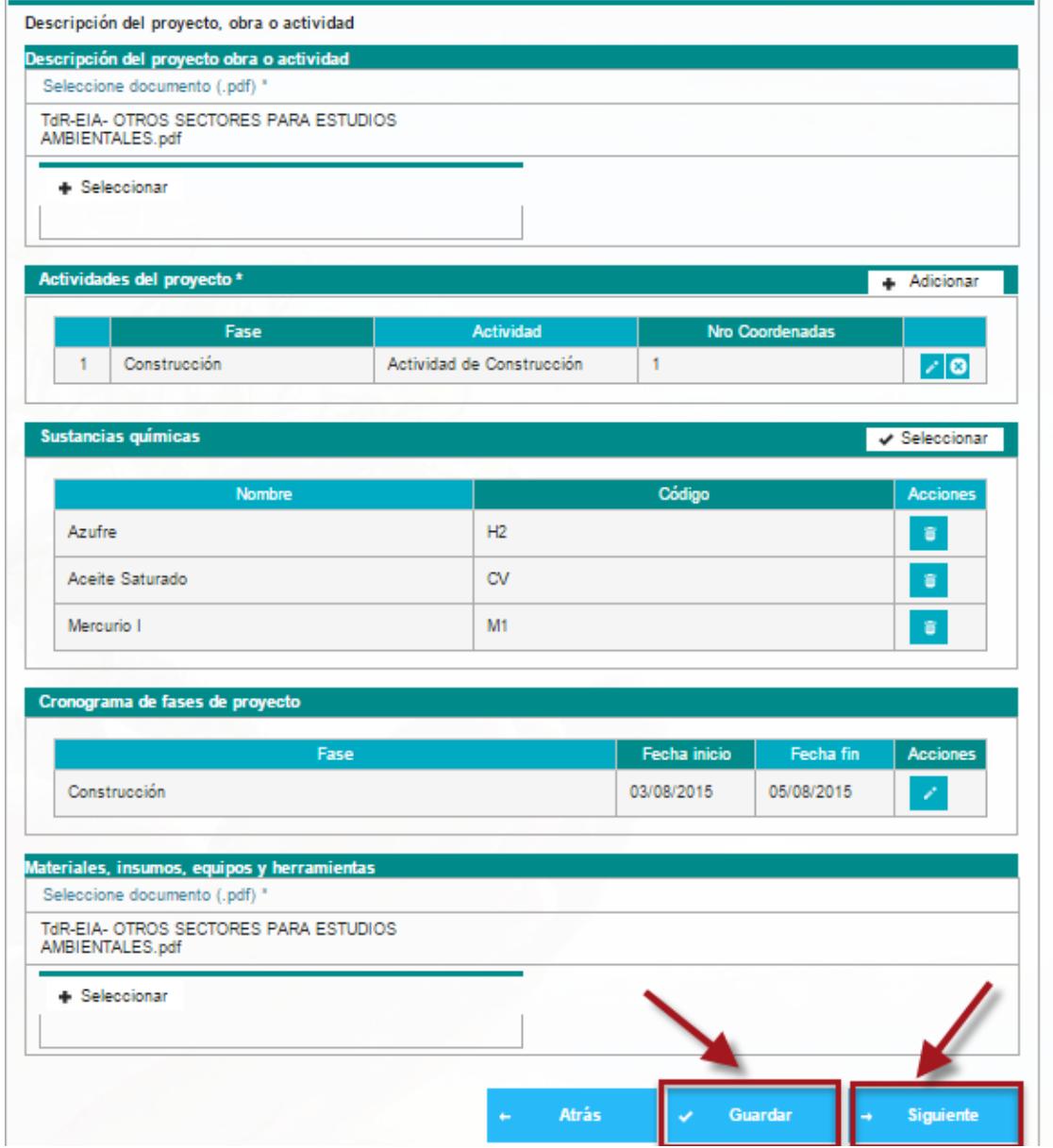

*Figura 77. Finalización de la descripción del proyecto.*

La opción Guardar salvará los cambios y haciendo clic en Siguiente se puede continuar.

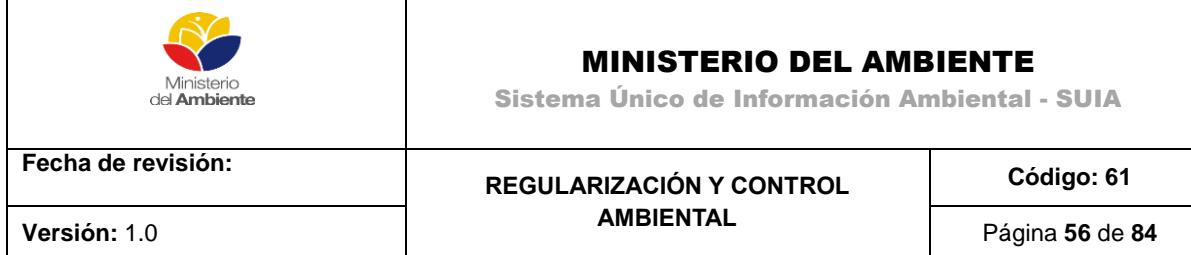

#### **Análisis de alternativas**

En esta actividad debe ingresar los datos referentes a las alternativas de actividades o infraestructura.

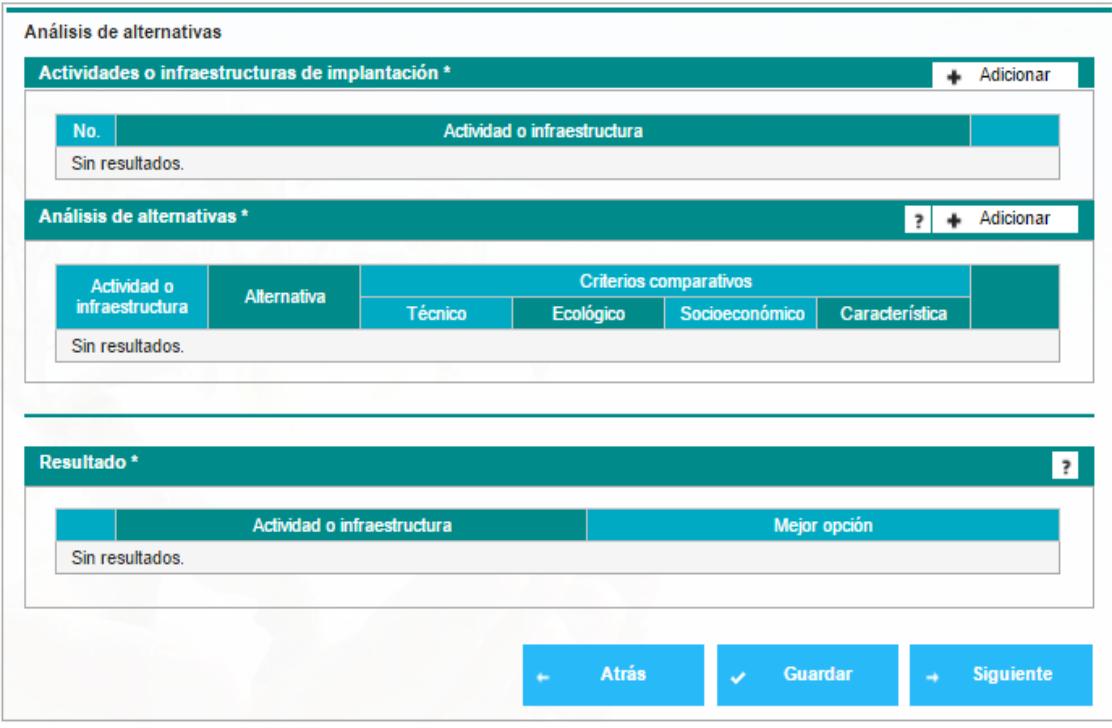

*Figura 78. Análisis de alternativas.*

Para adicionar la actividad o infraestructura de clic en el botón "Adicionar" como se muestra en la figura.

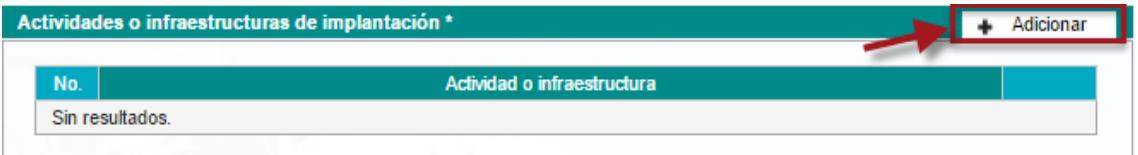

*Figura 79. Actividades o infraestructura de implantación.*

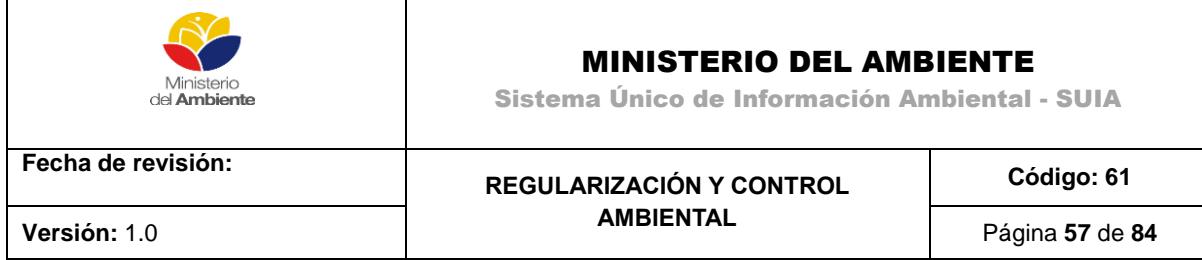

Al realizar dicha acción el sistema le presenta la siguiente imagen donde debe ingresar el nombre de la actividad o infraestructura, seguidamente de clic en el botón "Aceptar"

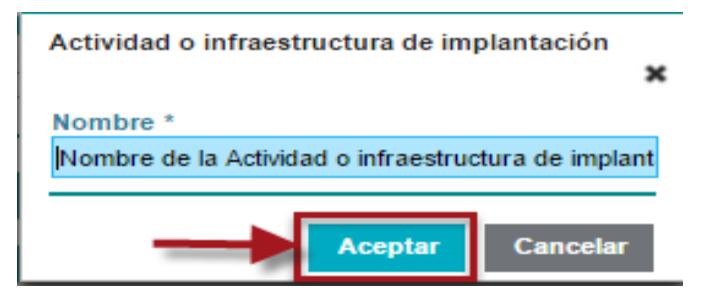

*Figura 80. Describir actividades o infraestructuras de Implantación.*

En la sección "Análisis de Alternativas" ingrese las actividades o infraestructura dando clic en el botón "Adicionar", somos se visualiza en la siguiente imagen.

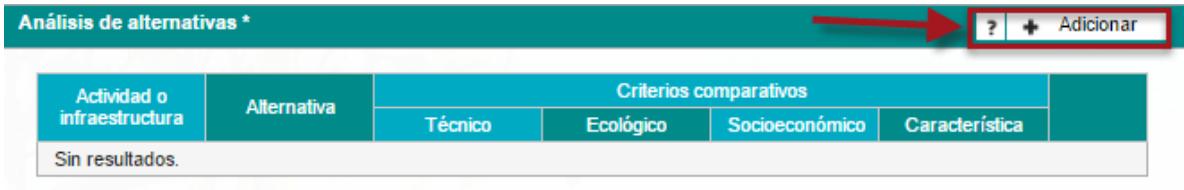

*Figura 81. Adición de Análisis de Alternativas.*

A continuación el sistema le presenta la siguiente imagen en la cual debe ingresar todos los datos de manera obligatoria. Una vez que ha finalizado de clic en el botón "Aceptar"

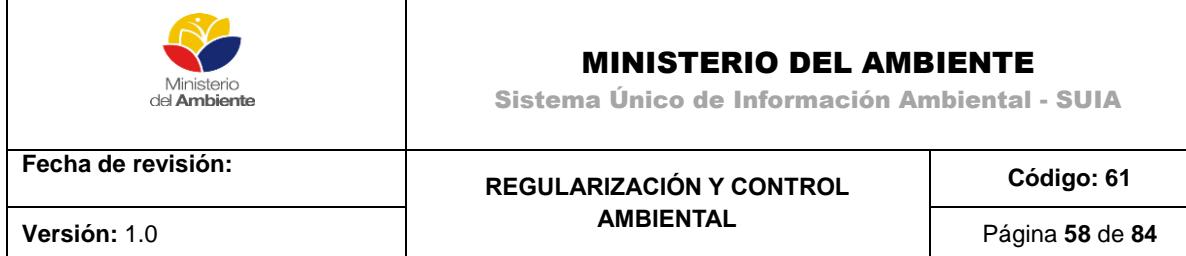

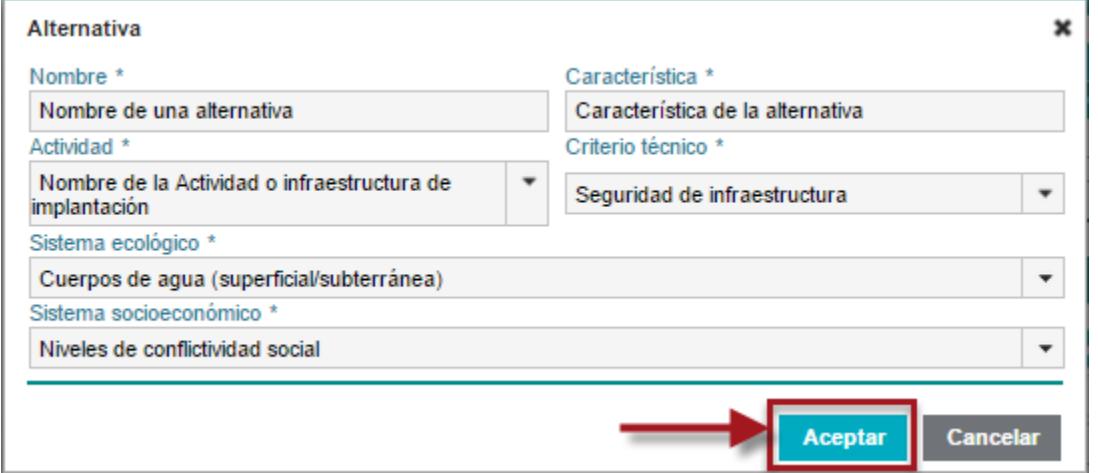

*Figura 82. Datos del Análisis de Alternativas.*

En la sección Resultado puede visualizar a la derecha la actividad o infraestructura que ingresó en la sección anterior, y en el campo "Mejor Opción" debe seleccionar una alternativa.

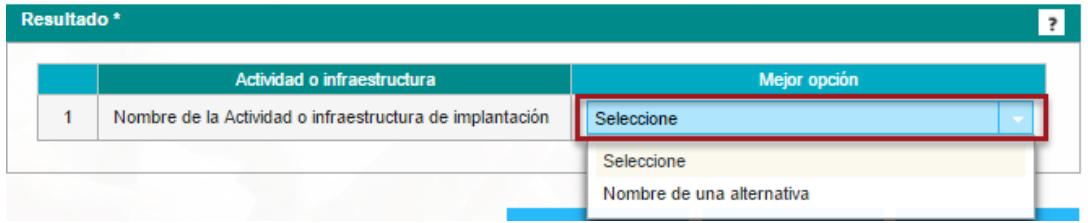

*Figura 83. Resultado del Análisis de Alternativas.*

Una vez que ha ingresado todos los datos el sistema le da la opción de editar los datos ingresados o de eliminarlos dando clic en los íconos ubicados a la derecha. Si todos los datos están correctos de clic en el botón "Guardar" a continuación de clic en el botón "Siguiente" para continuar con el proceso de licenciamiento.

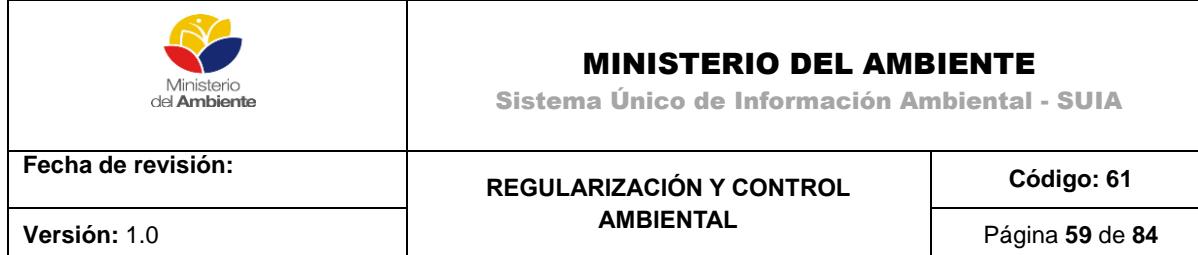

|                                                                   | Actividades o infraestructuras de implantación *         |                                 |                                           |                                        |                                     | Adicionar      |
|-------------------------------------------------------------------|----------------------------------------------------------|---------------------------------|-------------------------------------------|----------------------------------------|-------------------------------------|----------------|
| No.                                                               |                                                          |                                 | Actividad o infraestructura               |                                        |                                     |                |
| 1                                                                 | Nombre de la Actividad o infraestructura de implantación |                                 |                                           |                                        |                                     | 7∣0            |
| Análisis de alternativas *                                        |                                                          |                                 |                                           |                                        | $\overline{\cdot}$                  | Adicionar      |
|                                                                   |                                                          |                                 |                                           |                                        |                                     |                |
| Actividad o                                                       | <b>Alternativa</b>                                       |                                 | <b>Criterios comparativos</b>             |                                        |                                     |                |
| <i>infraestructura</i>                                            |                                                          | Técnico                         | Ecológico                                 | Socioeconómico                         | Característica                      |                |
| Nombre de la<br>Actividad o<br>infraestructura<br>de implantación | Nombre de una<br>alternativa                             | Seguridad de<br>infraestructura | Cuerpos de<br>aqua<br>(superficial/subter | Niveles de<br>conflictividad<br>social | Característica<br>de la alternativa | $ z $ 0        |
|                                                                   |                                                          |                                 |                                           |                                        |                                     |                |
| Resultado <sup>*</sup>                                            |                                                          |                                 |                                           |                                        |                                     | $\overline{z}$ |
|                                                                   | Actividad o infraestructura                              |                                 |                                           |                                        | Mejor opción                        |                |
| 1                                                                 | Nombre de la Actividad o infraestructura de implantación |                                 |                                           | Nombre de una alternativa              |                                     | ▼              |
|                                                                   |                                                          |                                 |                                           |                                        |                                     |                |

*Figura 84. Finalización de Análisis de Alternativas.*

## **Determinación del área de influencia**

En este paso adjunte el documento de estudio de áreas de influencia dando clic sobre el botón "Seleccionar".

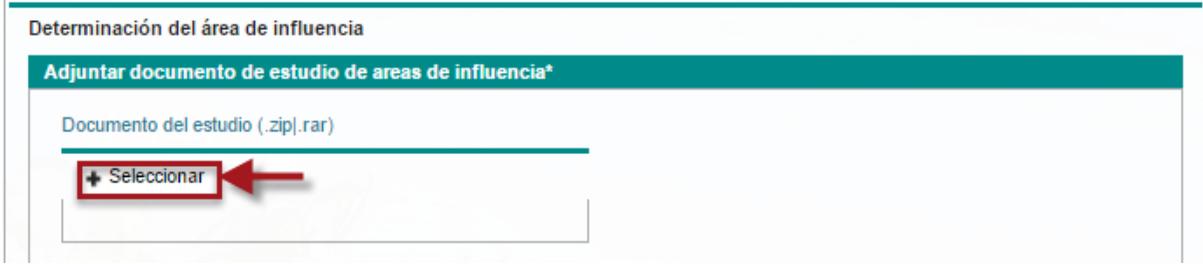

*Figura 85. Adjuntar documento de Estudio de Áreas de Influencia.*

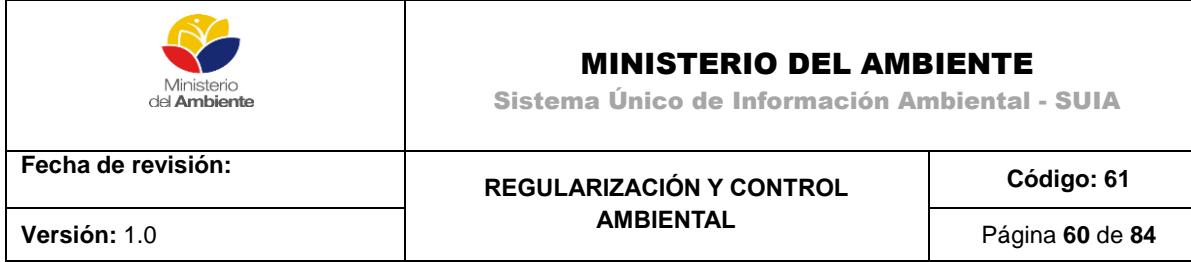

Seguidamente ingrese la información del "Área de influencia directa", datos como descripción y distancia del componente físico y biótico, como se muestra en la siguiente imagen.

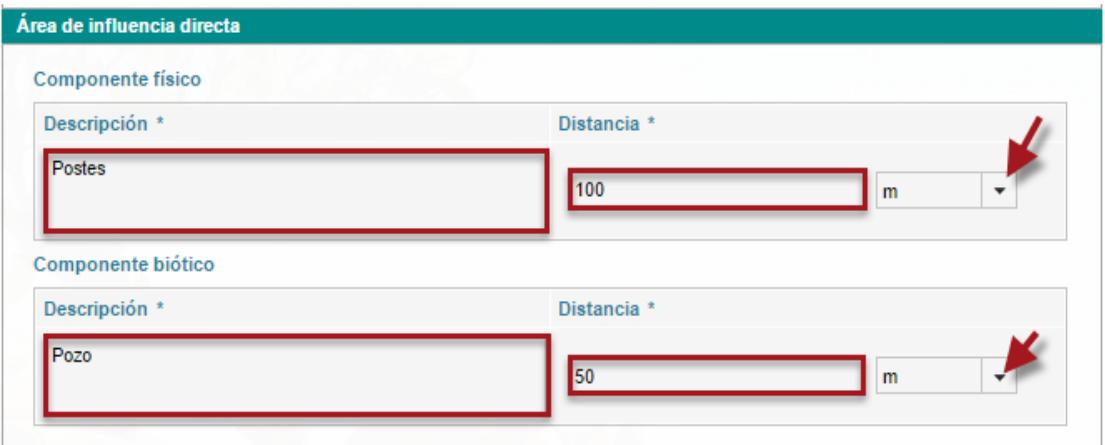

*Figura 86. Determinación del Área de Influencia – Área de influencia directa.*

A continuación ingrese la información del "Área de influencia indirecta", datos como descripción y distancia del componente físico y biótico, como se muestra en la siguiente imagen.

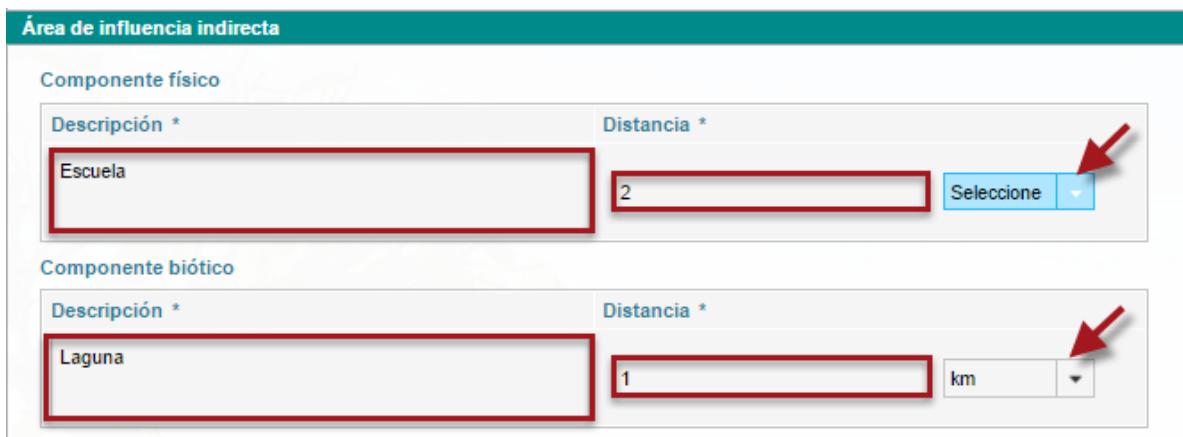

*Figura 87. Determinación del Área de Influencia – Área de influencia indirecta.*

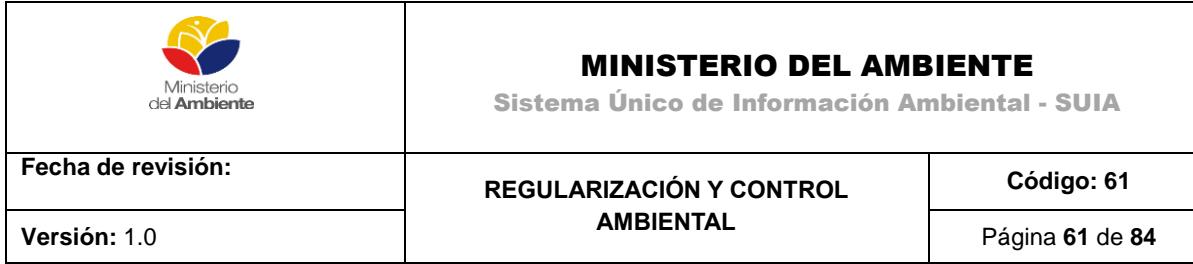

Seguidamente determine el á6rea de influencia del proyecto medio social, para realizarlo de clic en el botón "Adicionar", como se muestra en la siguiente imagen.

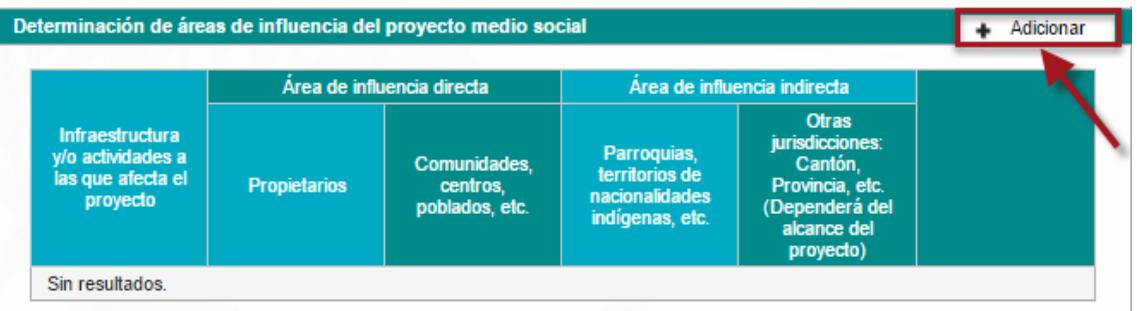

*Figura 88.Determinación del Área de Influencia – Determinación de áreas de Influencia del proyecto de medio social.*

Al realizar dicha acción el sistema le presenta la siguiente imagen en la cual debe ingresar información referente a: Infraestructura, propietarios, comunidades, parroquia y otras jurisdicciones de influencia del proyecto, si ingresó todos los datos de clic en "Aceptar".

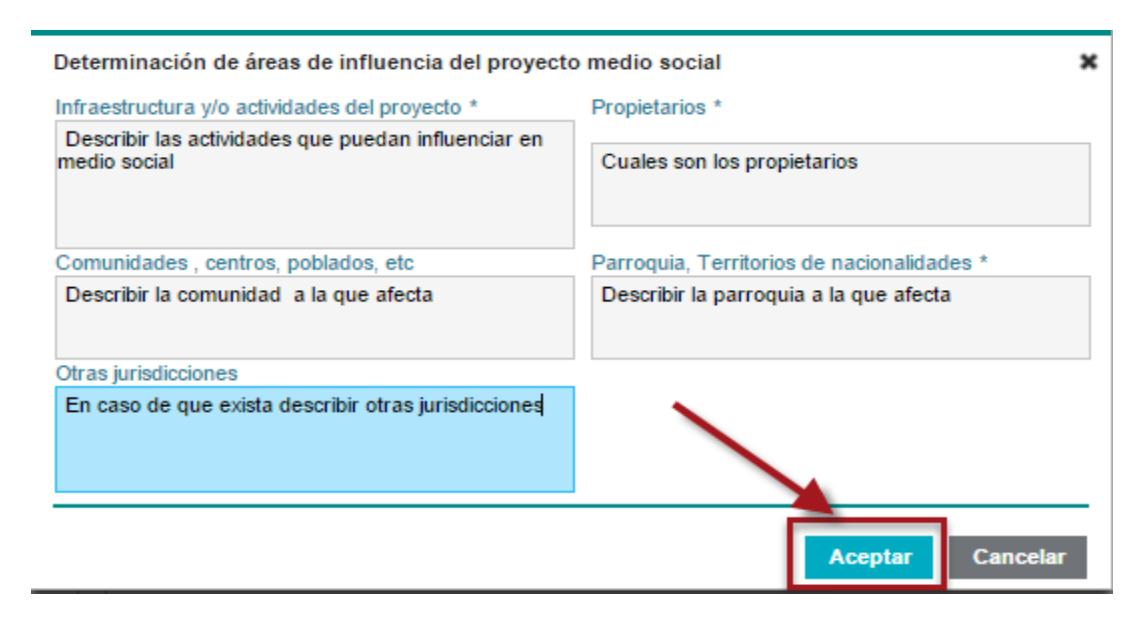

*Figura 89. Fin de la determinación de áreas de influencia del proyecto de medio social.*

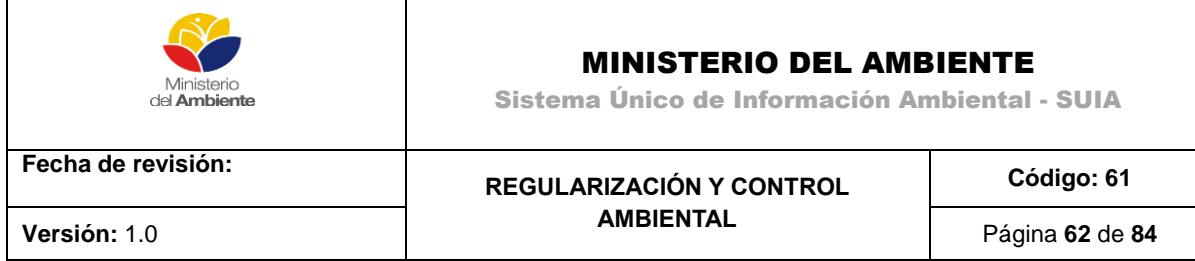

Seguidamente ingrese la distancia entre los elementos del proyecto y los elementos sensibles del medio social, para realizar esta tarea de clic en el ícono como se muestra en la siguiente imagen:

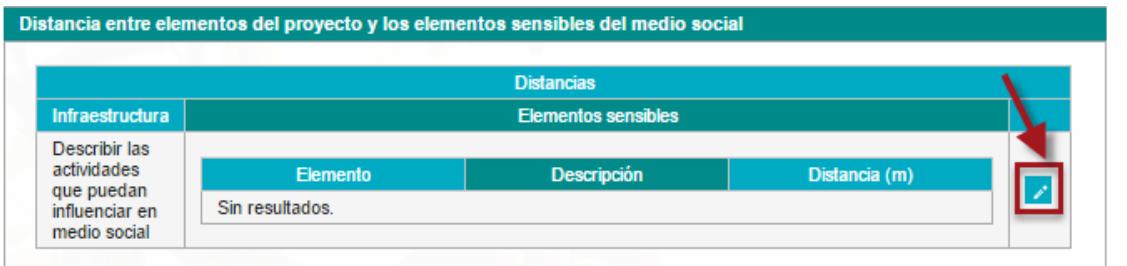

*Figura 90. Distancia entre los elementos del proyecto y los elementos sensibles del medio social.*

Al realizar esta acción el sistema le presenta la siguiente imagen en la cual puede añadir los diferentes elementos y su distancia al dar clic en el botón "Adicionar", como se muestra en la siguiente imagen.

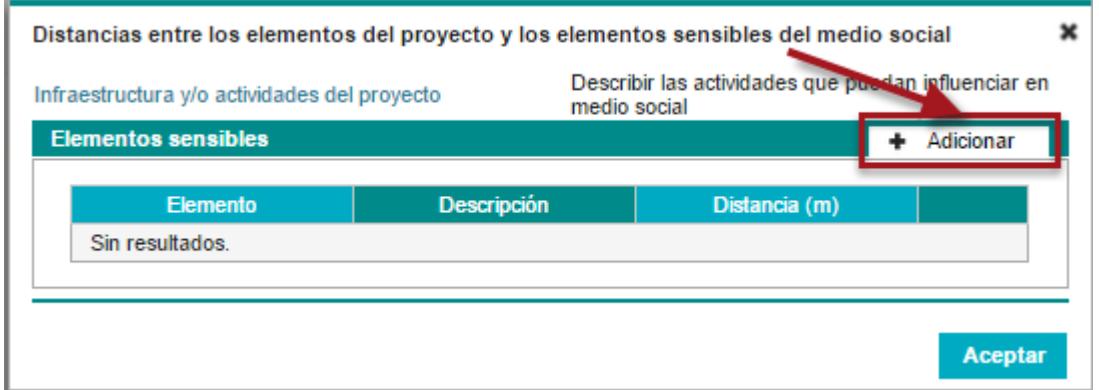

*Figura 91. Determinación del Área de Influencia – Infraestructura y/o actividades del proyecto.*

A continuación seleccione el elemento ingrese una descripción del mismo y su distancia, una vez que ingresa todos los datos, de clic en el botón aceptar como se muestra en la siguiente imagen:

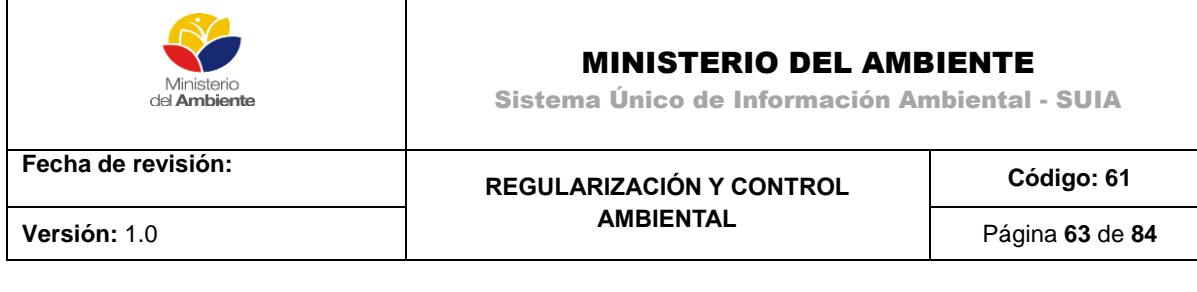

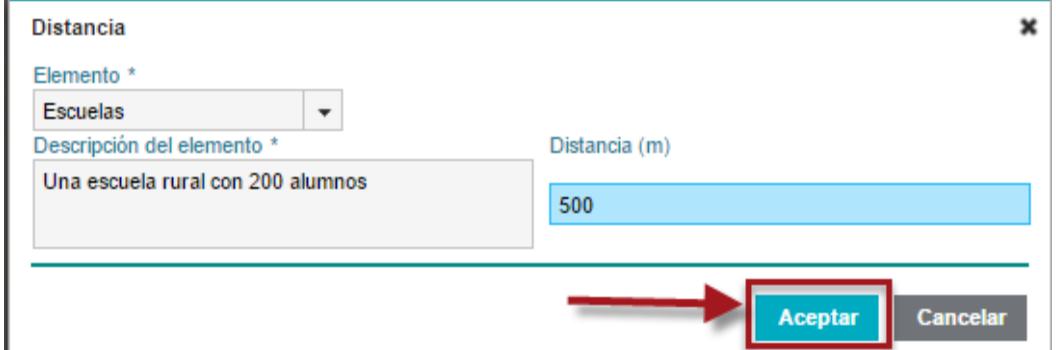

*Figura 92. Determinación del Área de Influencia – Distancia.*

Una vez finalizado el ingreso de la información de todas las secciones se recomienda revisarla y a continuación guardarla dando clic en el botón "Guardar", posteriormente de continuidad al trámite dando clic en "Siguiente".

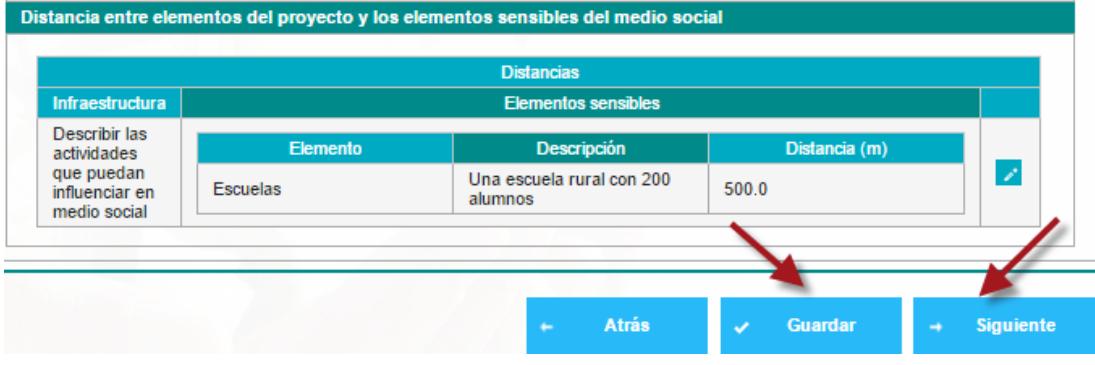

*Figura 93. Finalización de la determinación del área de influencia.*

### **Inventario Forestal**

En esta sección debe adjuntar al sistema el inventario forestal en formato de extensión PDF, para realizarlo haga clic en el botón "Seleccionar", seguidamente busque en su computador el archivo, además ingrese datos como : Área de intervención, Área de afectación y superficie de muestreo, como se muestra en las siguientes imágenes:

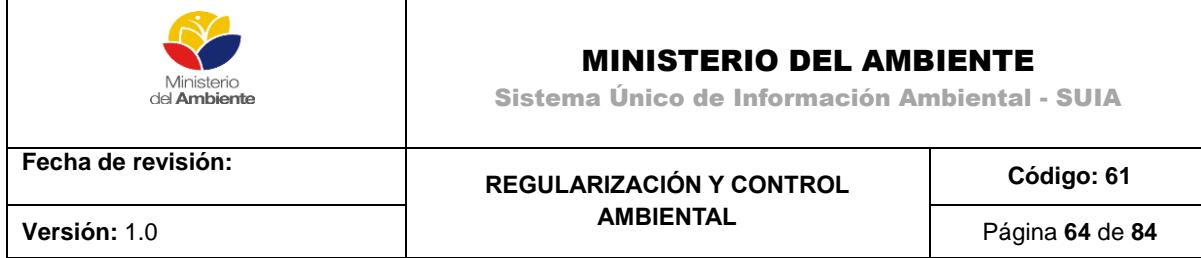

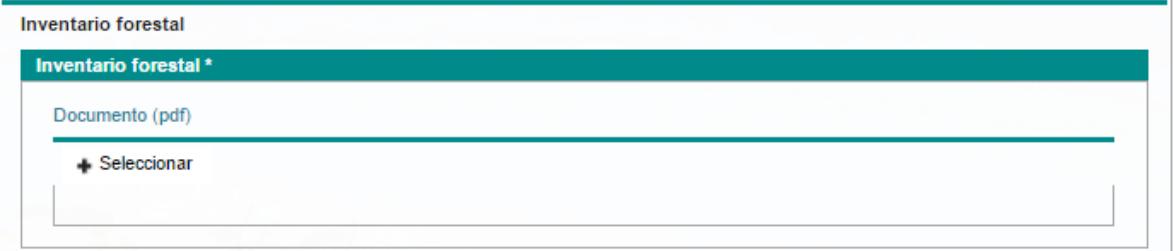

*Figura 94. Inventario Forestal.*

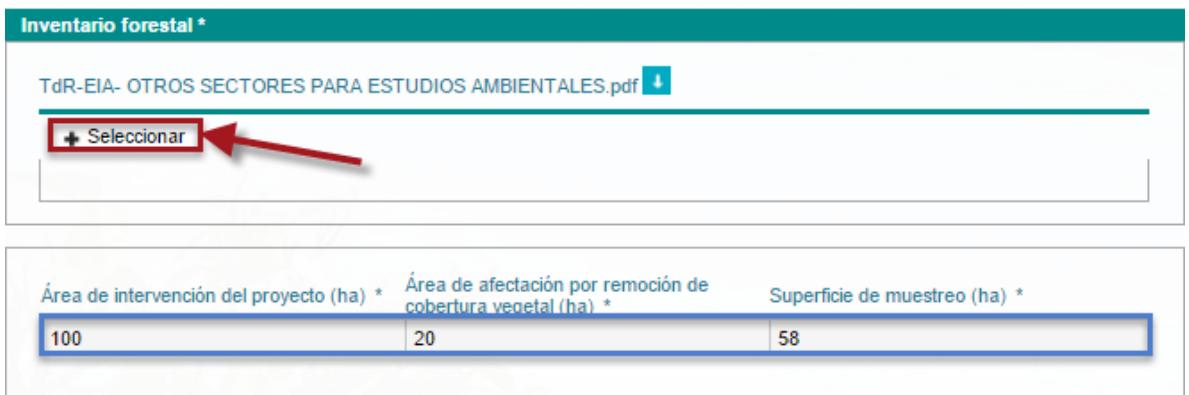

*Figura 95. Inventario forestal – Seleccionar documento requerido.*

Seguidamente se hará clic en el botón "Adicionar" para añadir la ubicación de los puntos de muestreo como aparece en la imagen siguiente:

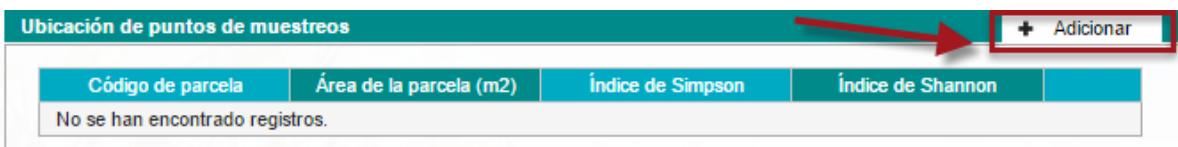

*Figura 96. Inventario forestal – Seleccionar documento requerido.*

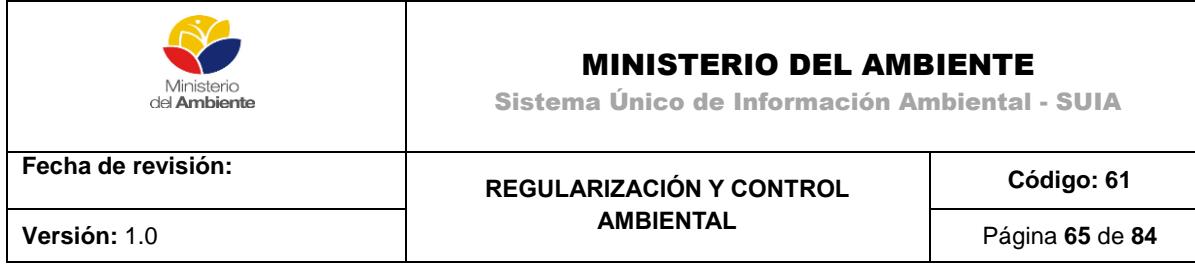

A continuación ingrese los datos solicitados en los campos requeridos, también deberá agregar las coordenadas haciendo clic en el botón "Adicionar", una vez ingresado todos los datos haga clic en "Aceptar".

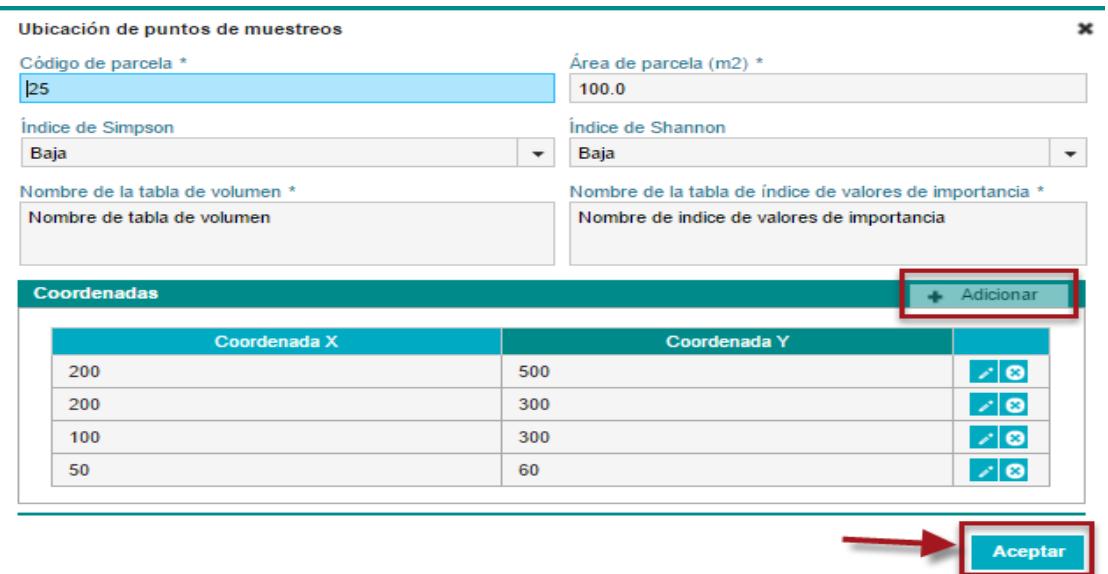

*Figura 97. Inventario forestal – Descripción de la ubicación de puntos de muestreo.*

Continuando con el estudio de impacto ambiental descárguese la plantilla "Tabla de Volumen", llene los datos solicitados y adjúntela al sistema haciendo clic en el botón "Seleccionar":

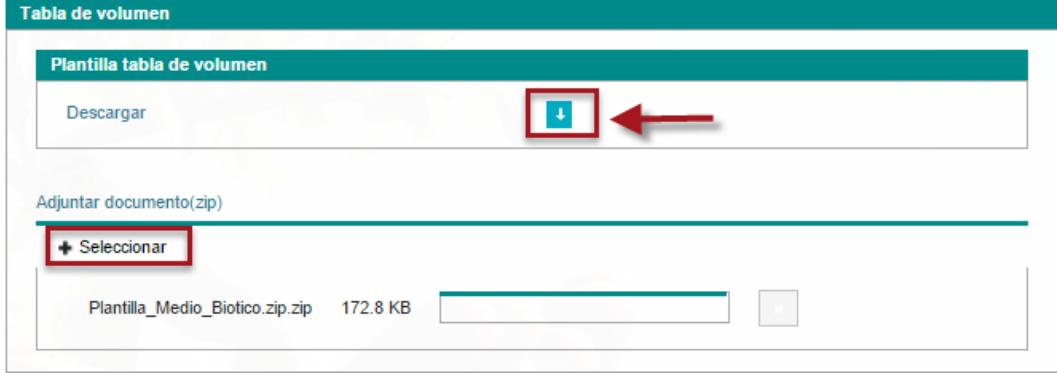

*Figura 98. Inventario forestal – Tabla de volumen.*

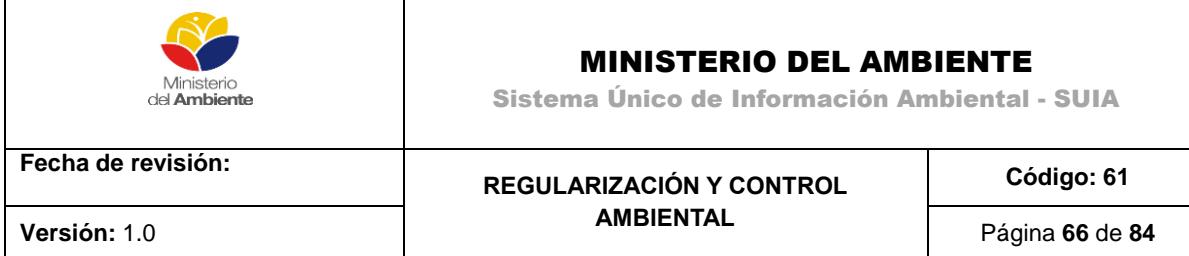

De la misma manera descárguese la plantilla "Índices de valor de importancia", llene los datos solicitados y adjúntela al sistema haciendo clic en el botón "Seleccionar".

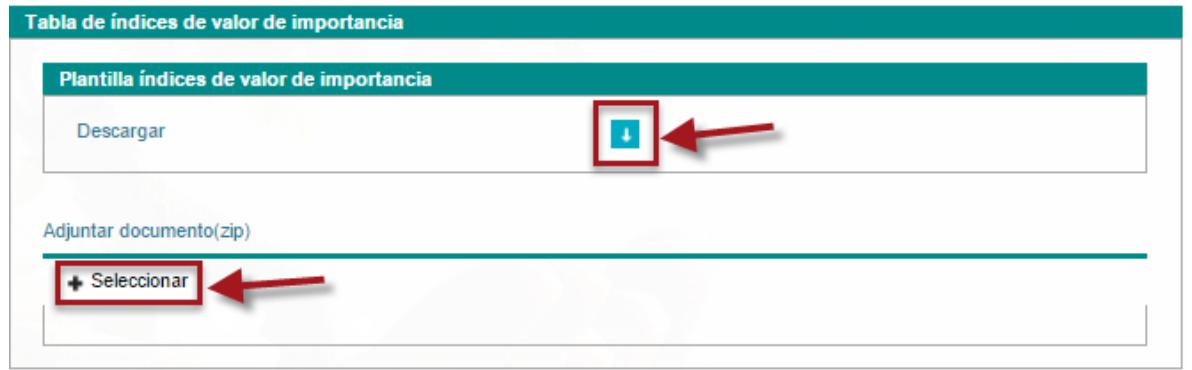

*Figura 99. Inventario forestal – Tabla de índices de valor de importancia.*

Indique si posee especies bajo categoría de "Amenaza" y una justificación:

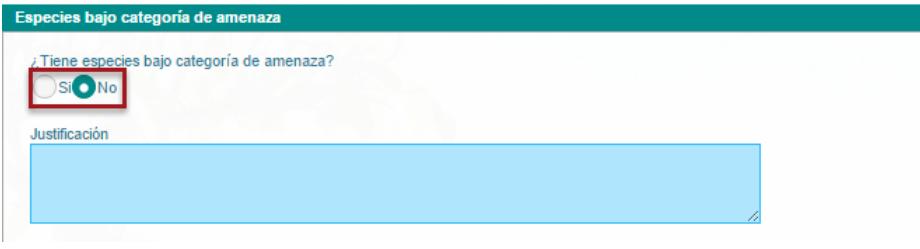

*Figura 100. Inventario forestal – Especies bajo categoría de amenaza*

Finalmente ingrese los datos solicitados en la siguiente pantalla e indique si su proyecto tiene remoción de cobertura vegetal nativa dando clic en las opciones "Si" o "No" dependiendo de su realidad.

Ingresados todos los campos revise la información y proceda a guardarla dando clic en el botón "Guardar", a continuación de clic en el botón "Siguiente" para continuar con el estudio de impacto ambiental.

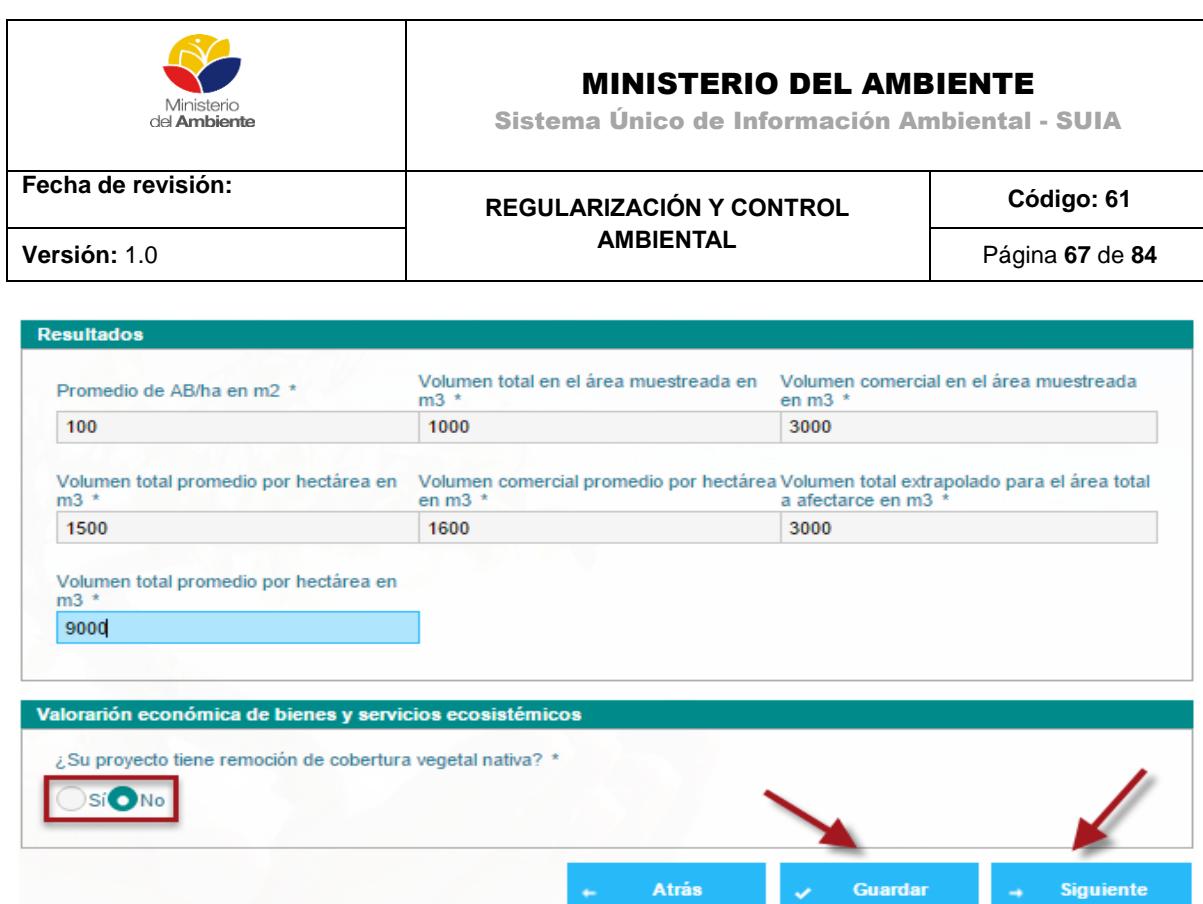

*Figura 101. Inventario forestal – Resultados*

### **Identificación, evaluación de impactos ambientales**

En esta sección deberá ingresar la información necesaria del impacto ambiental identificado, para esto de clic en el botón "Seleccionar", busque en su computador el documento en formato PDF y selecciónelo, seguidamente de clic en el botón "Adicionar" para ingresar las etapas o fases.

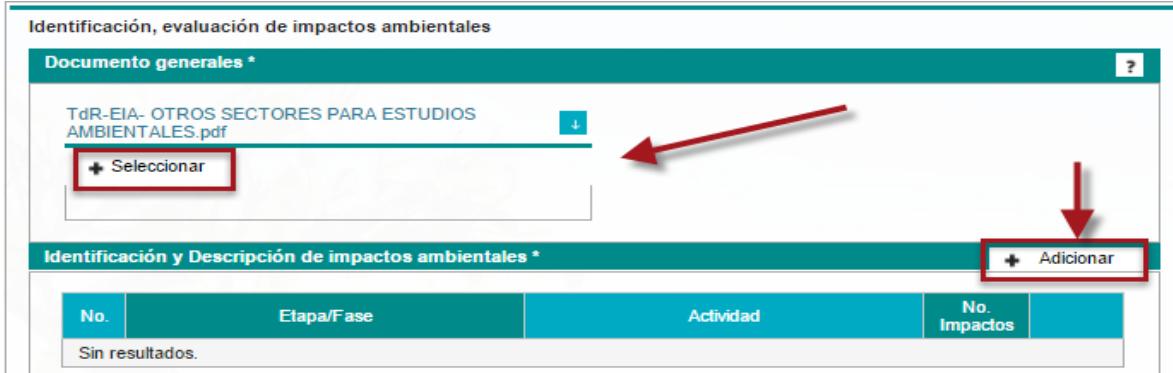

*Figura 102. Identificación, evaluación de impactos ambientales - Adjuntar documento.*

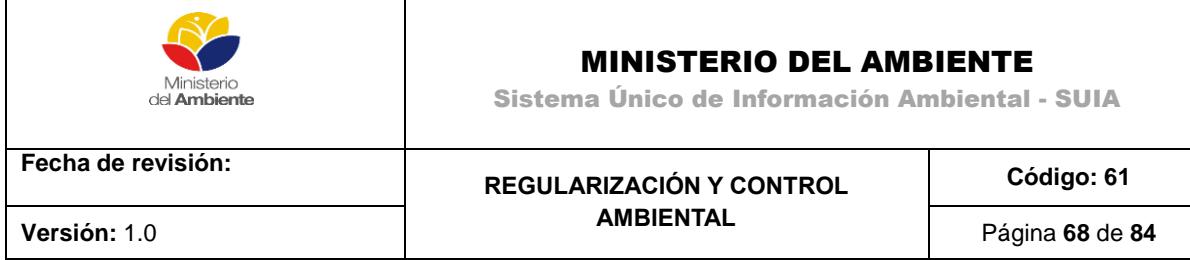

Escoja la etapa o fase desde el campo con etiqueta "Etapa/Fase" y la actividad desde el campo con etiqueta "Actividad" y de clic en el botón "Adicionar".

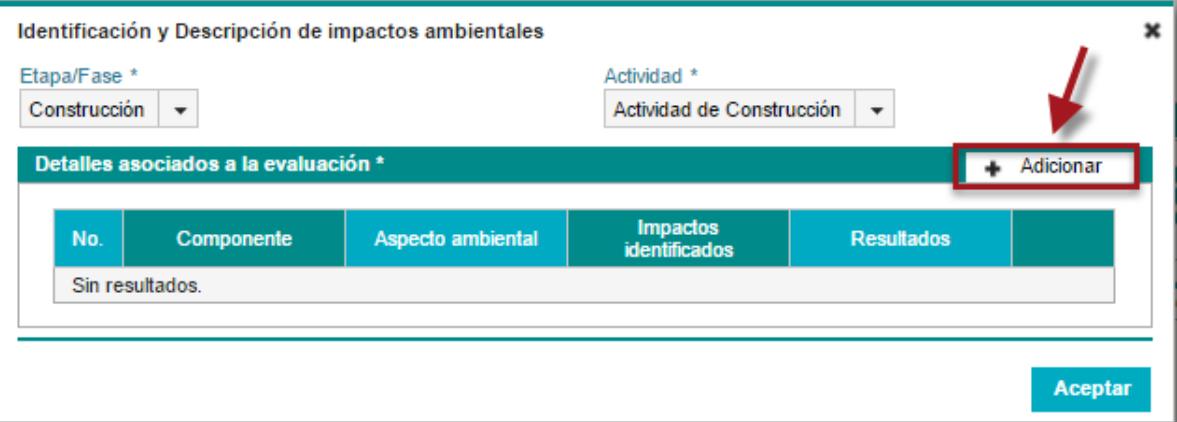

*Figura 103. Identificación, evaluación de impactos ambientales – Identificación de impacto ambiental.*

Seguidamente el sistema le presenta la siguiente imagen en la cual debe ingresar toda la información solicitada de manera obligatoria y dar clic en el botón "Aceptar".

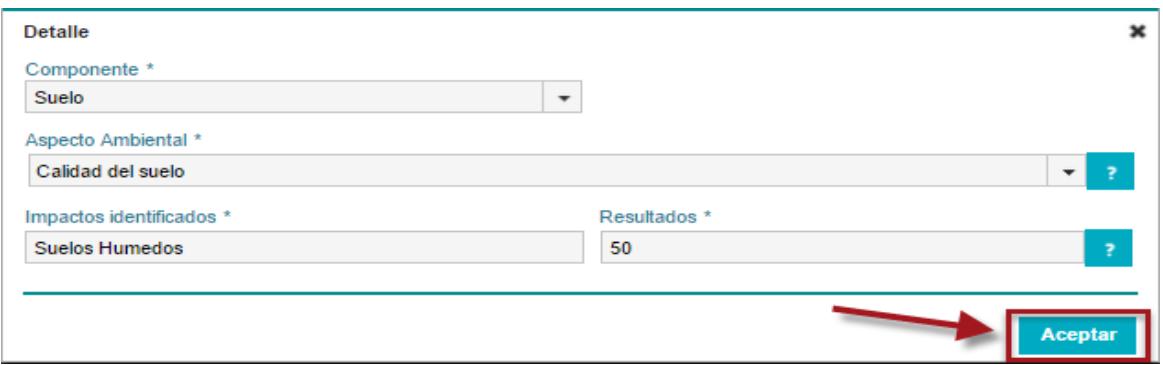

**Figura 104.** Identificación, evaluación de impactos ambientales **–** Detalle de Impacto Ambiental

Finalmente adjunte al sistema el resultado de protocolo de prueba, para lo cual debe seguir los siguientes pasos:

- 1. Descargar indicaciones
- 2. Adjunte el documento de Tratamiento en formato PDF

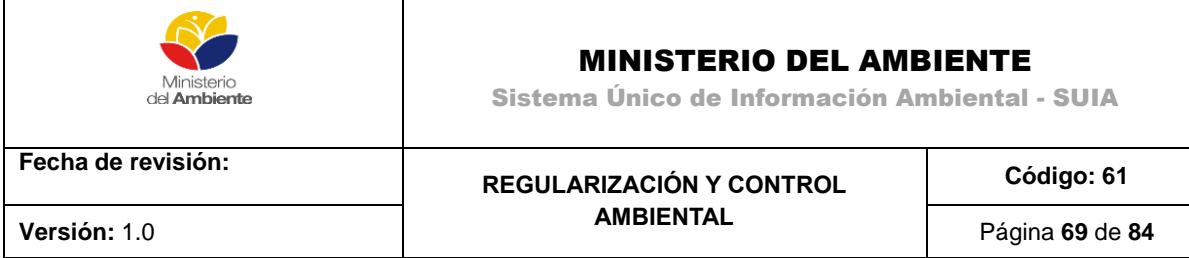

3. Ingrese las conclusiones

Revise la información ingresada en el sistema guárdela dando clic en el botón "Guardar", seguidamente de clic en el botón "Siguiente" para continuar al siguiente paso.

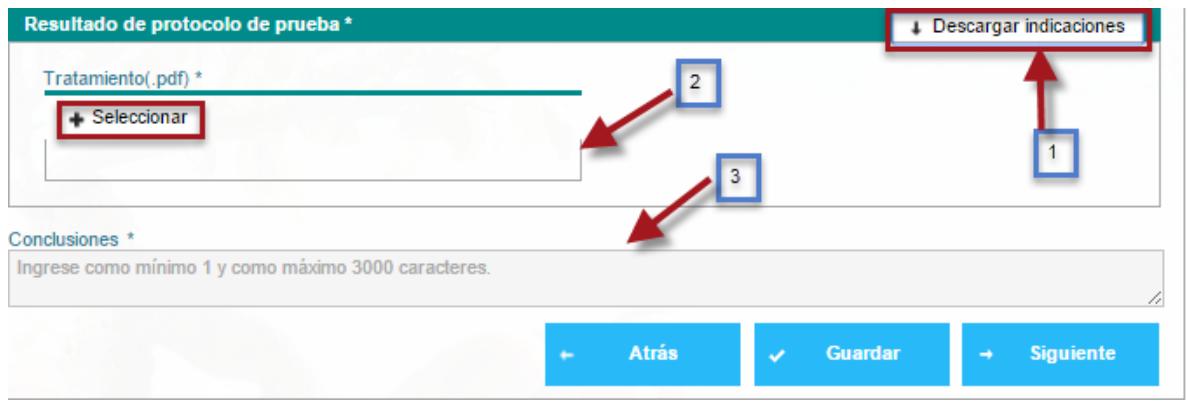

**Figura 105.** Identificación, evaluación de impactos ambientales **–**

Resultado de patrimonio de prueba

## **Análisis de Riesgos**

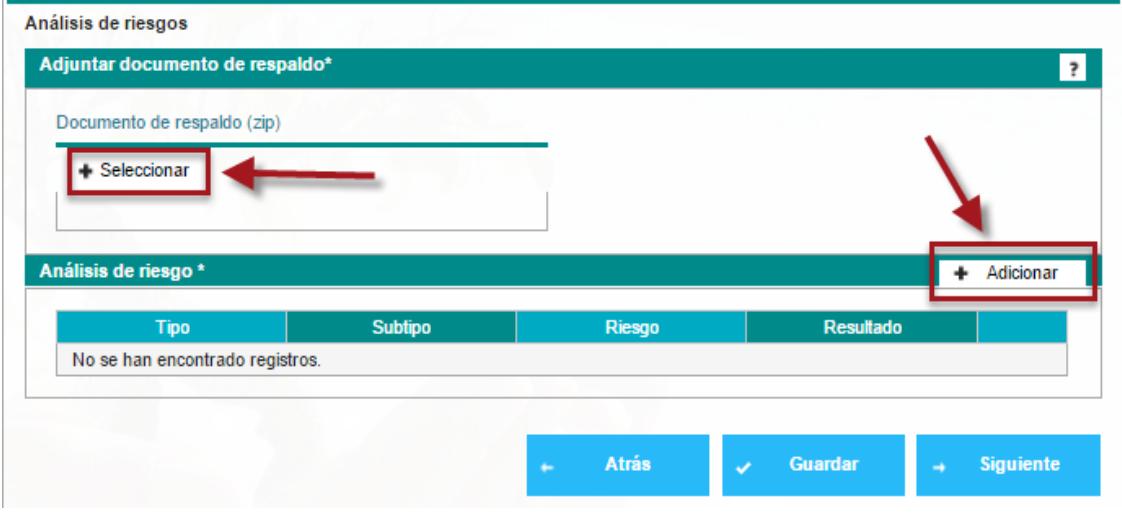

**Figura 106.** Análisis de Riegos

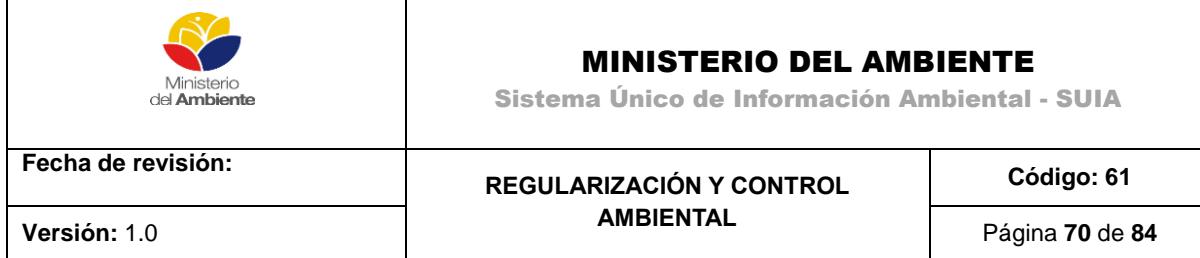

La opción Seleccionar permite adjuntar el Documento de respaldo en formato .zip, mientras que Adicionar mostrará un asistente para Análisis de riesgo.

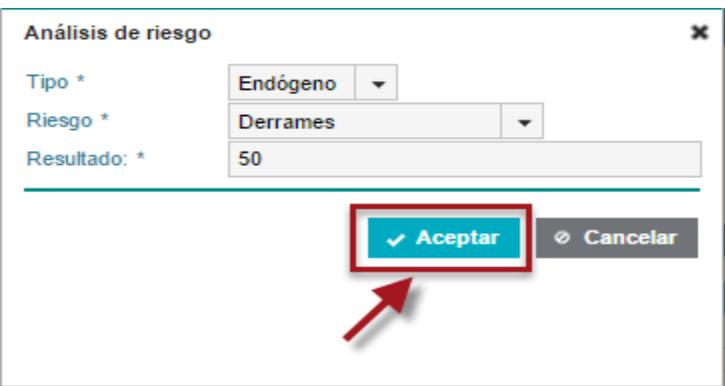

**Figura 107.** Análisis de Riegos – Descripción

En este asistente se seleccionan los requerimientos Tipo, Riesgo y Resultado, acto seguido la opción guardar permitirá adicionar los datos.

## **Plan de Manejo Ambiental**

|                      | Plan de prevención y mitigación de impactos |                            |                    |                          |                        |         | Adicionar |
|----------------------|---------------------------------------------|----------------------------|--------------------|--------------------------|------------------------|---------|-----------|
|                      |                                             |                            |                    |                          |                        |         |           |
| Aspecto<br>ambiental | Impacto<br>ambiental                        | <b>Medida</b><br>propuesta | <b>Indicadores</b> | Medio de<br>verificación | Responsable Frecuencia | Periodo |           |

**Figura 108.** Plan de Manejo Ambiental

La opción Adicionar mostrará un asistente para los detalles del Plan de Manejo Ambiental.

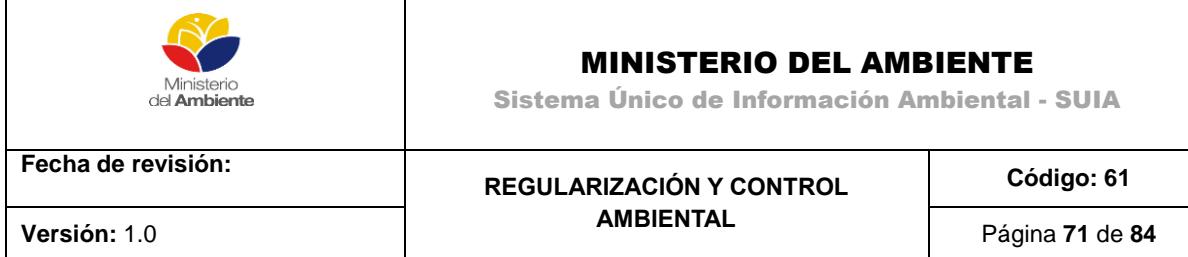

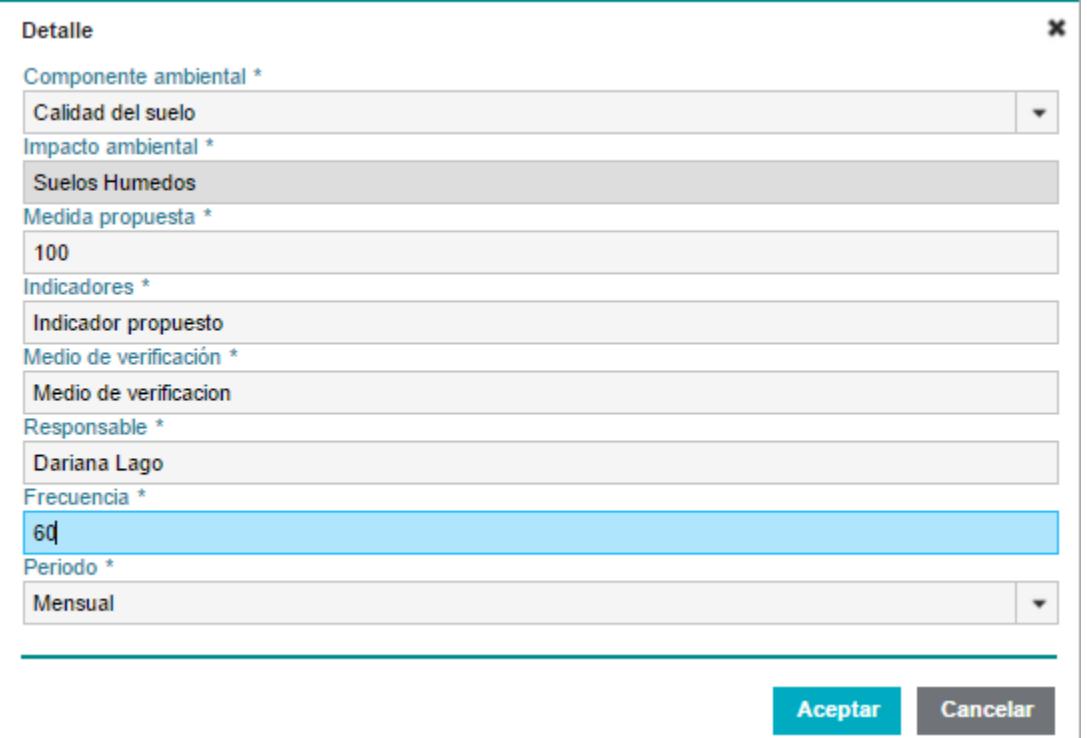

**Figura 109.** Plan de Manejo Ambiental – Detalle del Plan de prevención y mitigación de Impactos

En este asistente se completan los detalles relativos al plan de prevención y mitigación de impactos

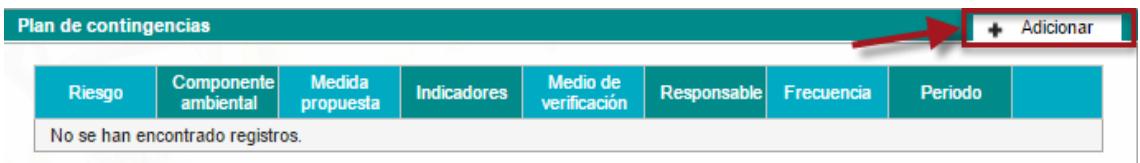

**Figura 110.** Plan de Manejo Ambiental – Plan de Contingencia

Al hacer clic en Adicionar se mostrará un asistente para completar los datos del plan de contingencia.

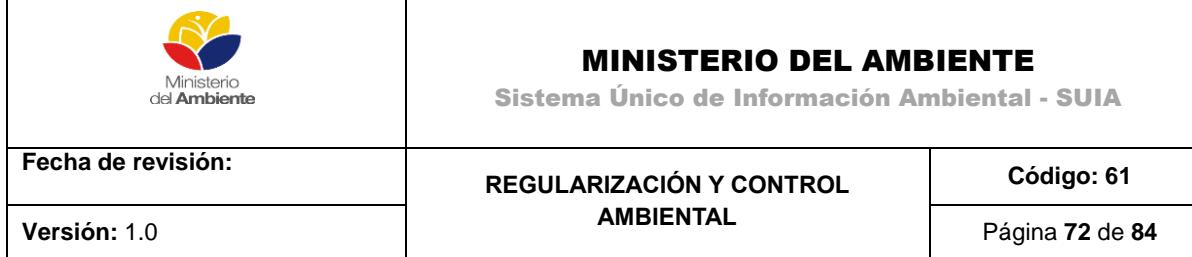

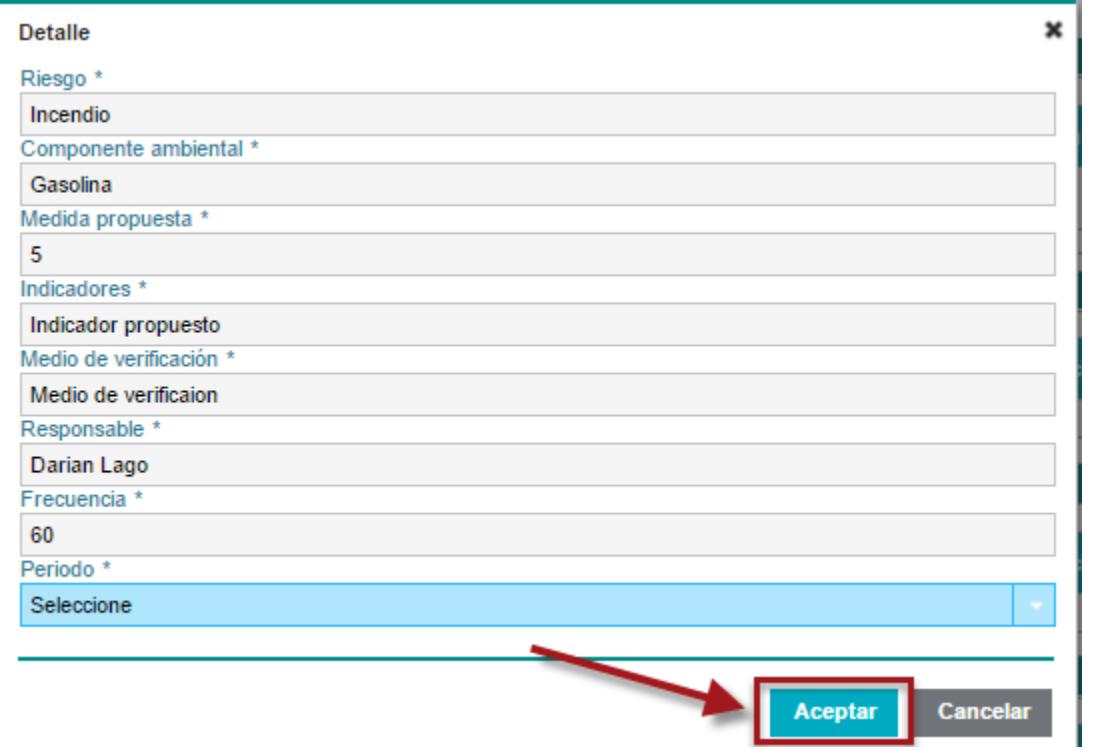

**Figura 111.** Plan de Manejo Ambiental – Detalle Plan de Contingencia

Completados los datos, el botón Aceptar nos permitirá salvar los datos relativos al plan de contingencia.

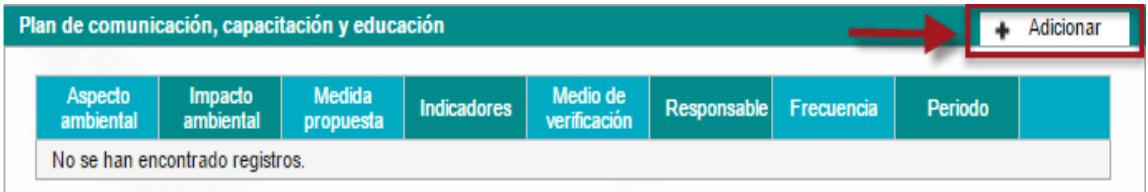

**Figura 112.** Plan de Manejo Ambiental – Plan de comunicación, capacitación y educación
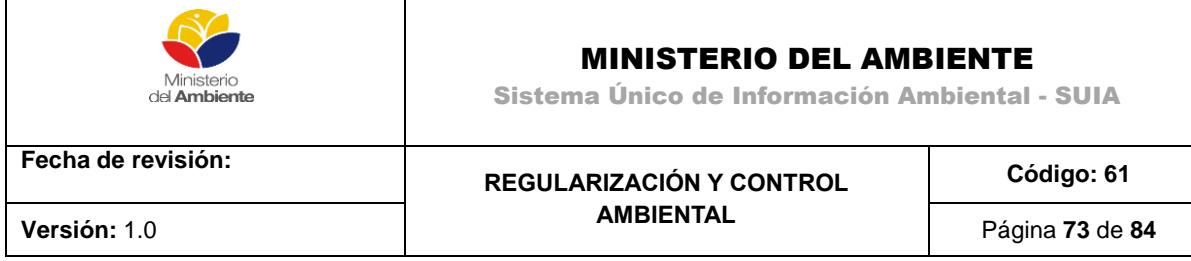

Al hacer clic en Adicionar se mostrará un asistente para completar los datos del plan de comunicación, capacitación y educación.

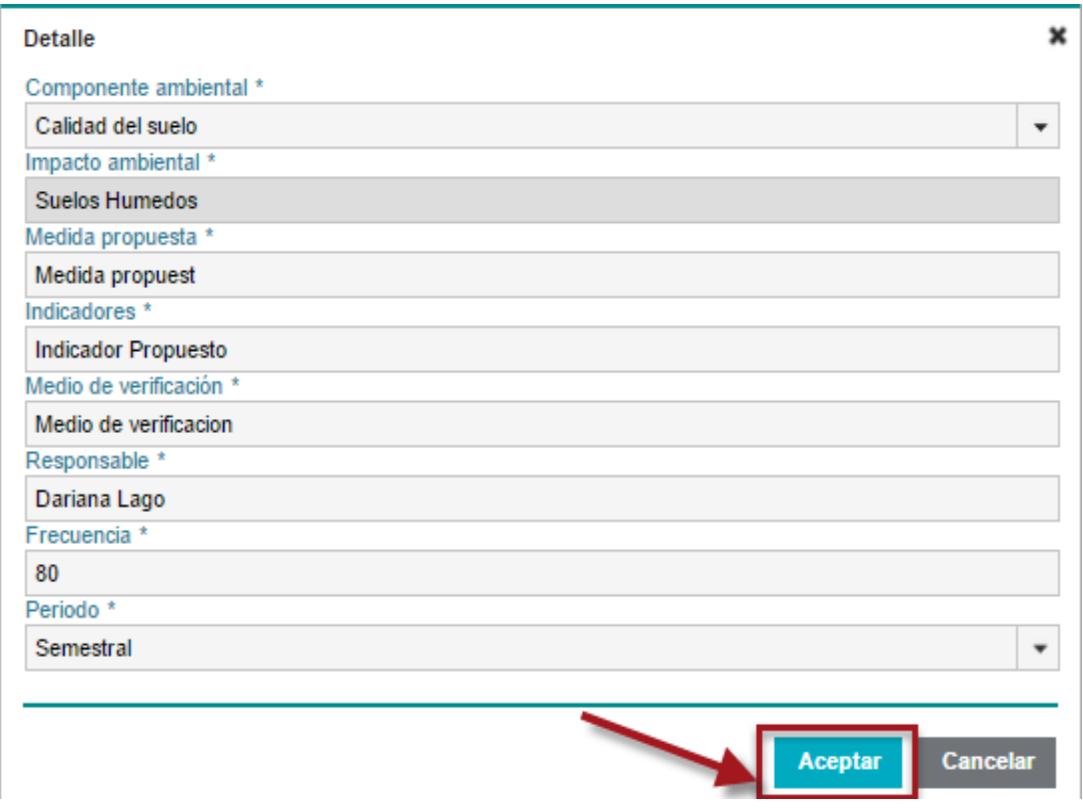

**Figura 113.** Plan de Manejo Ambiental – De talle Plan de comunicación, capacitación y educación

Completados los datos del asistente, el botón aceptar nos permitirá salvar los cambios.

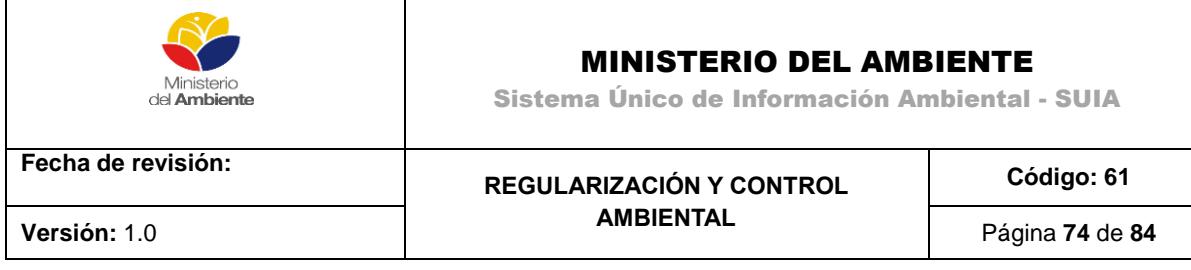

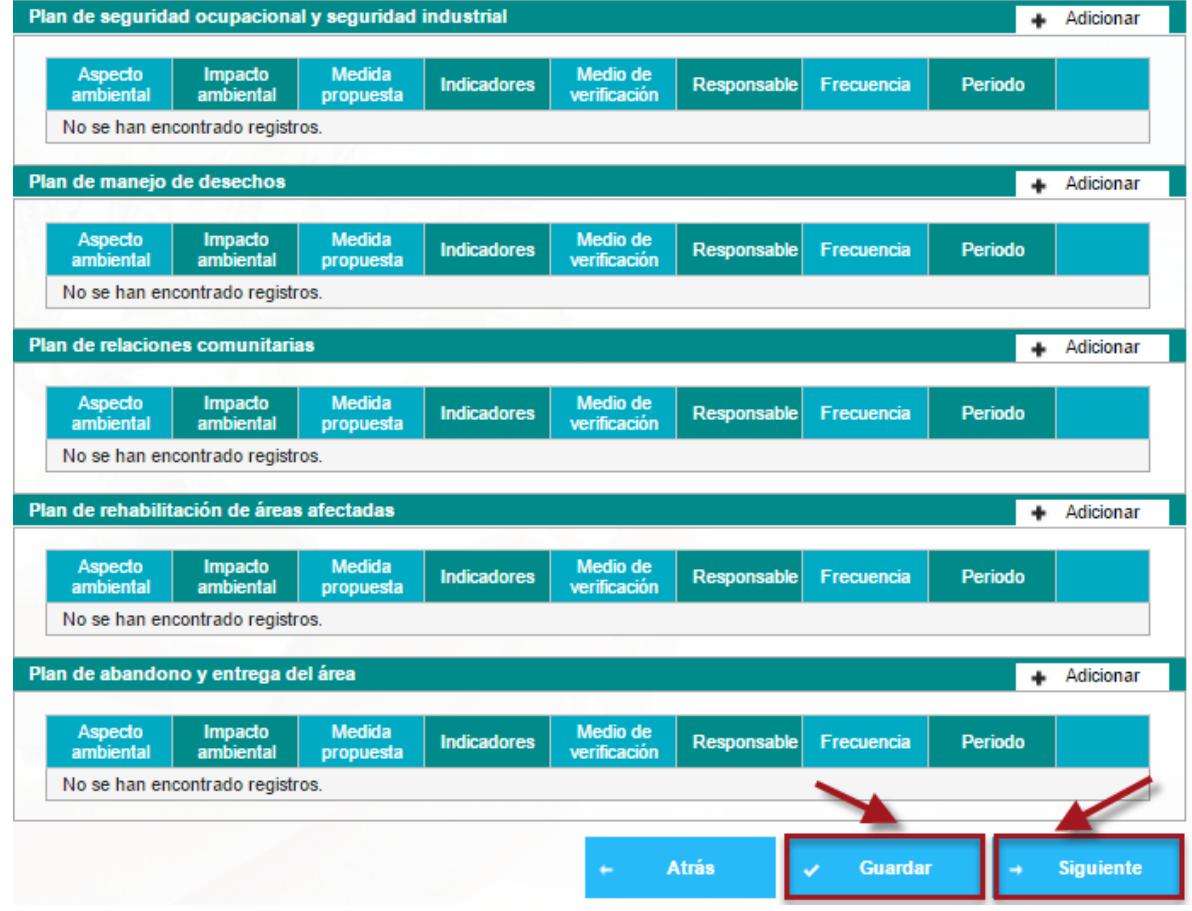

**Figura 114.** Planes de Manejo Ambiental

Después de adicionados los planes deseados, los cambios podrán ser guardados y pasar a la siguiente sección con el botón Siguiente.

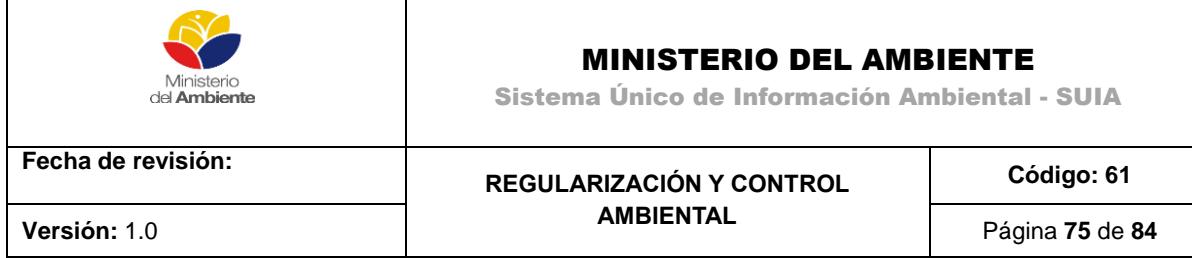

# **Plan de Monitoreo**

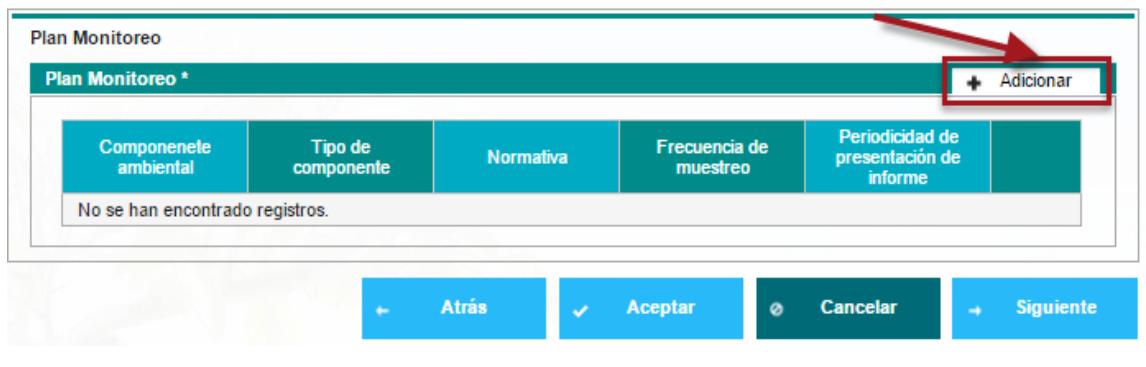

**Figura 115.** Plan de Monitoreo

La opción Adicionar mostrará en pantalla un asistente para ingresar los datos del plan de monitoreo.

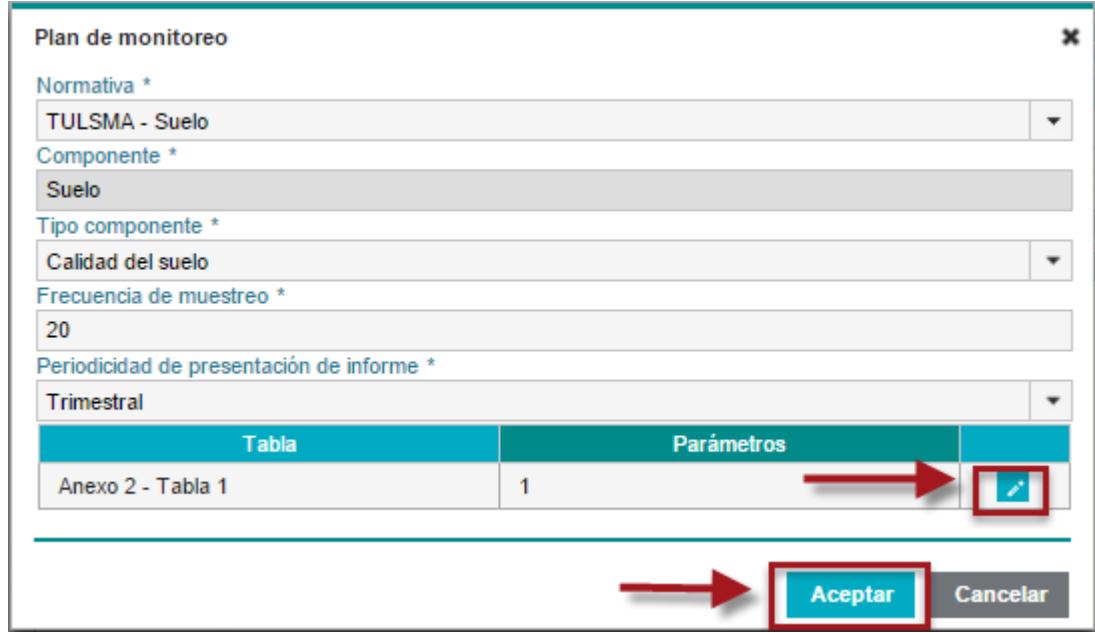

**Figura 116.** Plan de Manejo Ambiental – Detalle Plan de Monitoreo

REGULARIZACIÓN Y CONTROL AMBIENTAL

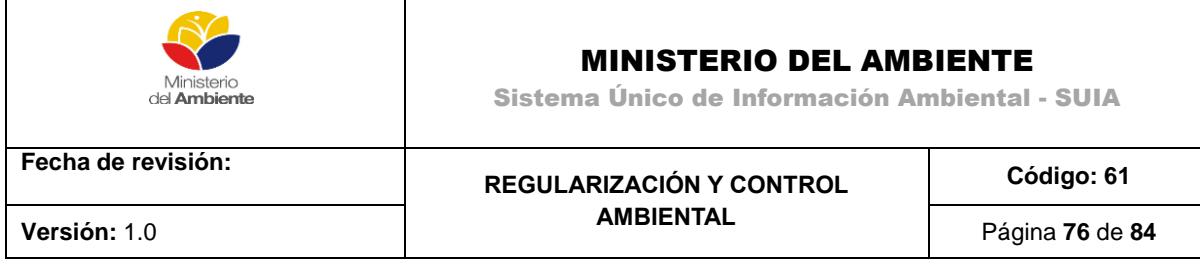

Las opciones que aparecen en este Plan de monitoreo, son requeridas para guardar cualquier cambio. La opción marcada en rojo justo al lado de parámetros, permitirá editar, mientras que el aceptar salvará los cambios.

# **Cronograma Valorado del PMA**

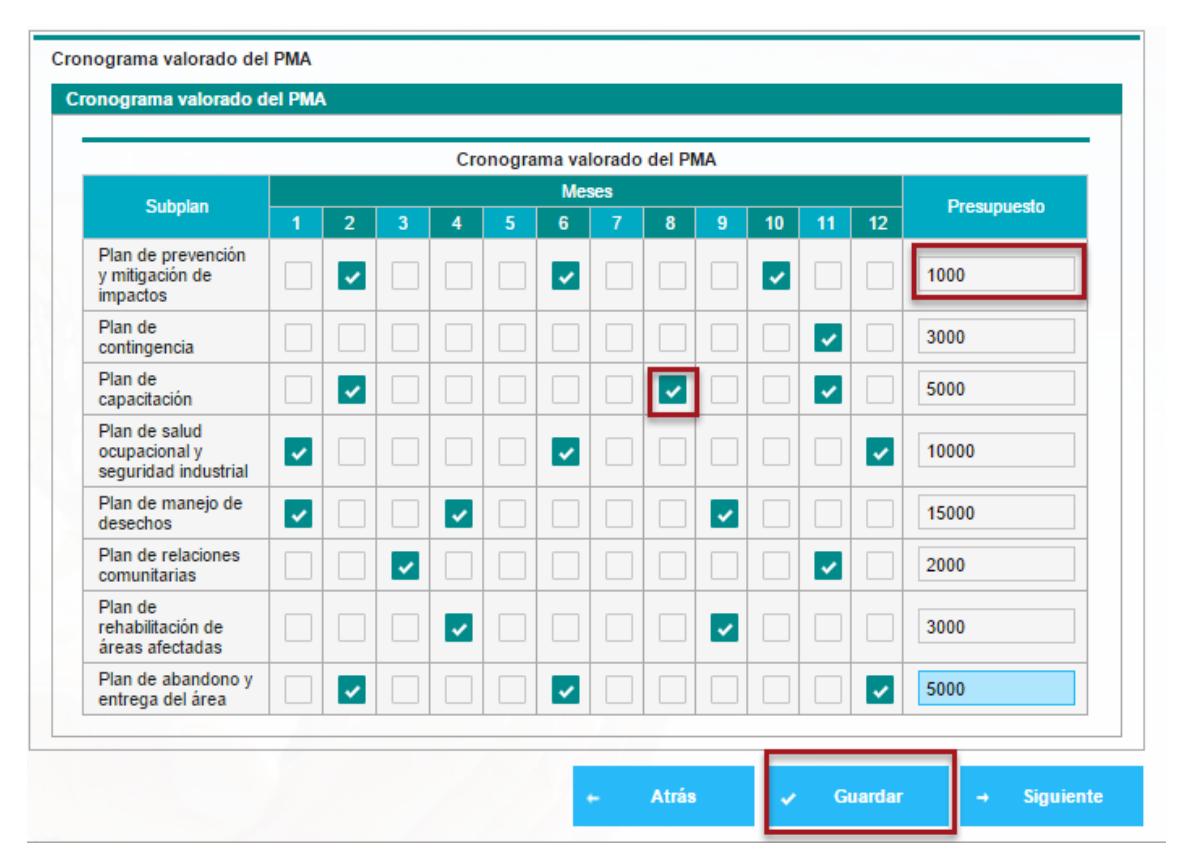

**Figura 117.** Cronograma Valorado del PMA

Los casilleros permiten escoger los meses según el subplan y haciendo clic en Guardar se salvarán los cambios hechos al cronograma.

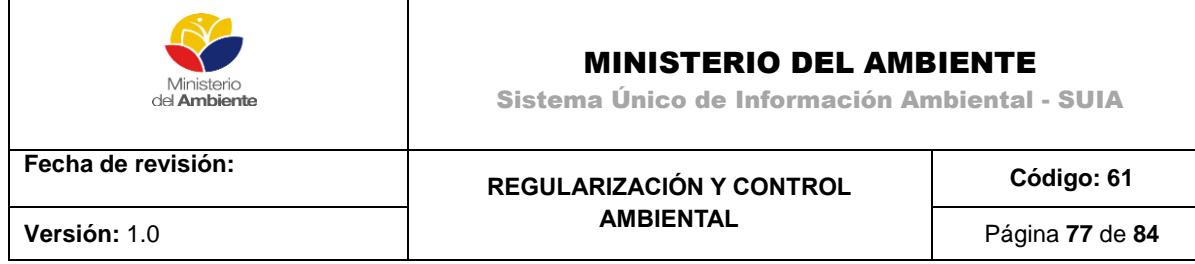

#### **Anexos**

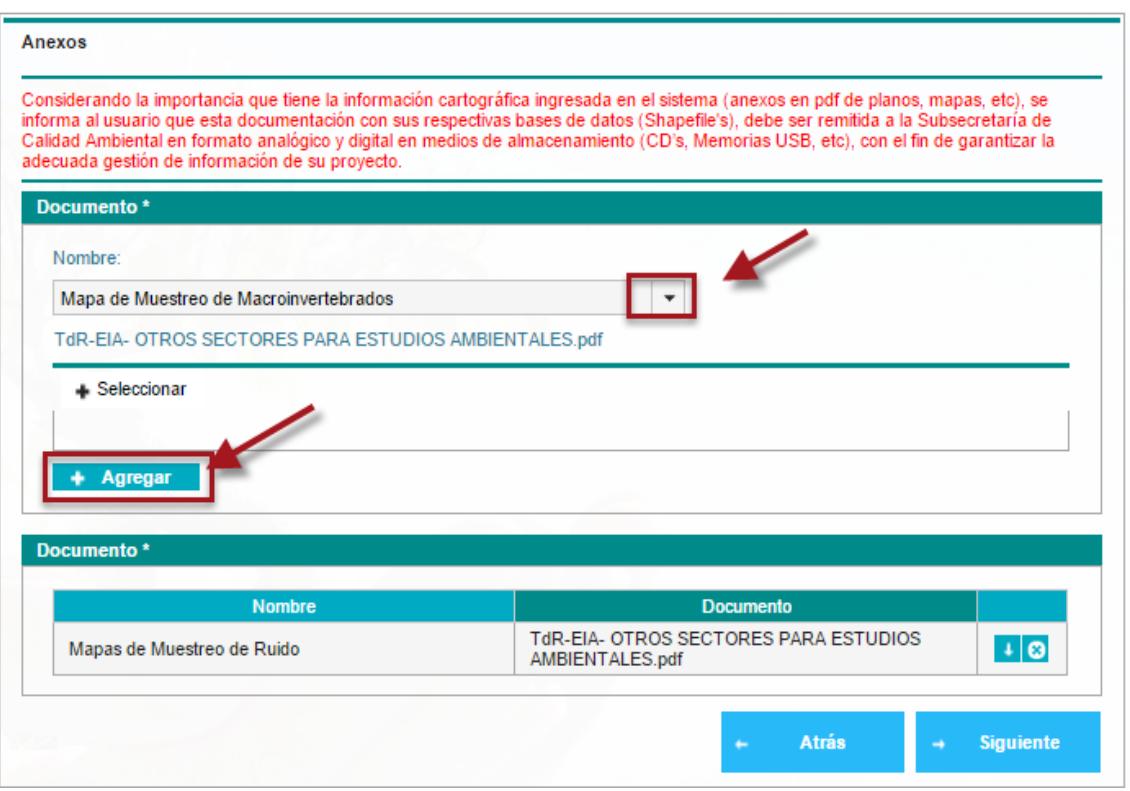

#### **Figura 118.** Anexos

Desplegando la opción marcada en rojo en la parte superior, se escogerá el nombre del documento.

## **Estudio de impacto ambiental**

A continuación debe verificar que toda la información necesaria para el estudio del impacto ambiental ha sido ingresada una vez que está seguro de esto de clic en "Enviar", como se muestra en la siguiente imagen.

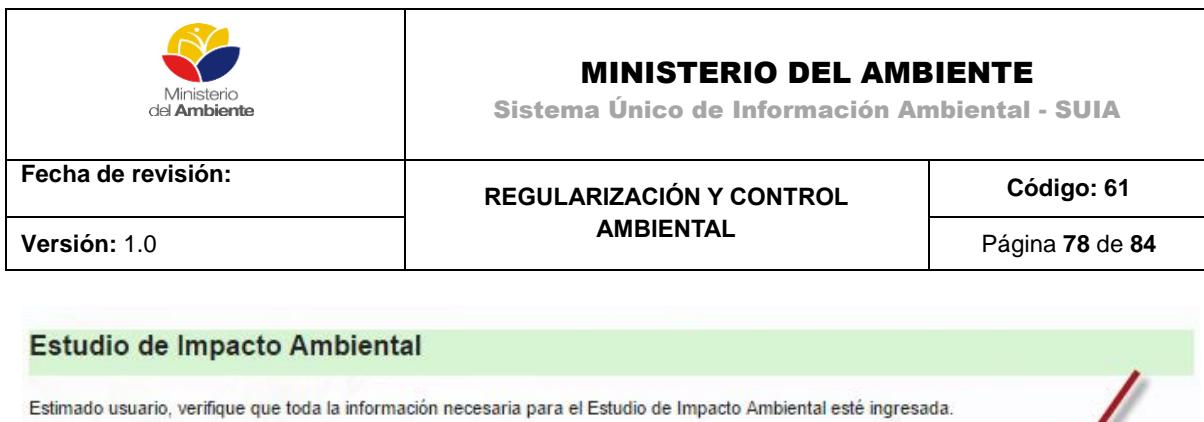

Si la información ingresada es correcta envie el estudio para que un técnico lo revise.

**Figura 119.** Enviar Estudio de Impacto Ambiental

Seguidamente el sistema le pide una confirmación, si esta seguro de clic en el botón "Aceptar"

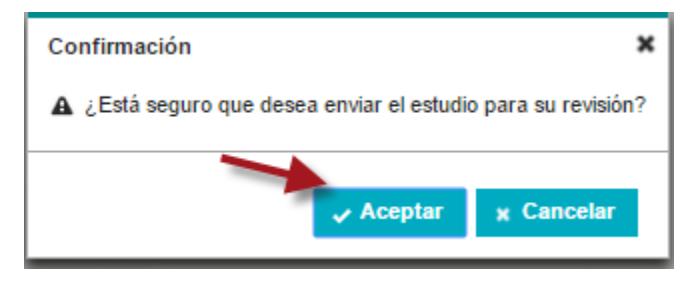

**Figura 120.** Confirmación del Estudio de Impacto Ambiental

# **3.4. Ingresar Participación Social**

Para dar inicio a esta tarea de clic en el ícono en forma de punta de lanza ubicado en la parte izquierda.

| Bienvenido(a): GANAN CULQUI PABLO VINICIO<br>Cerrar sesión<br><b>SHOPY NO</b> |                      |                                |                               |                    |              |
|-------------------------------------------------------------------------------|----------------------|--------------------------------|-------------------------------|--------------------|--------------|
| Bandeja de tareas (14)                                                        | Notificaciones (499) | Notificaciones atendidas (564) |                               |                    |              |
| Trámite                                                                       |                      | <b>Flujo</b>                   | Actividad                     | Registro           | Φ            |
| MAE-RA-2015-203980                                                            |                      | Licencia Ambiental             | Ingresar participacion social | 13/08/2015 8:12 PM | $\mathbf{D}$ |

**Figura 121.** Participación Social.

REGULARIZACIÓN Y CONTROL AMBIENTAL

Enviar

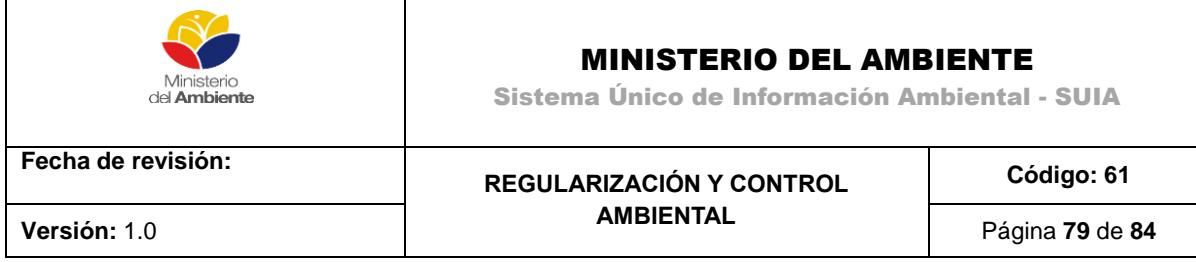

A continuación adjunte el documento de participación social dando clic en el botón "Seleccionar", una vez adjuntado de clic en el botón Enviar.

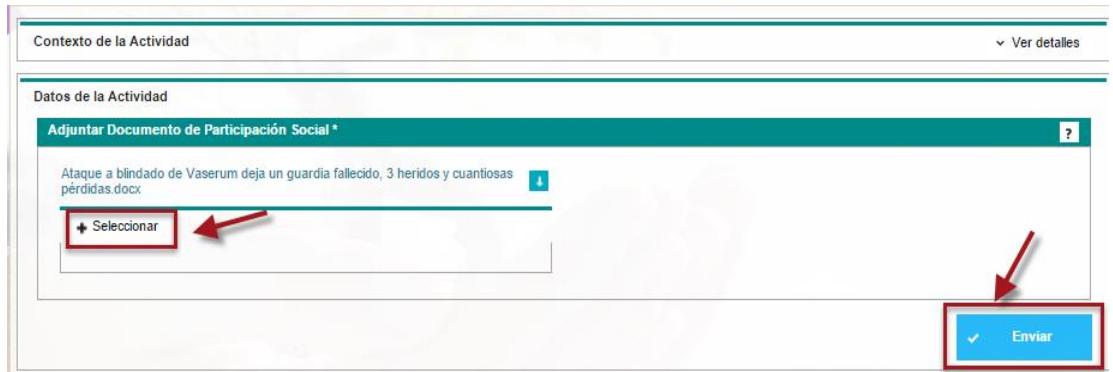

**Figura 122.** Participación Social- Adjuntar Documento y Enviar

### **3.5. Pronunciamiento Favorable al Estudio de Impacto Ambiental**

Una vez enviado el documento de Participación Social, toda la información Ingresada del Estudio pasa a revisión por parte de los técnicos del Área de Calidad Ambiental del Ministerio del Ambiente, para ser revisada y analizada la información.

Luego de analizada la Información por parte de los técnicos se emite el pronunciamiento favorable al Estudio de Impacto Ambiental, para iniciar la tarea se debe dar clic en el icono de "play" que muestra la imagen.

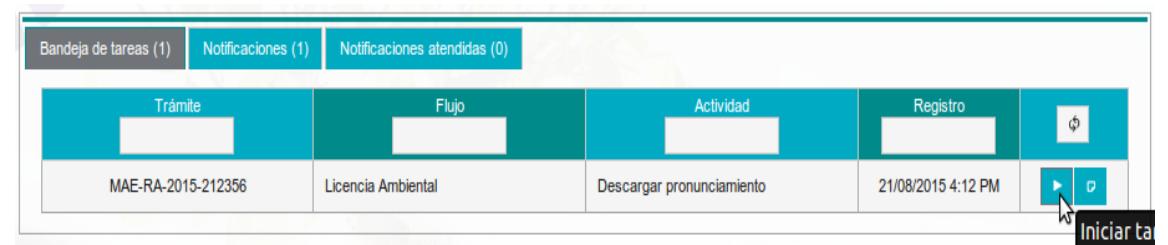

**Figura 123.** Pronunciamiento Favorable- Inicio Tarea

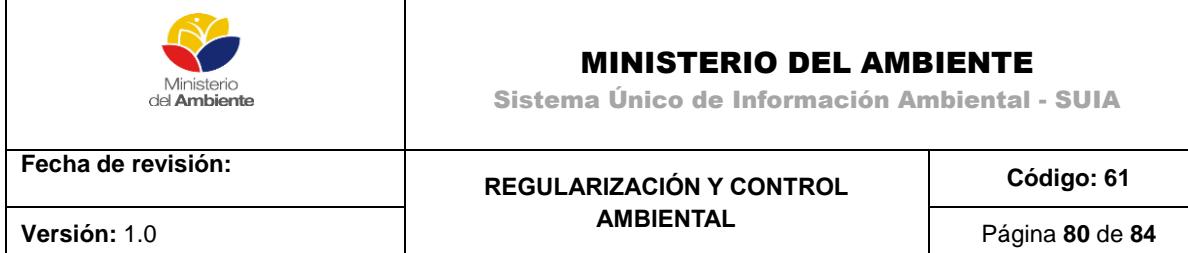

A continuación el usuario debe descargar el documento del Pronunciamiento.

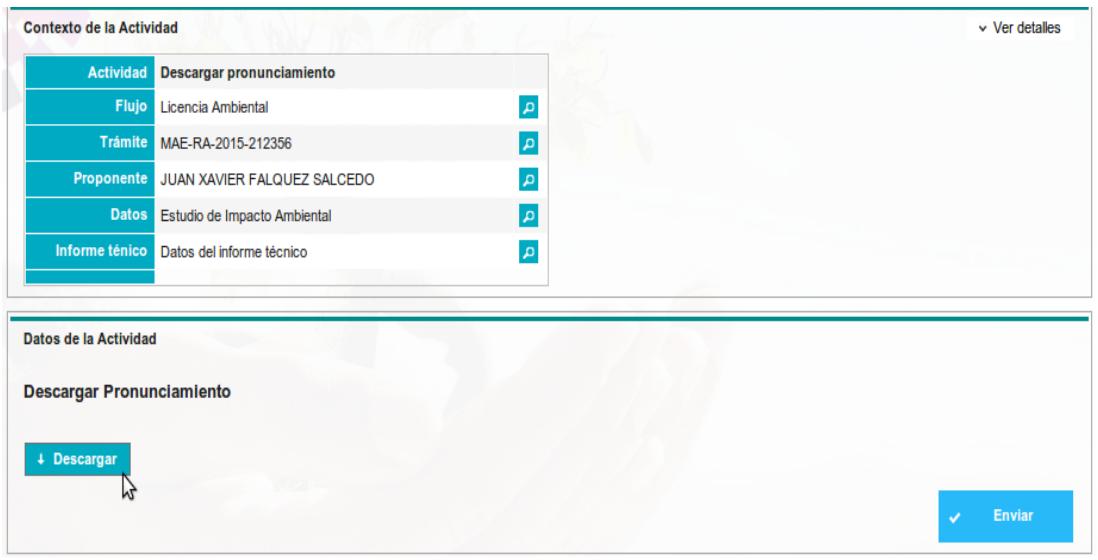

**Figura 124.** Pronunciamiento Favorable- Descarga de Pronunciamiento

### **3.6. Validar Pago y adjuntar documentos de comprobante**

Una vez obtenido el pronunciamiento favorable se debe realizar al pago y adjuntar la documentación de respaldo, para iniciar la esta se debe dar clic en el icono que muestra la flecha de la siguiente imagen.

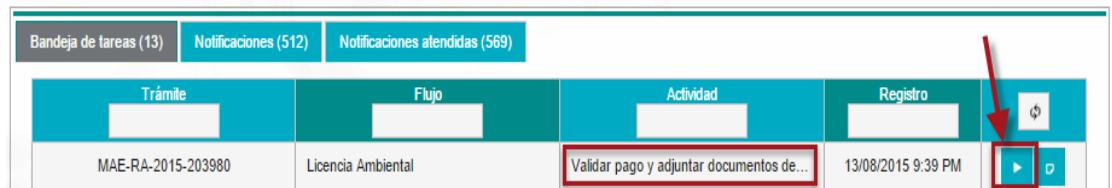

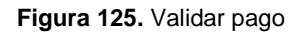

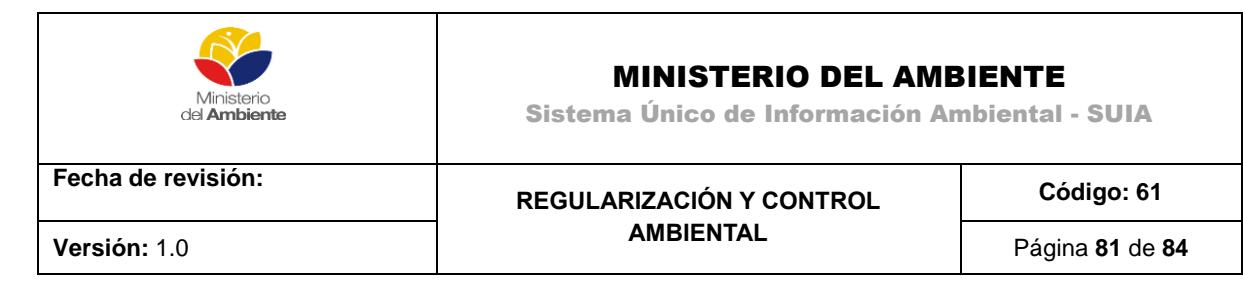

Para completar la actividad realizar los siguientes pasos:

(1) Seleccionar el comprobante a adjuntar y llenar los datos de la licencia que son:

- Póliza
- Valor
- Vigencia de la Póliza

#### (2) Dar clic en Enviar

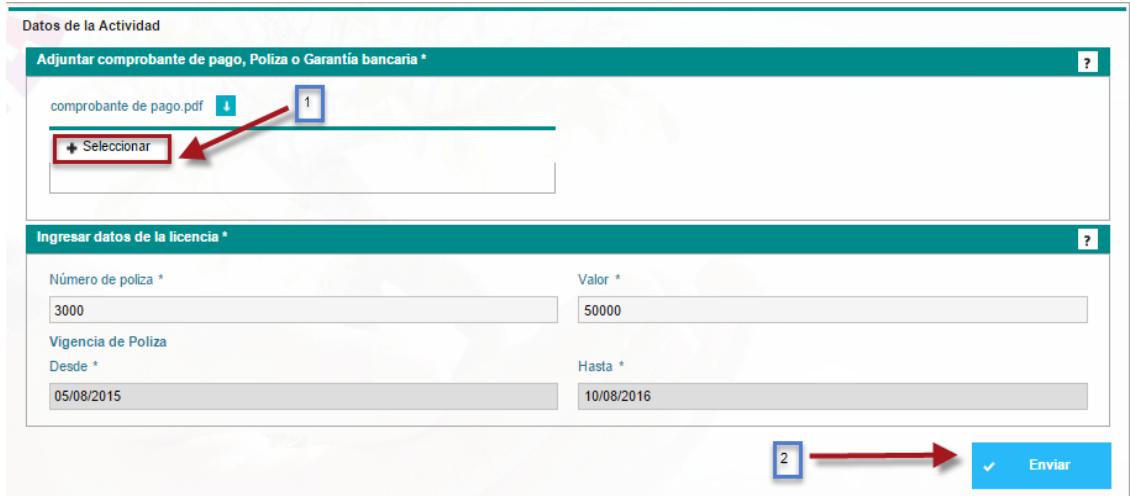

**Figura 126.** Validar pago y adjuntar documentos.

### **3.7. Pago de licencia ambiental**

Para continuar con esta actividad dar clic en el icono que muestra la flecha de la siguiente imagen.

| Bandeja de tareas (14) | Notificaciones (517) Notificaciones atendidas (570) |                            |                    |
|------------------------|-----------------------------------------------------|----------------------------|--------------------|
| <b>Trámite</b>         | <b>Flujo</b>                                        | <b>Actividad</b>           | Registro           |
| MAE-RA-2015-203980     | Licencia Ambiental                                  | Pago de licencia ambiental | 13/08/2015 9:52 PM |

**Figura 127.** Pago de Licencia Ambiental.

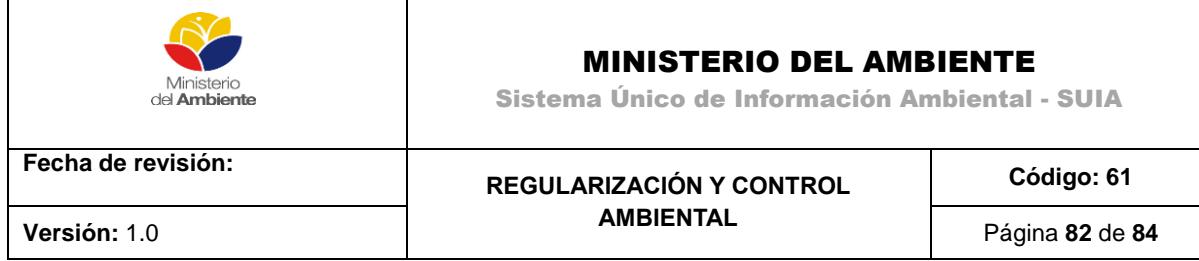

A continuación se mostrará un resumen del pago de licencia, si está de acuerdo dar clic en Realizar pago

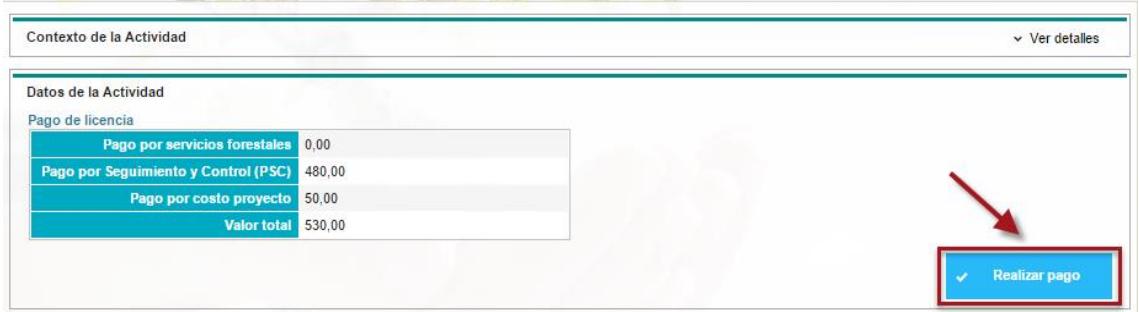

**Figura 128.** . Detalle de pago de la licencia.

En el siguiente paso se realiza la transacción de pago.

- Escoger la institución bancaria
- Ingresar el número de comprobante
- Dar clic en Adicionar
- Finalmente dar clic en Enviar

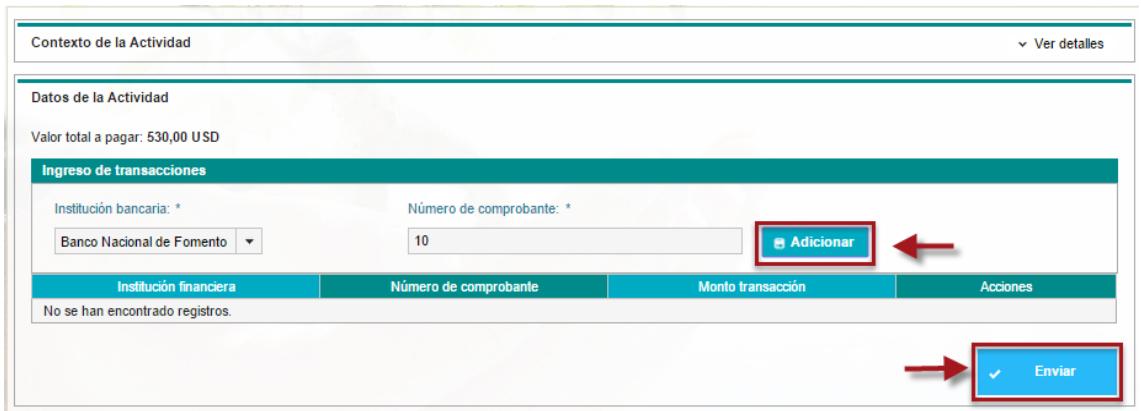

**Figura 129.** Ingreso de Transacción para el pago de licencia.

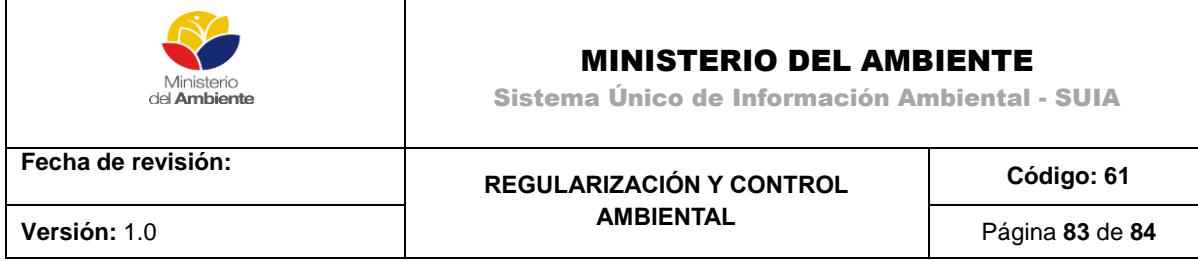

A continuación se mostrará un resumen del pago de licencia, si está de acuerdo dar clic en Realizar pago, luego la documentación pasa a revisión por un Técnico para verificar si el valor de cancelado por la licencia es correcto para poder emitir la licencia.

## **3.8. Descarga Licencia Ambiental**

Una vez que son aprobados los pagos y documentos de respaldo se procede a la elaboración y revisión de la licencia por parte de los Técnicos de Calidad Ambiental, una vez revisa y aprobada se procede a ser firmada por la Máxima Autoridad Ambiental.

, para iniciar la tarea se debe dar clic en el icono de "play" que muestra la imagen.

| Trámite            | Flujo              | Actividad                    | Registro           |          |
|--------------------|--------------------|------------------------------|--------------------|----------|
|                    |                    |                              |                    | φ        |
| MAE-RA-2015-212356 | Licencia Ambiental | Descargar Licencia Ambiental | 21/08/2015 5:49 PM | ь<br>- 0 |

**Figura 130.** Descarga Licencia- Inicio Tarea

A Continuación el usuario debe realizar la descarga de la Licencia Ambiental dando clic sobre el botón de descargar.

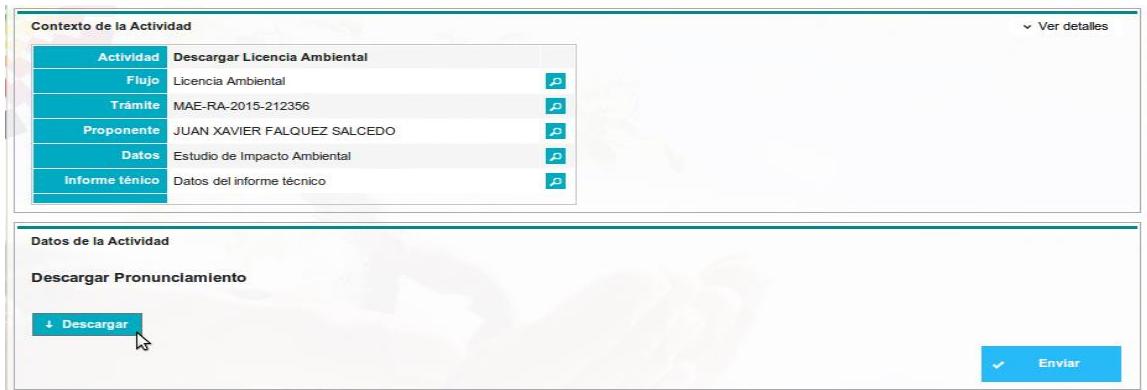

**Figura 131.** Descarga Licencia

REGULARIZACIÓN Y CONTROL AMBIENTAL

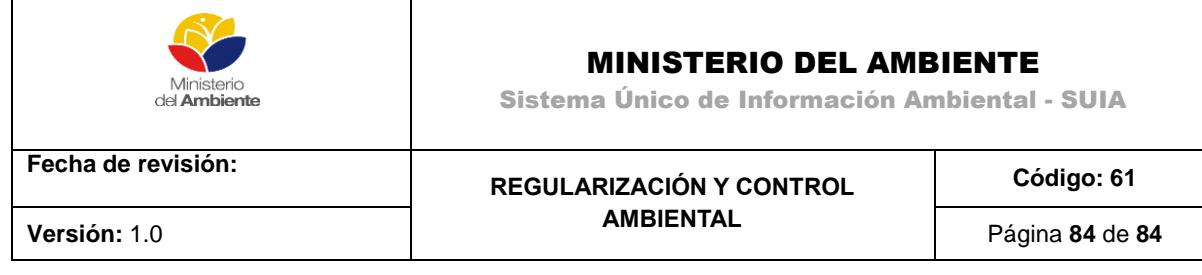

# **Licencia Ambiental Emitida**

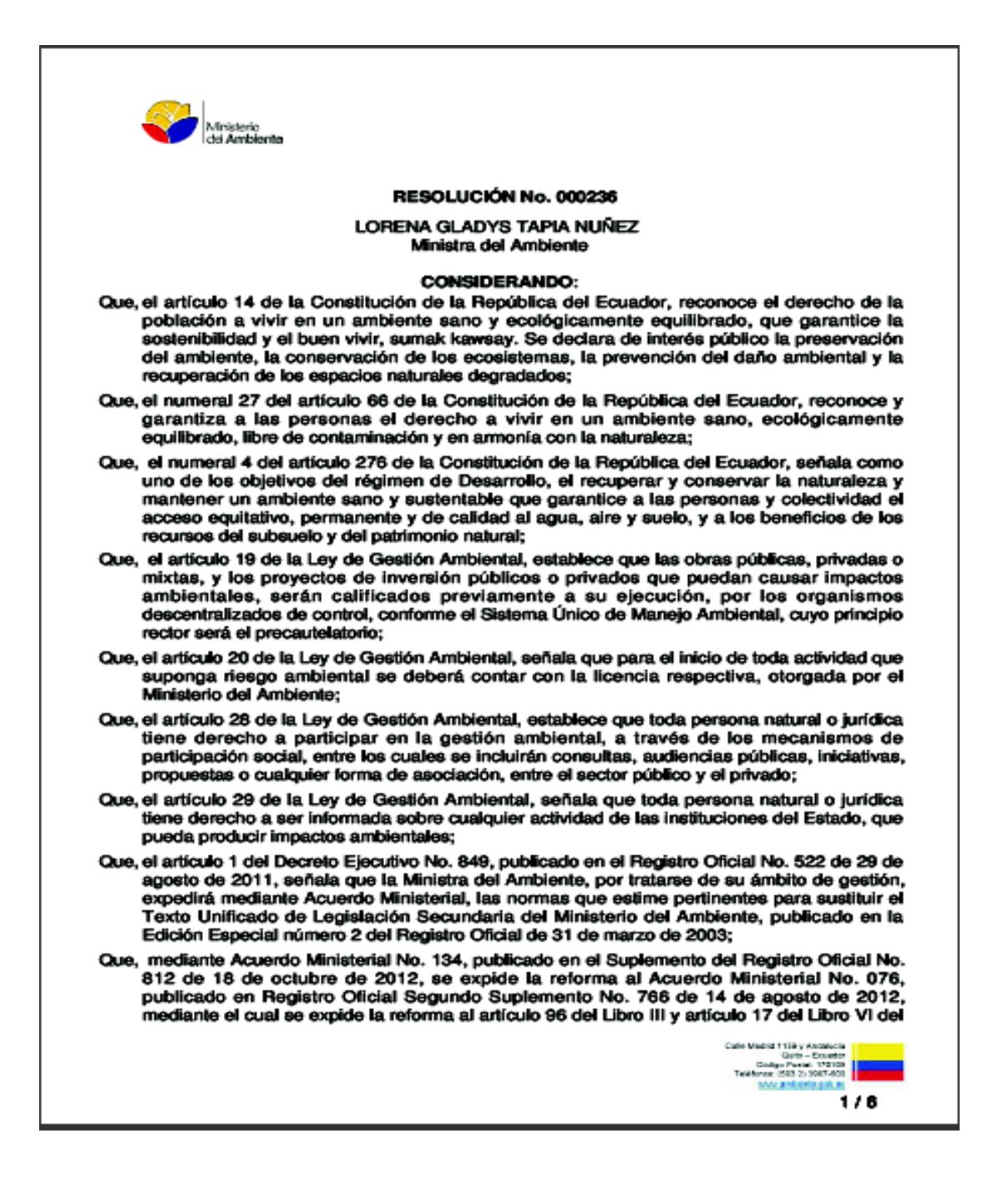